# $\frac{d\ln\ln}{d}$

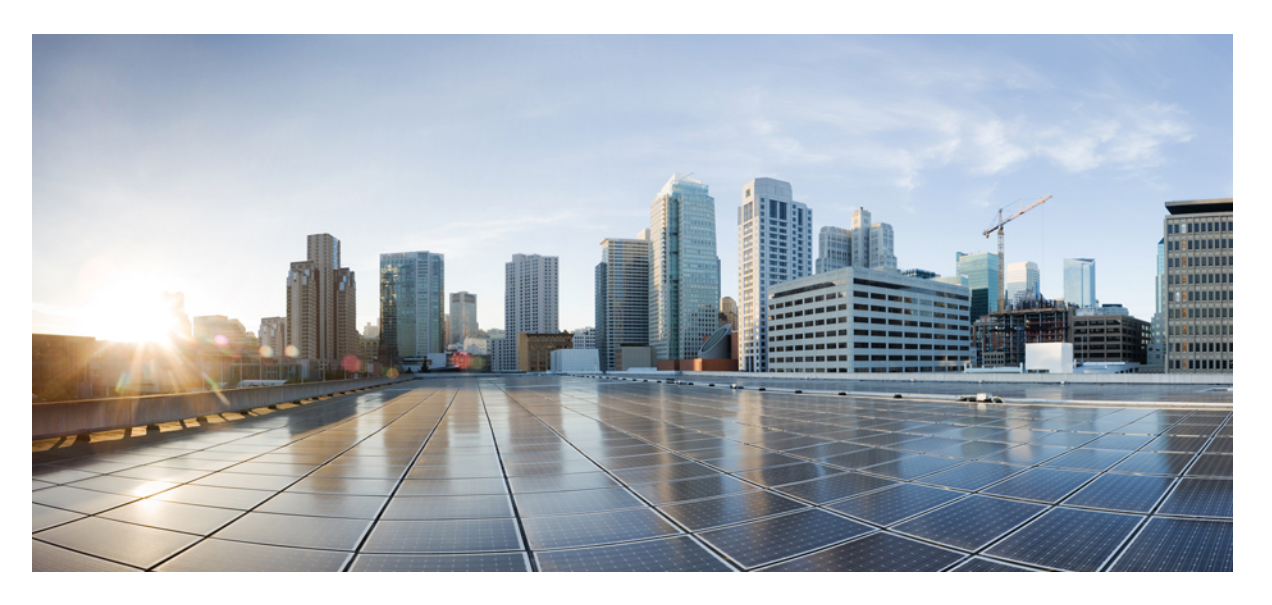

### **Guia do usuário da interface do telefone do Cisco Unity Connection (versão 15)**

**Primeira publicação:** 2021-03-15

#### **Americas Headquarters**

Cisco Systems, Inc. 170 West Tasman Drive San Jose, CA 95134-1706 USA http://www.cisco.com Tel: 408 526-4000 800 553-NETS (6387) Fax: 408 527-0883

THE SPECIFICATIONS AND INFORMATION REGARDING THE PRODUCTS IN THIS MANUAL ARE SUBJECT TO CHANGE WITHOUT NOTICE. ALL STATEMENTS, INFORMATION, AND RECOMMENDATIONS IN THIS MANUAL ARE BELIEVED TO BE ACCURATE BUT ARE PRESENTED WITHOUT WARRANTY OF ANY KIND, EXPRESS OR IMPLIED. USERS MUST TAKE FULL RESPONSIBILITY FOR THEIR APPLICATION OF ANY PRODUCTS.

THE SOFTWARE LICENSE AND LIMITED WARRANTY FOR THE ACCOMPANYING PRODUCT ARE SET FORTH IN THE INFORMATION PACKET THAT SHIPPED WITH THE PRODUCT AND ARE INCORPORATED HEREIN BY THIS REFERENCE. IF YOU ARE UNABLE TO LOCATE THE SOFTWARE LICENSE OR LIMITED WARRANTY, CONTACT YOUR CISCO REPRESENTATIVE FOR A COPY.

The Cisco implementation of TCP header compression is an adaptation of a program developed by the University of California, Berkeley (UCB) as part of UCB's public domain version of the UNIX operating system. All rights reserved. Copyright © 1981, Regents of the University of California.

NOTWITHSTANDING ANY OTHER WARRANTY HEREIN, ALL DOCUMENT FILES AND SOFTWARE OF THESE SUPPLIERS ARE PROVIDED "AS IS" WITH ALL FAULTS. CISCO AND THE ABOVE-NAMED SUPPLIERS DISCLAIM ALL WARRANTIES, EXPRESSED OR IMPLIED, INCLUDING, WITHOUT LIMITATION, THOSE OF MERCHANTABILITY, FITNESS FOR A PARTICULAR PURPOSE AND NONINFRINGEMENT OR ARISING FROM A COURSE OF DEALING, USAGE, OR TRADE PRACTICE.

IN NO EVENT SHALL CISCO OR ITS SUPPLIERS BE LIABLE FOR ANY INDIRECT, SPECIAL, CONSEQUENTIAL, OR INCIDENTAL DAMAGES, INCLUDING, WITHOUT LIMITATION, LOST PROFITS OR LOSS OR DAMAGE TO DATA ARISING OUT OF THE USE OR INABILITY TO USE THIS MANUAL, EVEN IF CISCO OR ITS SUPPLIERS HAVE BEEN ADVISED OF THE POSSIBILITY OF SUCH DAMAGES.

Any Internet Protocol (IP) addresses and phone numbers used in this document are not intended to be actual addresses and phone numbers. Any examples, command display output, network topology diagrams, and other figures included in the document are shown for illustrative purposes only. Any use of actual IP addresses or phone numbers in illustrative content is unintentional and coincidental.

All printed copies and duplicate soft copies of this document are considered uncontrolled. See the current online version for the latest version.

Cisco has more than 200 offices worldwide. Addresses and phone numbers are listed on the Cisco website at www.cisco.com/go/offices.

Cisco and the Cisco logo are trademarks or registered trademarks of Cisco and/or its affiliates in the U.S. and other countries. To view a list of Cisco trademarks, go to this URL: <https://www.cisco.com/c/en/us/about/legal/trademarks.html>. Third-party trademarks mentioned are the property of their respective owners. The use of the word partner does not imply a partnership relationship between Cisco and any other company. (1721R)

© 2021 Cisco Systems, Inc. Todos os direitos reservados.

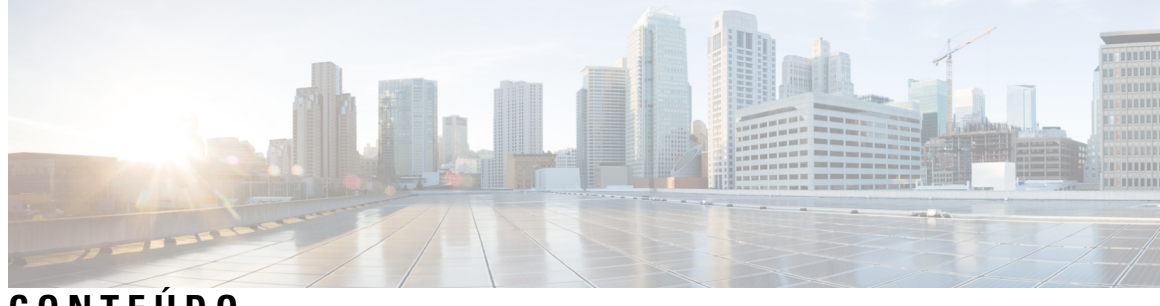

**CONTEÚDO**

I

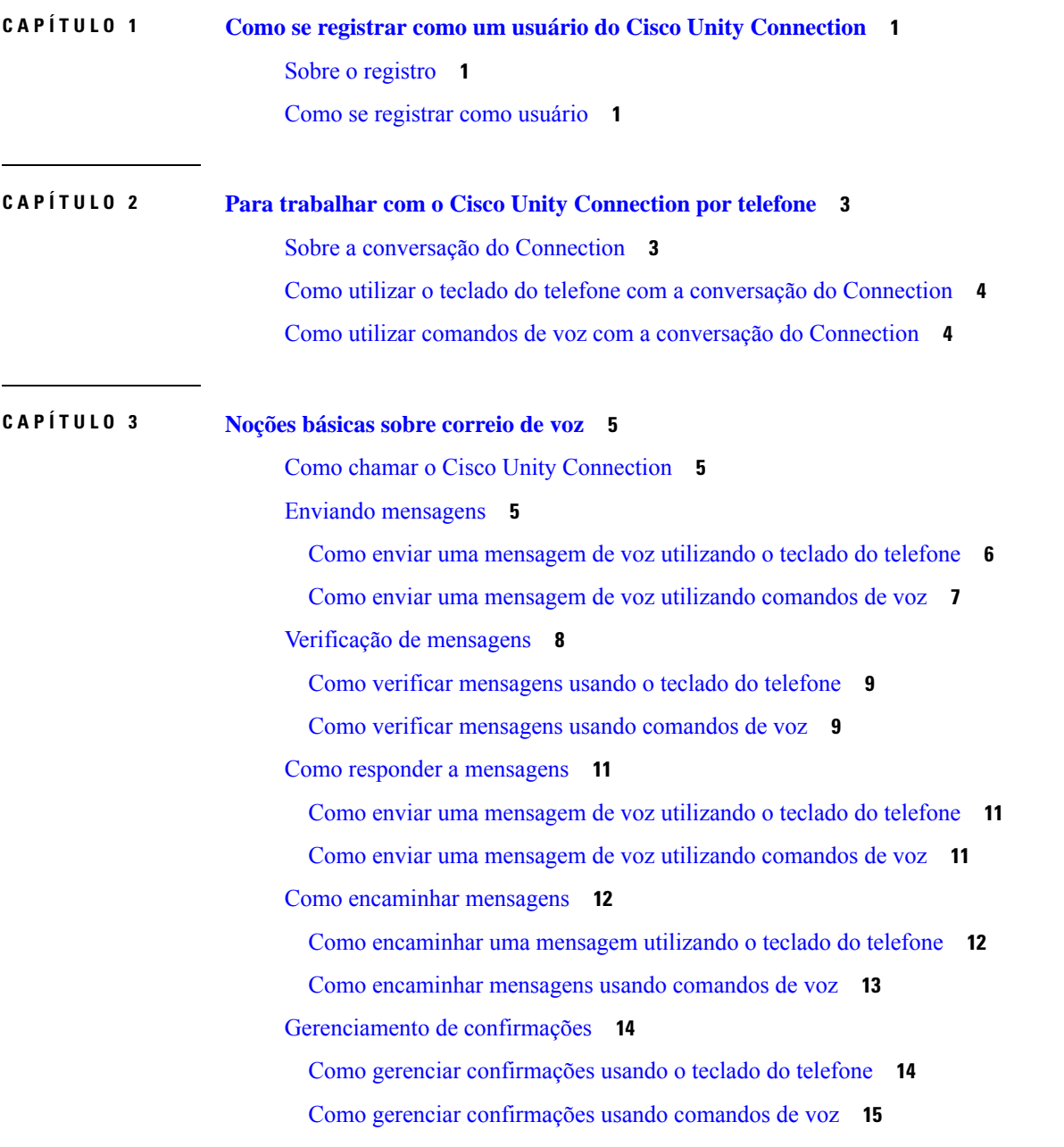

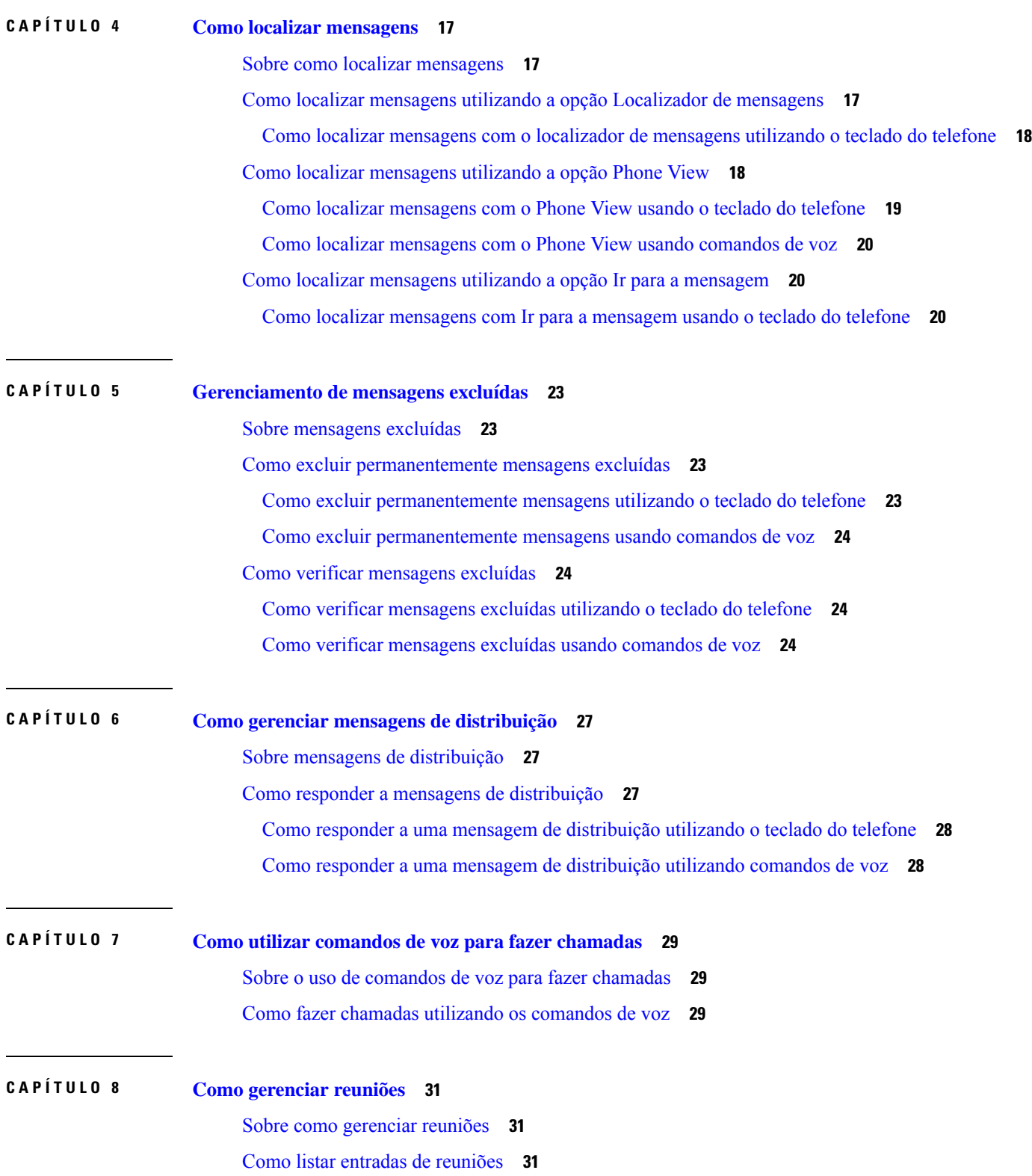

Г

 $\mathbf I$ 

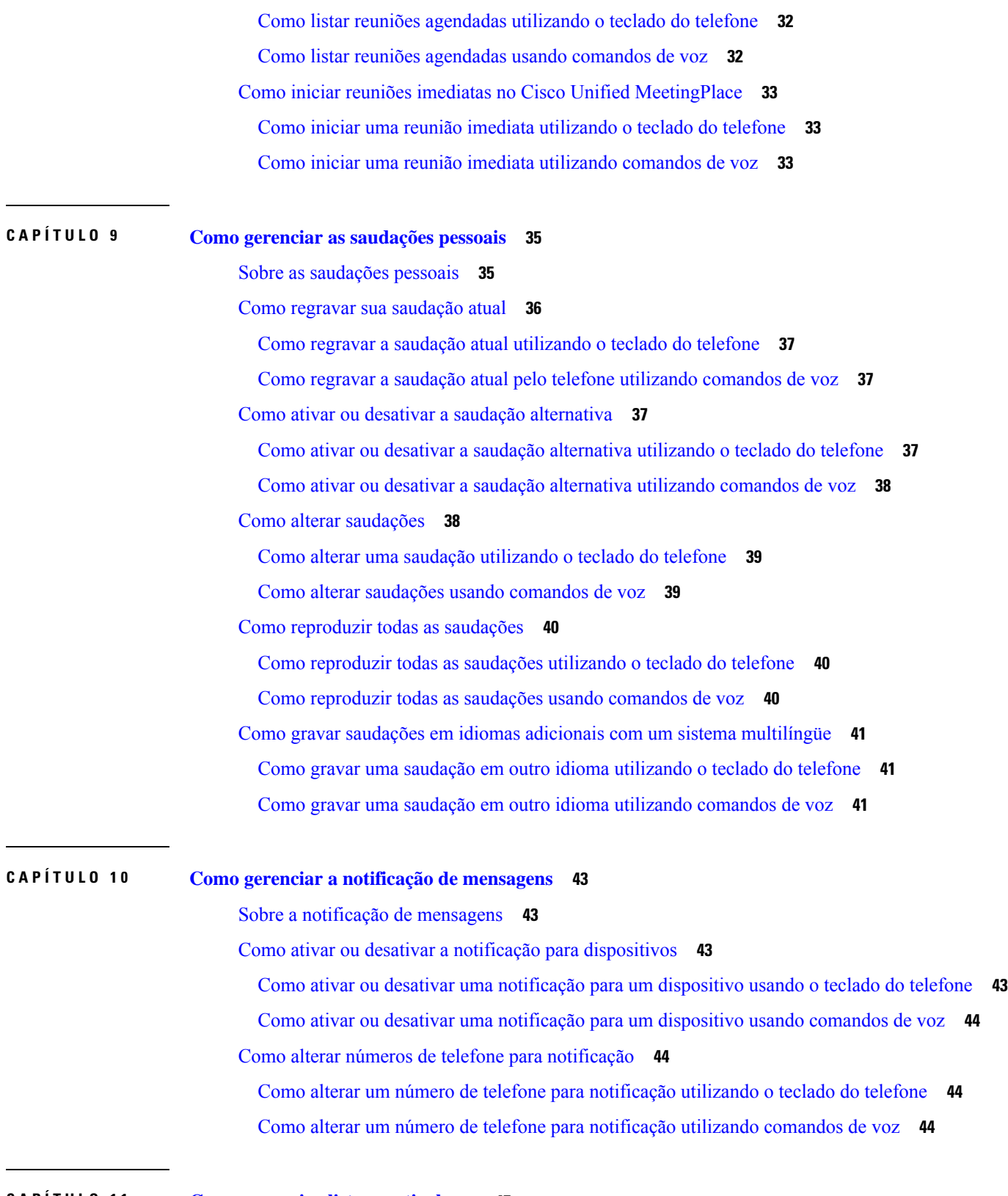

**CAPÍTULO 1 1 Como gerenciar listas particulares 47**

 $\blacksquare$ 

 $\mathbf{l}$ 

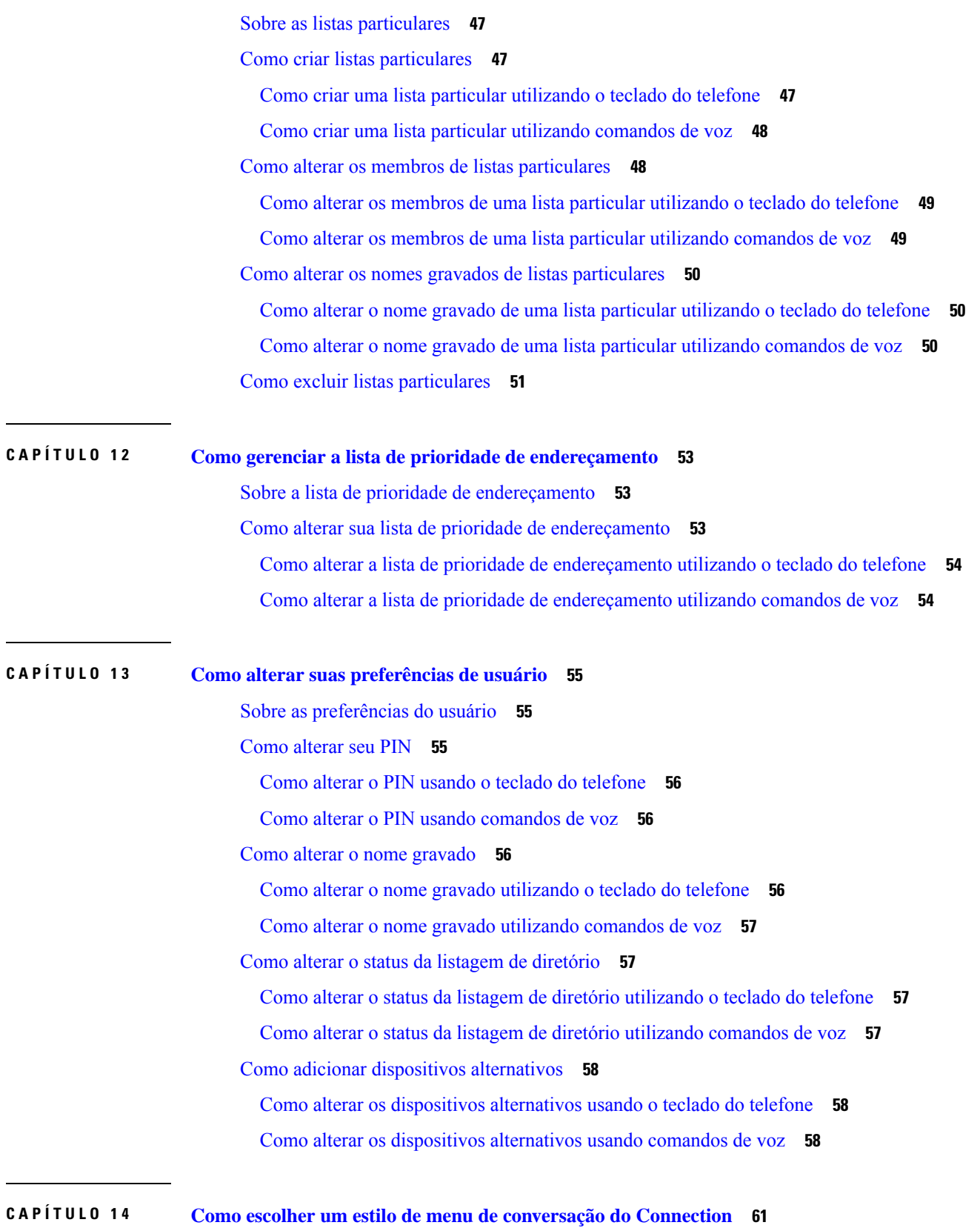

I

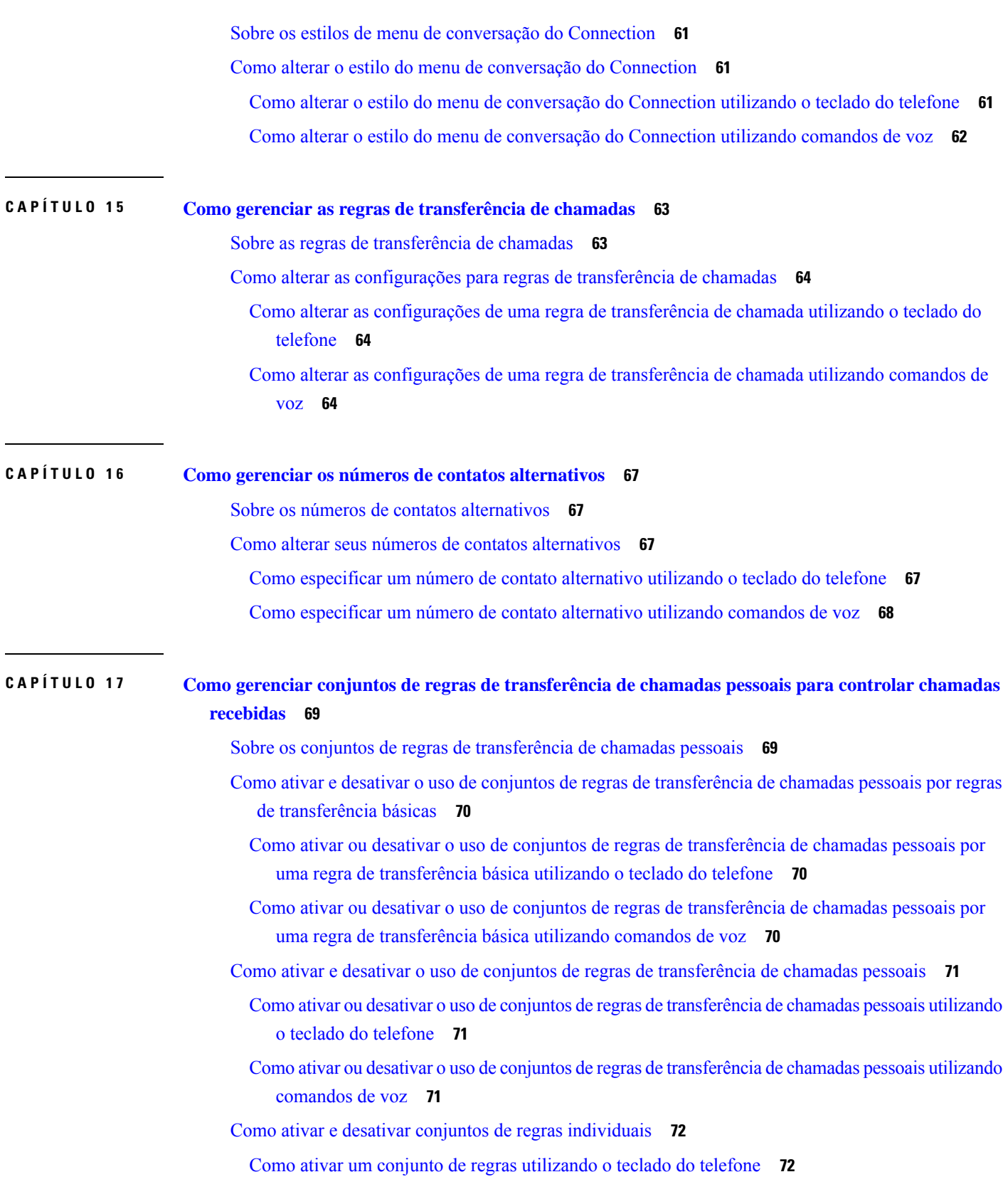

 $\blacksquare$ 

 $\mathbf l$ 

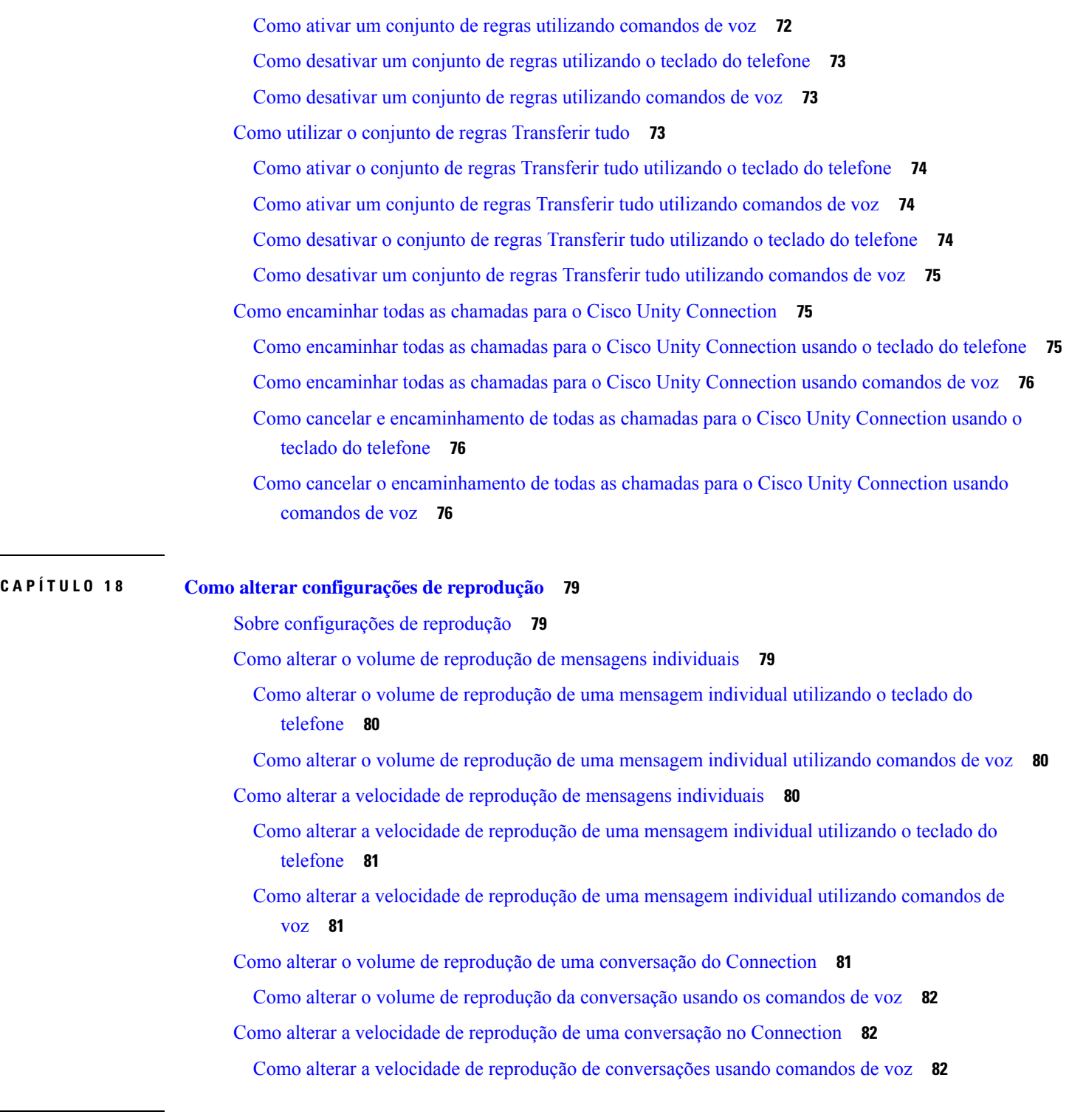

I

**CAPÍTULO 1 9 Mensagens de difusão 83**

Sobre mensagens de difusão **83**

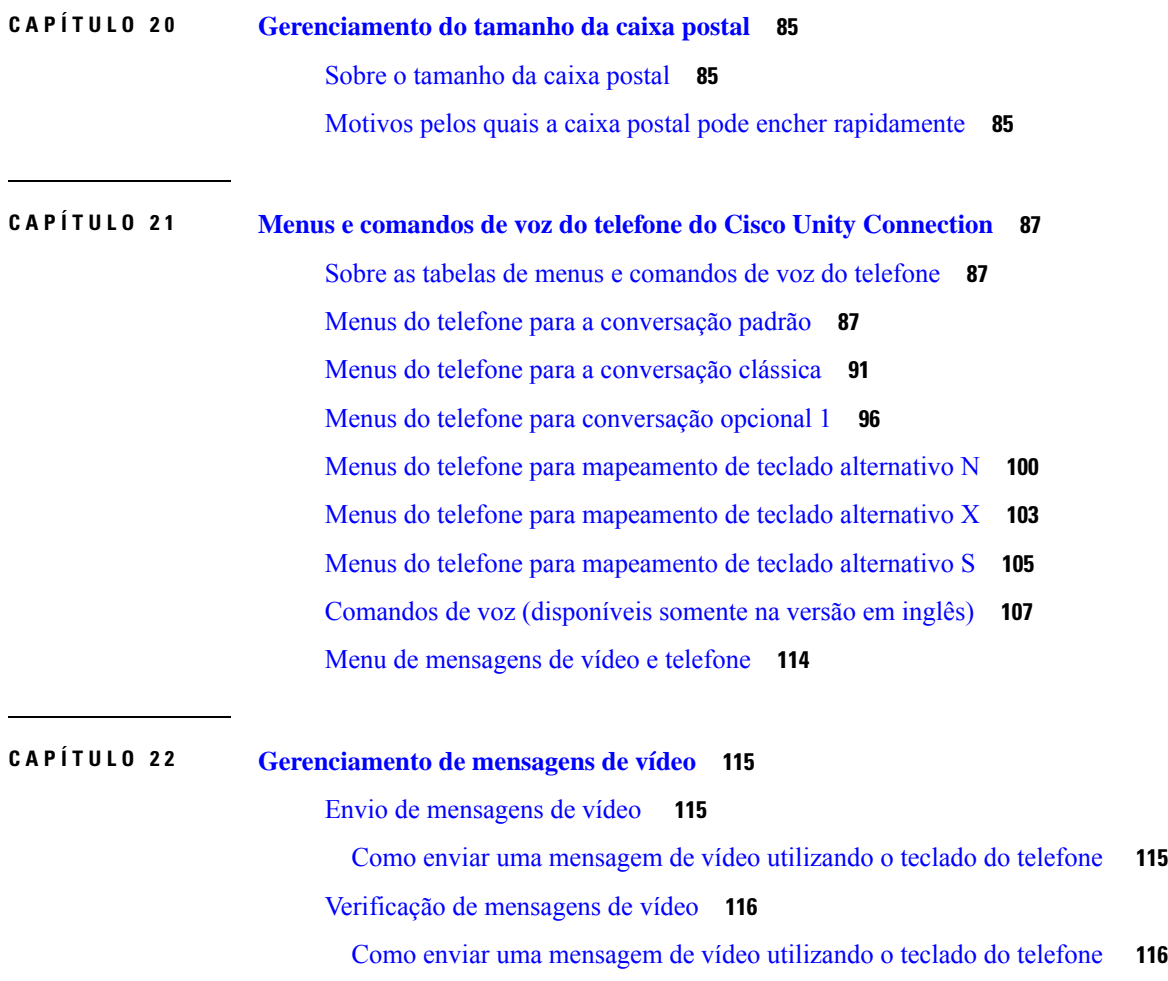

 $\blacksquare$ 

 $\mathbf l$ 

#### **Conteúdo**

I

 $\mathbf I$ 

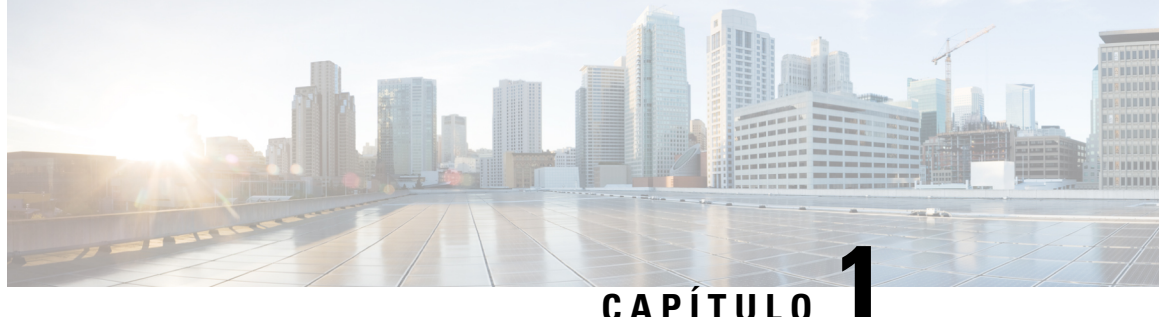

## **Como se registrar como um usuário do Cisco Unity Connection**

- Sobre o registro, na página 1
- Como se registrar como usuário, na página 1

### **Sobre o registro**

O primeiro passo para a utilização do Cisco Unity Connection é se registrar como usuário, o que é feito por telefone. Geralmente, o Connection é configurado para que você ouça a conversação do primeiro registro quando ligar para o sistema pela primeira vez.

A conversação da primeira inscrição é um conjunto de avisos pré-gravados que o orientam à medida em que você executa as seguintes tarefas:

- Grava seu nome.
- Grava uma saudação que os chamadores externos ouvirão quando você não atender o telefone.
- Altera o seu PIN.
- Escolhe se deseja ser listado no diretório. (Quando você está listado no diretório, os chamadores que não sabem o seu ramal poderão ligar para você soletrando ou dizendo seu nome).

Geralmente, o administrador do Connection fornece a você uma ID (normalmente, o seu ramal telefônico) e um PIN temporário.

A qualquer momento após o registro, você pode regravar o seu nome e a saudação ou alterar seu PIN e o status da listagem de diretório.

#### **Tópicos relacionados**

Como se registrar como usuário, na página 1

## **Como se registrar como usuário**

**Etapa 1** Disque o número aplicável para ligar para o Cisco Unity Connection do telefone da sua mesa, de outro telefone dentro da organização ou de fora dela.

- **Etapa 2** Se você estiver ligando de outro telefone de dentro da sua organização ou de fora dela, pressione **\*** (tecla asterisco) quando o Connection atender.
- **Etapa 3** Responda conforme solicitado. Você não precisa consultar nenhuma documentação do Connection durante o registro. O sistema informará quando o processo de registro estiver concluído.

Se você desligar antes de concluir o registro, a conversa do primeiro registro será reproduzida novamente na próxima vez em que você iniciar sessão no Connection.

**Tópicos relacionados**

Sobre o registro, na página 1

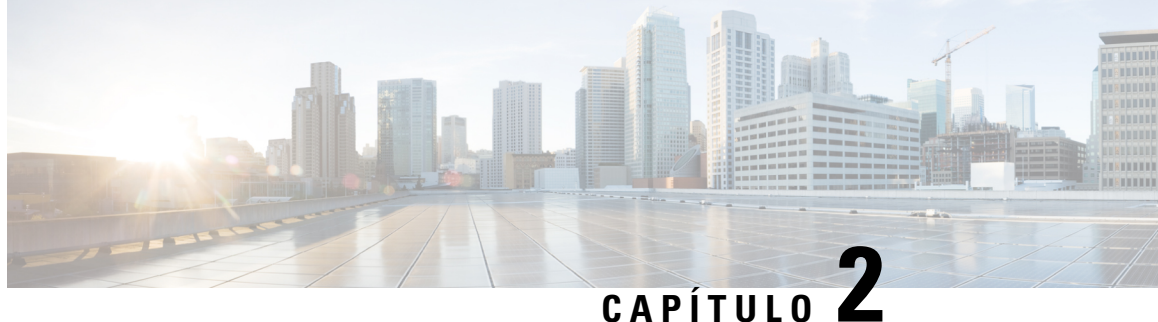

## **Para trabalhar com o Cisco Unity Connection por telefone**

- Sobre a conversação do Connection, na página 3
- Como utilizar o teclado do telefone com a conversação do Connection, na página 4
- Como utilizar comandos de voz com a conversação do Connection, na página 4

## **Sobre a conversação do Connection**

Ao acessar o Cisco Unity Connection por telefone, você ouve a conversação do Connection. As instruções e os avisos gravados o guiam à medida que você envia e recebe mensagens, grava saudações e altera as suas configurações pessoais. Você pode utilizar qualquer telefone para acessar o Connection.

Há duas maneiras pelas quais você pode utilizar o Connection pelo telefone:

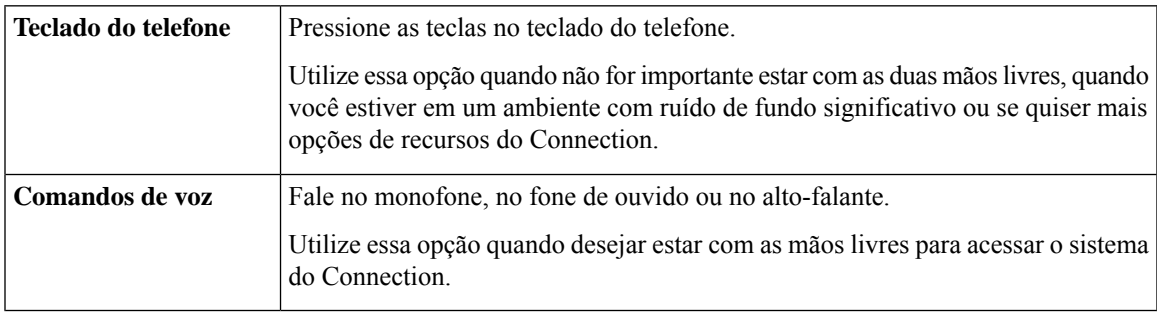

**Observação**

Alguns telefones TTY (telefones de texto) não têm a capacidade de enviar os tons apropriados. Nesse caso, os usuários TTY podem precisar utilizar o teclado do telefone ao navegar na conversação do Connection.

## **Como utilizar o teclado do telefone com a conversação do Connection**

Há várias versões da conversação do Connection. Cada uma delas fornece diferentes mapeamentos de teclado para as opções de menu do Connection. Por exemplo, talvez você tenha que pressionar 3 para excluir uma mensagem em uma versão, mas tenha que pressionar 7 para excluir uma mensagem em uma outra versão.

O administrador do Connection determina a versão da conversação que você ouve. Geralmente, o administrador escolhe uma conversação que tenha um mapeamento de teclado familiar para você. Pergunte ao administrador do Connection qual conversação está configurada para a sua utilização.

#### **Tópicos relacionados**

Menus e comandos de voz do telefone do Cisco Unity Connection, na página 87

## **Como utilizar comandos de voz com a conversação do Connection**

O Cisco Unity Connection fornece uma opção de reconhecimento de voz que permite dizer o que você deseja fazer na conversação do Connection. Os comandos de voz são intuitivos, fáceis de usar e estão disponíveis para a maioria das tarefas de mensagens de voz.

Os procedimentos do *Guia do usuário para a Interface do telefone Cisco Unity Connection* descrevem os comandos de voz que você pode utilizar ou você pode dizer "Help" (Ajuda), a qualquer momento, para obter mais informações sobre qualquer menu.

No menu principal, você pode acessar um conjunto de tutoriais sobre como trabalhar com comandos de voz dizendo "Tutorial".

Você pode dizer comandos na maioria dos pontos na conversação. Não é preciso esperar que o sistema conclua uma solicitação. Além disso, se você souber exatamente o que deseja fazer, poderá dizer comandos mais complexos sem navegar por uma hierarquia de menus para realizar a tarefa. Por exemplo, você pode dizer, "Send a private and urgent message to Tina Chen" (Enviar uma mensagem particular e urgente a Tina Chen) no menu Principal.

Se não tiver facilidade para dizer os comandos ou estiver em uma situação em que seus comandos não sejam reconhecidos pelo sistema (por exemplo, se estiver falando de um telefone celular em ambiente com ruído), você poderá alternar para a utilização excluvisa do teclado do telefone no restante da chamada. Para desativar os comandos de voz, diga "Touchtone conversation" (Conversação Touchtone) ou pressione a tecla correspondente no menu principal. O administrador do Connection pode informar qual é a tecla ou você pode dizer "Touchtone command Help" (Ajuda do comando Touchtone). Para voltar a usar comandos de voz, desligue e inicie a sessão no Connection novamente.

Para alguns comandos, você pode pressionar uma tecla correspondente sem desativar os comandos de voz. O administrador do Connection informará os comandos e as teclas correspondentes, ou você poderá dizer "Touchtone command Help" (Ajuda do comando Touchtone).

O administrador do Connection determina se a opção de reconhecimento de voz está disponível para você.

#### **Tópicos relacionados**

Comandos de voz (disponíveis somente na versão em inglês), na página 107

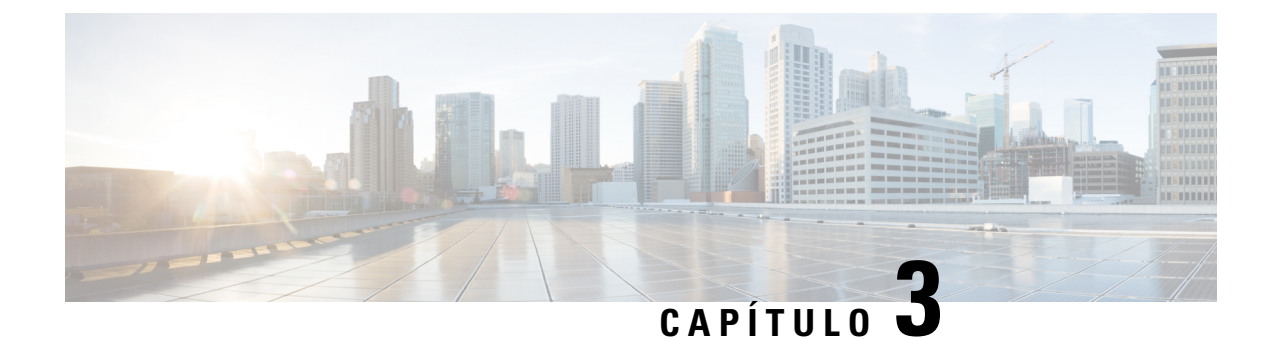

## **Noções básicas sobre correio de voz**

- Como chamar o Cisco Unity Connection, na página 5
- Enviando mensagens, na página 5
- Verificação de mensagens, na página 8
- Como responder a mensagens, na página 11
- Como encaminhar mensagens, na página 12
- Gerenciamento de confirmações, na página 14

## **Como chamar o Cisco Unity Connection**

Você pode ligar para o Cisco Unity Connection do telefone da sua mesa, de outro telefone dentro da organização ou de fora dela.

- **Etapa 1** Disque o número aplicável para ligar para o Connection.
- **Etapa 2** Se você estiver ligando de outro telefone de dentro da sua organização ou de fora dela, pressione **\*** (tecla asterisco) quando o Connection atender.
- **Etapa 3** Se solicitado, digite sua ID e pressione **#** (tecla sustenido).
- **Etapa 4** Digite seu PIN do Connection e pressione **#**.

Observação Se você utilizar a opção de reconhecimento de voz, o Connection poderá pedir que você diga seu PIN ou que o digite no teclado do telefone. Para dizer seu PIN, fale cada dígito individualmente. Se o Connection não for capaz de reconhecer seu PIN na primeira tentativa, você deverá digitá-lo no teclado. Por razões de segurança, talvez você queira digitar oPIN no teclado, em vez de dizê-lo. Essa opção está sempre disponível para você.

## **Enviando mensagens**

*Revisado em 7 de junho de 2016*

Você pode enviar mensagens de voz para outros usuários do Cisco Unity Connection sem discar seus ramais. Isso pode ser útil quando você não desejar perturbar um usuário ou quando não tiver tempo para uma conversa telefônica. Enviar mensagens de voz pode ajudar também a evitar mal-entendidos que podem ser "lidos" nas mensagens de e-mail.

Você pode endereçar uma mensagem de voz para um ou vários destinatários e para listas de distribuição particulares e do sistema. Dependendo do estilo de entrada que estiver utilizando, você endereça uma mensagem dizendo o nome de um usuário ou uma lista de distribuição do Connection ou utilizando o teclado do telefone para soletrar o nome do usuário ou da lista ou para digitar o ramal ou o número da lista.

Estão disponíveis as seguintes opções especiais de entrega:

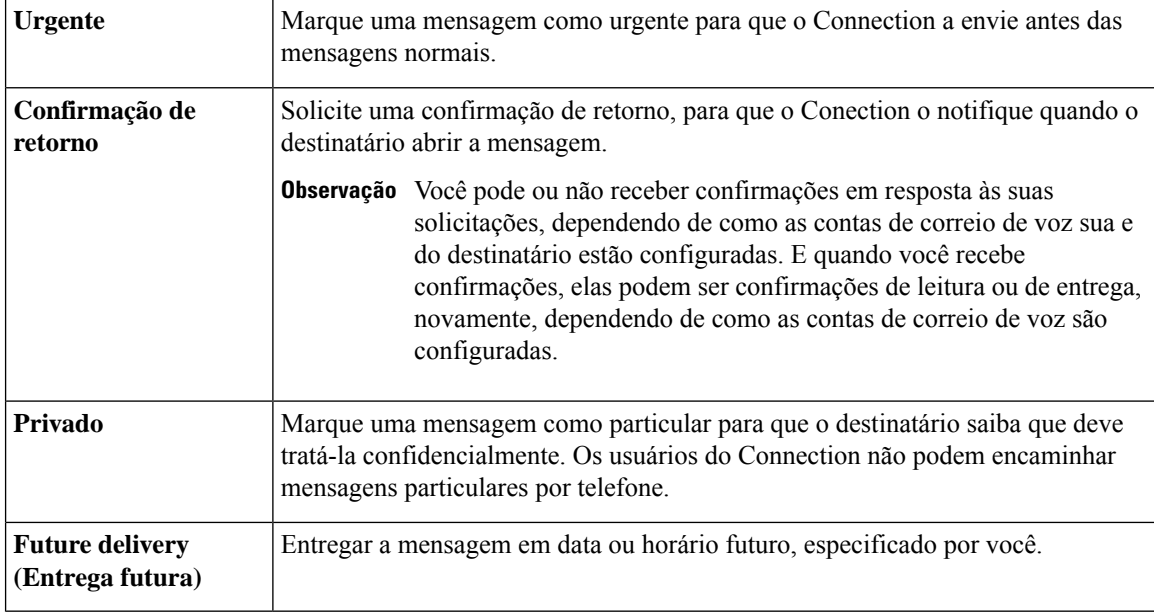

Além das mensagens de áudio, você também pode gravar uma mensagem de vídeo para um usuário identificado ou não identificado no caso de toque não respondido (RNA) usando apenas o teclado numérico do telefone.

#### **Como enviar uma mensagem de voz utilizando o teclado do telefone**

- **Etapa 1** Chame e inicie sessão no Connection.
- **Etapa 2** No menu principal, selecione a opção **Send a Message** (Enviar uma mensagem).
- **Etapa 3** Siga os avisos para gravar, endereçar e enviar a mensagem de voz.

Para pausar ou continuar a gravação, pressione **8**. Para terminar a gravação, pressione **#**.

**Dica**

- Enquanto estiver endereçando a mensagem, pressione **##** para alternar entre soletrar e digitar o número.
	- Para endereçar a mensagem a uma lista particular, digite o número da lista ou, se a lista tiver um nome de exibição na ferramenta da web Messaging Assistant, soletre o nome.
	- Quando mais de um usuário corresponder às entradas de endereçamento, o Connection reproduzirá uma lista de correspondências na qual você poderá navegar com rapidez. Pressione **#** para selecionar um destinatário da lista; pressione **7** para passar o nome anterior e **9** para passar o próximo nome; e pressione **77** para passar para o começo da lista e **99** para passar para o fim da lista.

### **Como enviar uma mensagem de voz utilizando comandos de voz**

**Etapa 1** Chame e inicie sessão no Connection.

**Etapa 2** Quando o Connection perguntar: "What do you want to do?" (O que você deseja fazer?), diga:

"**Send a message**" (Enviar uma mensagem).

- Para endereçar a mensagem antes de gravá-la ou para especificar a propriedade de uma mensagem, diga-o agora. Por exemplo: "Send an urgent message to Tim Wu" (somente disponível na versão em inglês) ou "Send a private message" (somente disponível na versão em inglês). **Dica**
- **Etapa 3** Grave a mensagem. Quando terminar, pressione # ou fique em silêncio por alguns segundos.

Para pausar ou continuar a gravação, pressione **8**.

**Etapa 4** Quando solicitado, diga o nome de um destinatário da mensagem.

Se o Connection adicionar um destinatário que você não pretendia, diga "**Remove**" (Remover) para remover o último destinatário adicionado ou "**Edit recipients**" (Editar destinatários) para remover outros destinatários.

Quando terminar de endereçar a mensagem, diga "**Done**" (Concluído).

- Para endereçamento maisrápido, diga o nome do próximo destinatário antes de o Connection concluir a mensagem de confirmação. **Dica**
	- Para alternar temporariamente para utilizar o teclado do telefone para adicionar um destinatário, pressione **9**. O Connection retorna ao modo de reconhecimento de voz depois que você adiciona o destinatário.
- **Etapa 5** Siga os avisos e utilize os seguintes comandos de voz para concluir a mensagem:

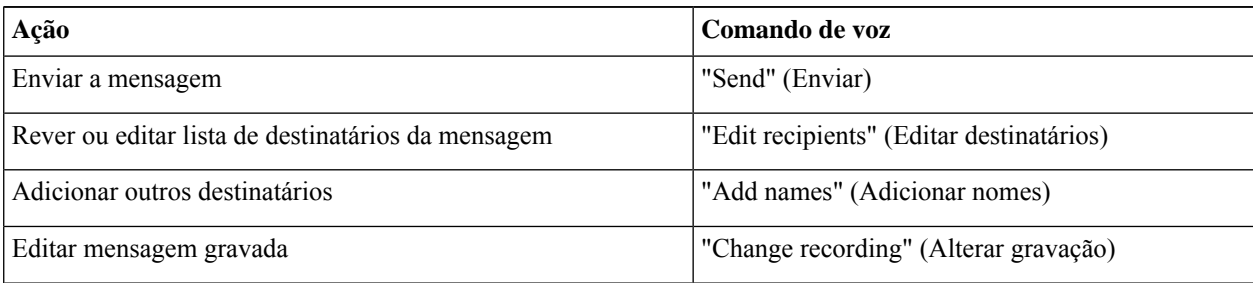

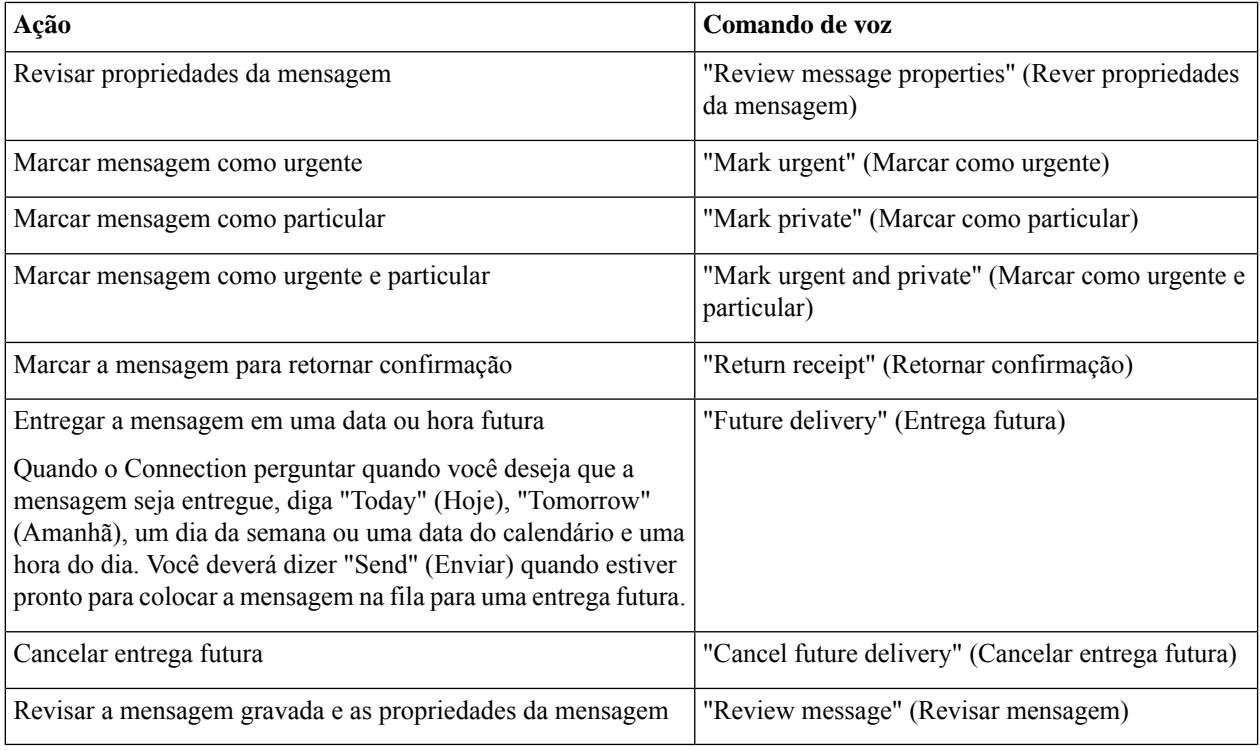

## **Verificação de mensagens**

#### *Revisado em 16 de novembro de 2010*

Você pode verificar mensagens novas e salvas na caixa de correio do Cisco Unity Connection por telefone, assim como mensagens do seu aplicativo de e-mail.

Você pode salvar ou excluir mensagens durante a reprodução ou depois de ouvir uma mensagem inteira.

Pergunte ao administrador do Connection se o sistema está configurado para executar uma política de retenção de mensagens e, caso esteja, por quanto tempo ele armazena as suas mensagens antes de excluí-las permanentemente. O Connection não indica quando uma política de retenção de mensagens é executada, nem o avisa antes de as mensagens serem permanentemente excluídas como resultado de tal política.

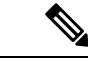

#### **Observação**

Depois que o usuário inicia a sessão no Unity Connection, o usuário pode reproduzir apenas as mensagens de vídeo recebidas dos usuários ou dos chamadores externos por meio de cenários RNA. O usuário não pode redigir uma mensagem de vídeo mesmo se a mensagem de vídeo estiver ativada para o usuário.

### **Como verificar mensagens usando o teclado do telefone**

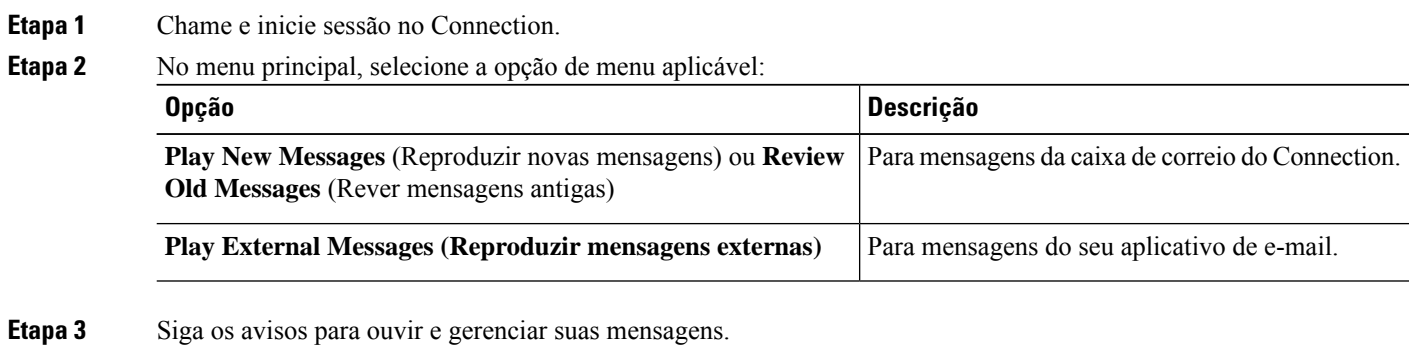

### **Como verificar mensagens usando comandos de voz**

**Etapa 1** Chame e inicie sessão no Connection.

**Etapa 2** Quando o Connection perguntar: "What do you want to do?" (O que você deseja fazer?), diga:

"**Play Messages**" (Reproduzir mensagens). O Connection informa o número total de mensagens novas e salvas na caixa de correio, reproduz todas as mensagens de voz, e-mails e confirmações novas e, em seguida, reproduz as mensagens salvas.

#### Ou

Utilize os comandos a seguir para selecionar o tipo de mensagem que deseja ouvir:

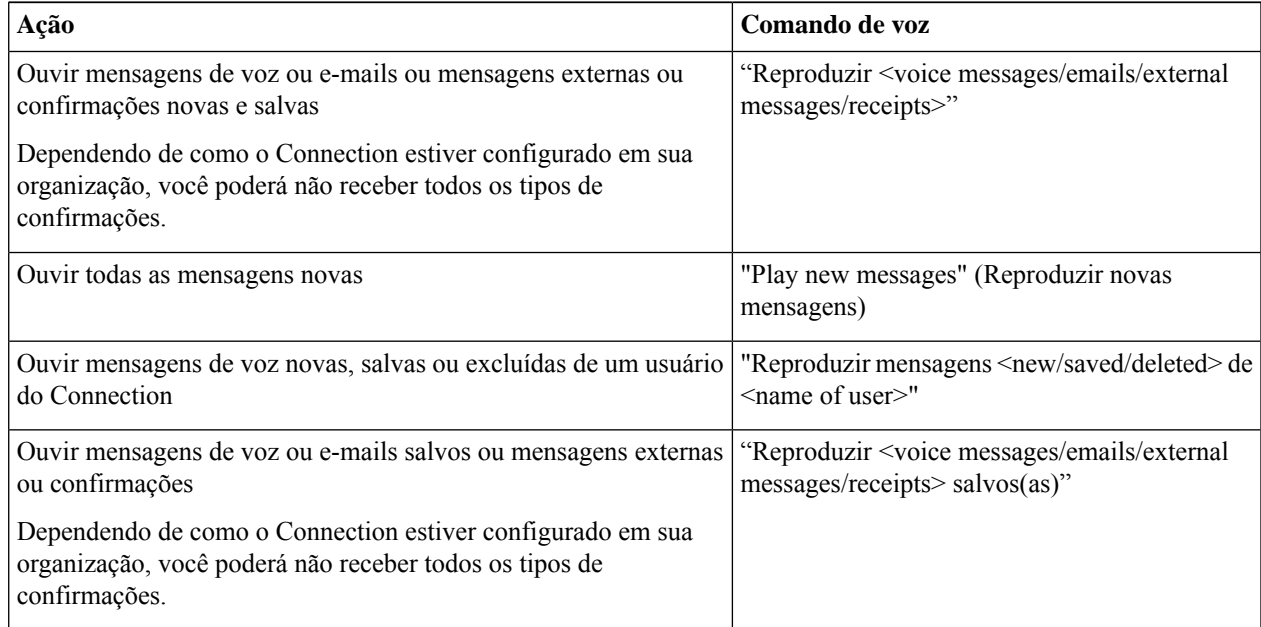

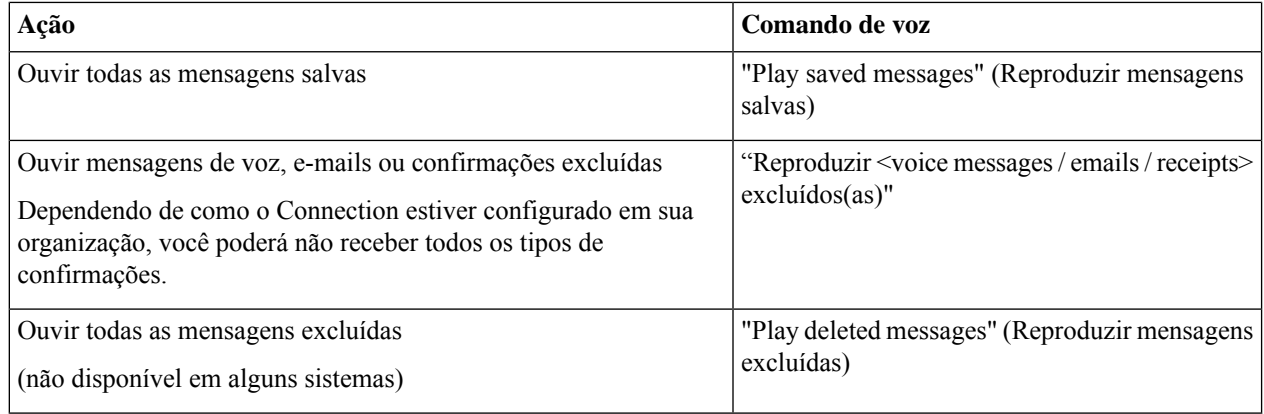

**Etapa 3** Siga os avisos e utilize os seguintes comandos de voz para gerenciar a mensagem depois de ouvi-la:

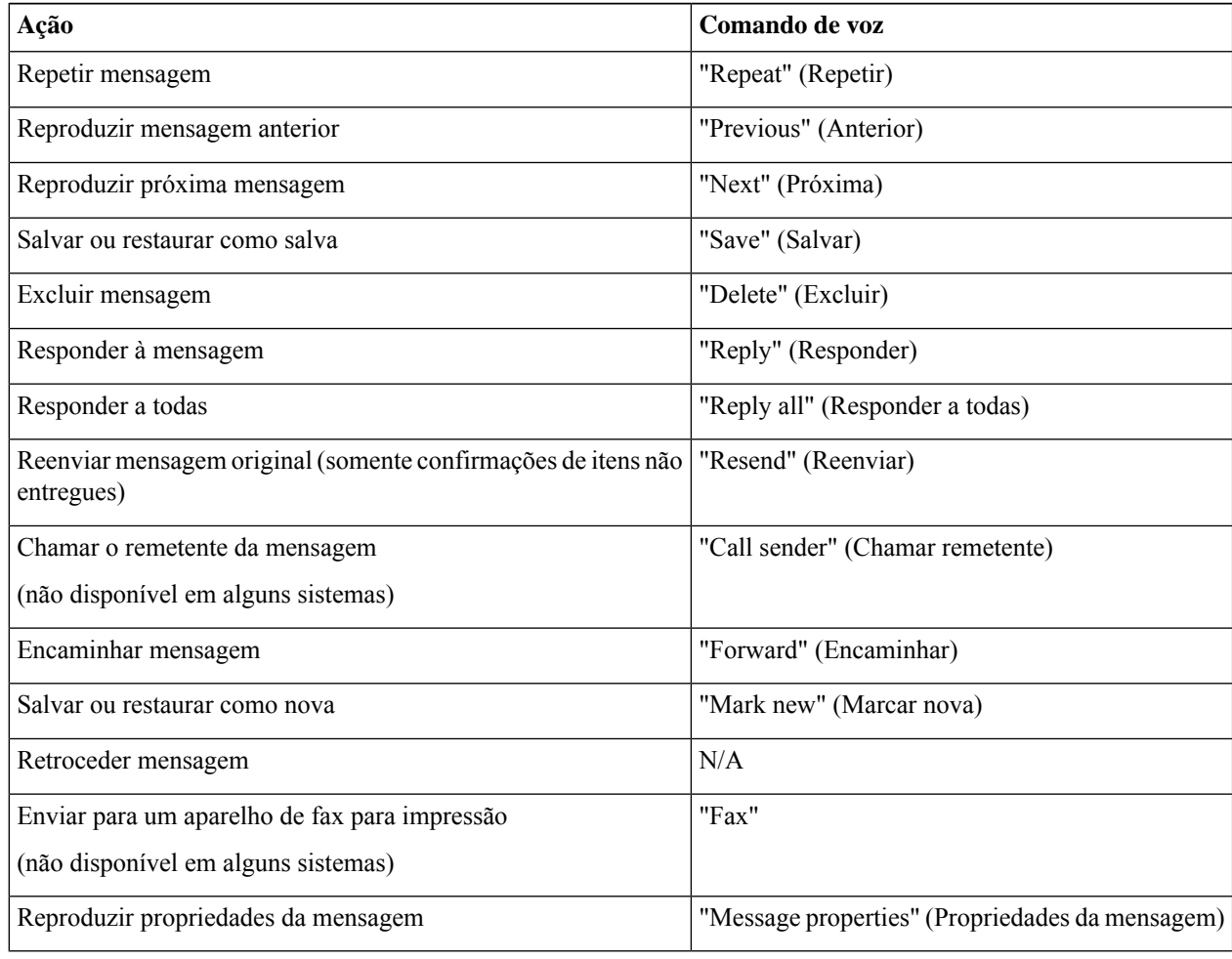

Ш

### **Como responder a mensagens**

Quando você responde a uma mensagem, pode responder somente ao remetente ou ao remetente e a todos os destinatários e adicionar destinatários. Você também pode responder a confirmações de itens não-entregues (NDRs), reenviando a mensagem original.

Uma mensagem do "Sistema de Mensagens Cisco Unity Connection" significa que o chamador não era usuário do Connection ou que o usuário não estava com sessão iniciada quando deixou a mensagem. Você não pode responder a mensagens desses chamadores.

#### **Como enviar uma mensagem de voz utilizando o teclado do telefone**

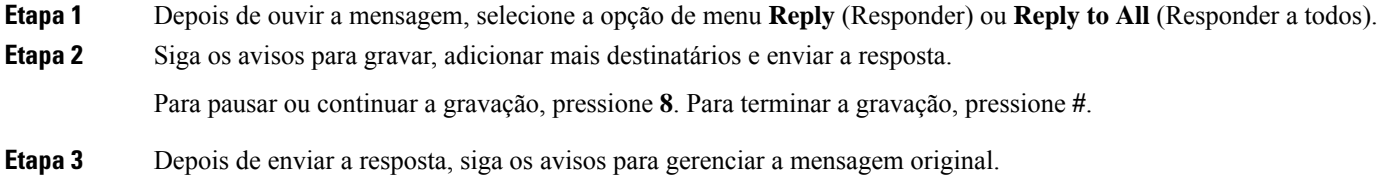

#### **Como enviar uma mensagem de voz utilizando comandos de voz**

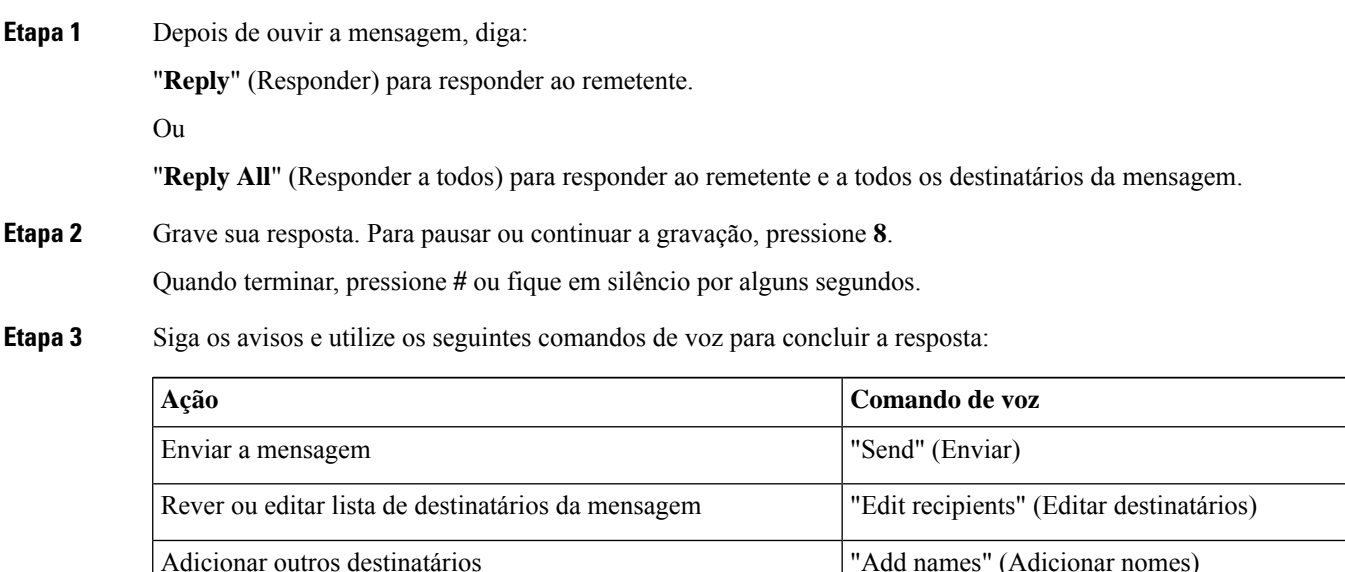

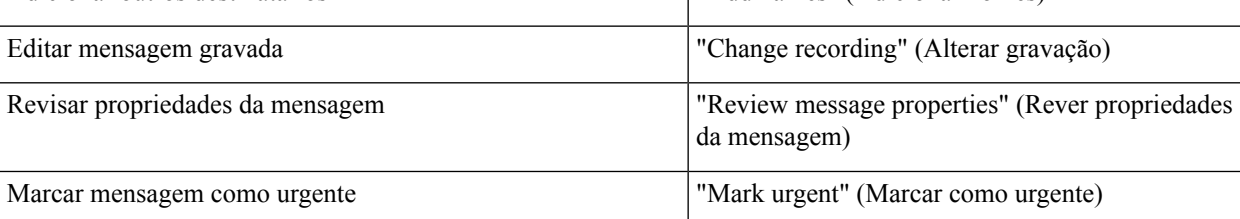

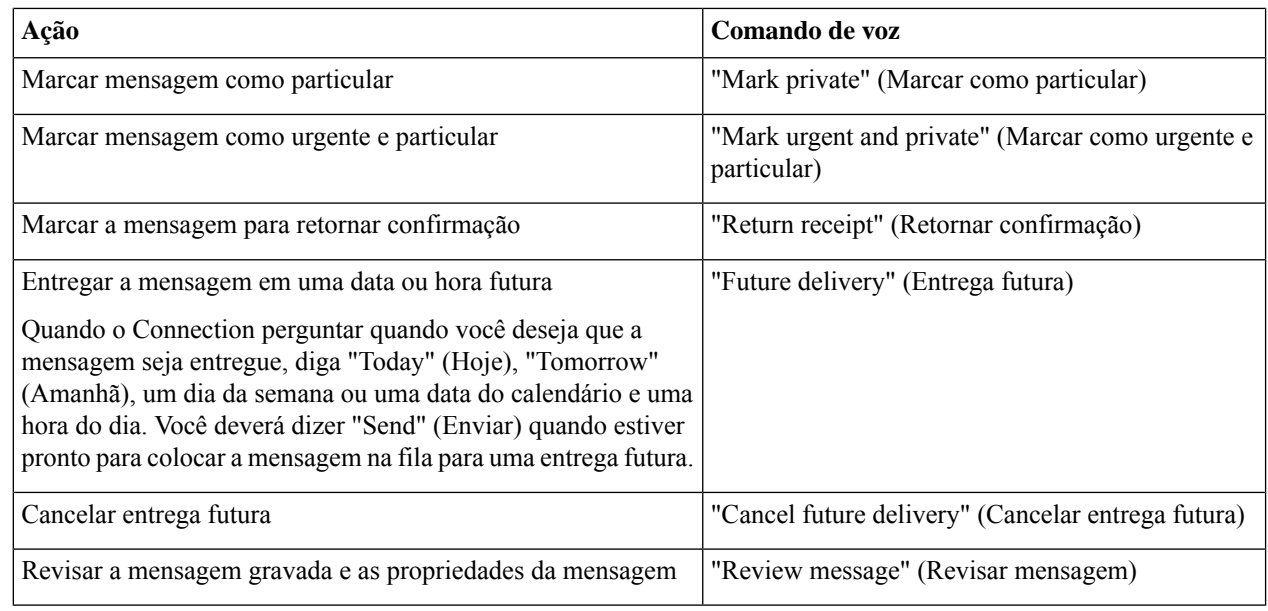

**Etapa 4** Depois de enviar a resposta, siga os avisos para gerenciar a mensagem original.

## **Como encaminhar mensagens**

As mensagens marcadas como particulares não podem ser encaminhadas pelo telefone. Isso inclui qualquer mensagem de voz que você ou outro usuário do Connection tenha marcado como particular.

### **Como encaminhar uma mensagem utilizando o teclado do telefone**

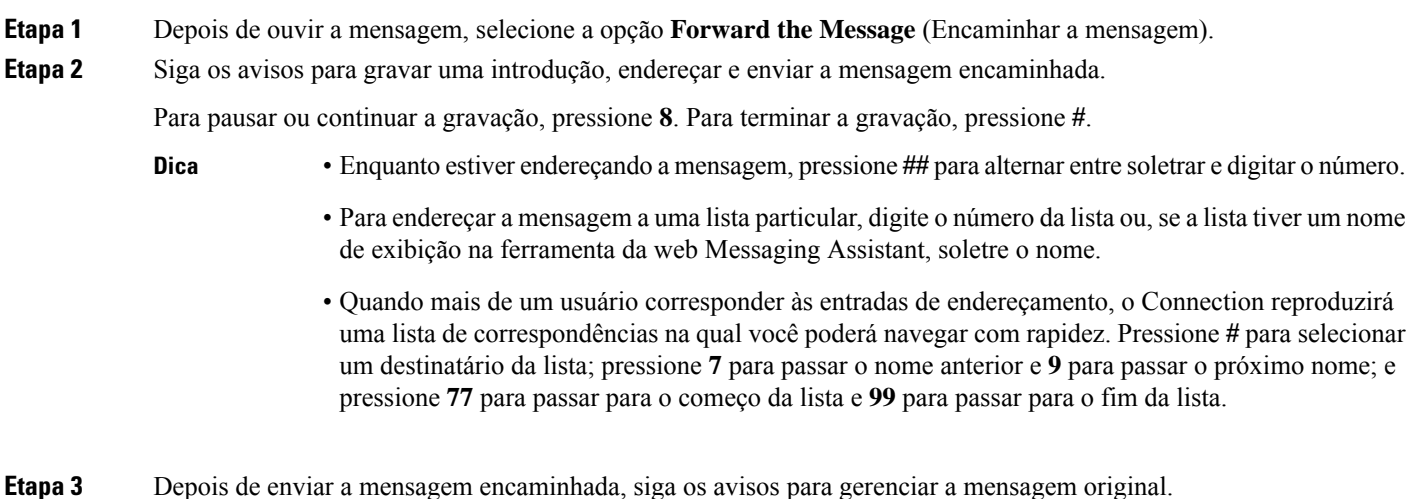

Ш

#### **Como encaminhar mensagens usando comandos de voz**

- **Etapa 1** Depois de ouvir a mensagem, diga: "**Forward**" (Encaminhar).
- **Etapa 2** Grave uma introdução para a mensagem encaminhada, se aplicável. Para pausar ou continuar a gravação, pressione **8**. Quando terminar, pressione **#** ou fique em silêncio por alguns segundos.
- **Etapa 3** Quando solicitado, diga o nome de um destinatário da mensagem.

Se o Connection adicionar um destinatário que você não pretendia, diga "**Remove**" (Remover) para remover o último destinatário adicionado ou "**Edit recipients**" (Editar destinatários) para remover outros destinatários.

Quando terminar de endereçar a mensagem, diga "**Done**" (Concluído).

- Para endereçamento maisrápido, diga o nome do próximo destinatário antes de o Connection concluir a mensagem de confirmação. **Dica**
	- Para alternar temporariamente para utilizar o teclado do telefone para adicionar um destinatário, pressione **9**. O Connection retorna ao modo de reconhecimento de voz depois que você adiciona o destinatário.

**Etapa 4** Siga os avisos e utilize os seguintes comandos de voz para concluir a mensagem encaminhada:

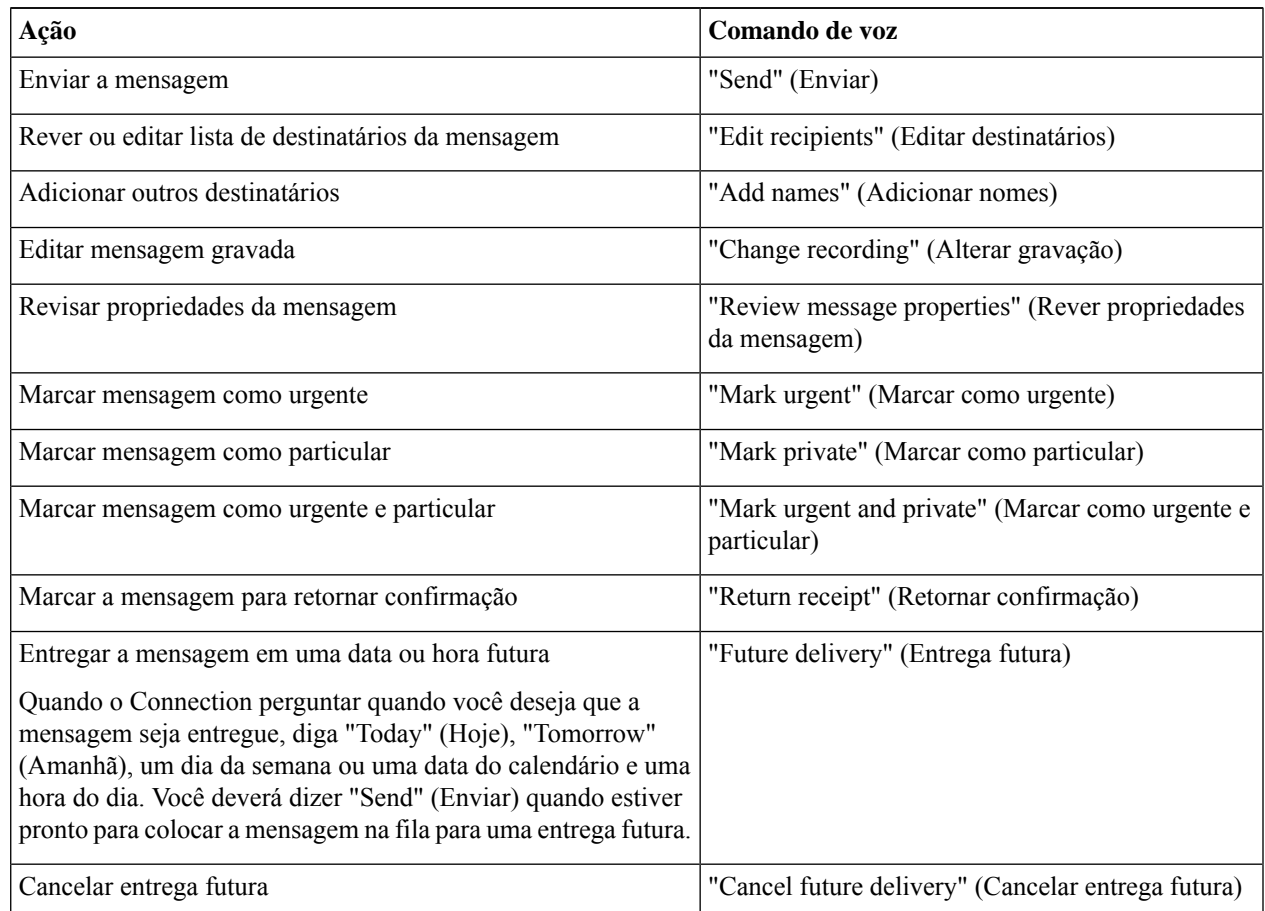

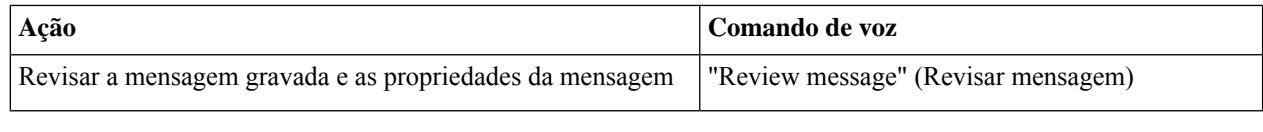

**Etapa 5** Depois de ter enviado a mensagem encaminhada, siga os avisos para gerenciar a mensagem original.

## **Gerenciamento de confirmações**

*Revisado em 16 de novembro de 2010*

Enquanto trabalha com o Cisco Unity Connection, Você pode gerenciar os seguintes tipos de confirmação:

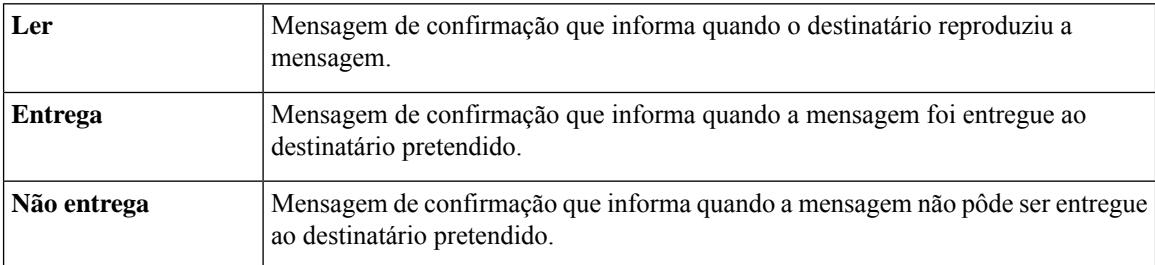

Embora seja possível solicitar apenas as confirmações de retorno na interface do telefone do Connection, talvez seja possível solicitar especificamente as confirmações de leitura ou entrega usando um aplicativo de e-mail. Você pode ou não receber confirmações em resposta às suas solicitações, dependendo de como as contas de correio de voz sua e do destinatário estão configuradas. E quando você recebe confirmações em resposta às solicitações de recebimento, elas podem ser confirmações de leitura ou de entrega, novamente, dependendo de como as contas de correio de voz são configuradas.

Quando você verifica as mensagens, o Connection reproduz as confirmações junto com as outras mensagens. Você reproduz e exclui confirmações da mesma maneira que o faz com outras mensagens; não é possível enviar respostas ou encaminhá-las.

Para confirmações lidas, o Connection reproduz uma lista dos destinatários que reproduziram a mensagem enviada por você.Para confirmações de não entrega (NDRs), o Connection identifica destinatários cujas caixas de correio não aceitaram a mensagem.

Depois que o Connection reproduz uma NDR, você pode ouvir a mensagem original e reenviá-la ao(s) destinatário(s) que não a receberam. Você pode gravar uma introdução, modificar a lista de destinatários e alterar as opções de entrega ao enviar uma mensagem. Uma vez que você tenha reenviado a mensagem, o Connection exclui automaticamente a NDR.

#### **Como gerenciar confirmações usando o teclado do telefone**

**Etapa 1** Chame e inicie sessão no Connection.

- **Etapa 2** No menu principal, selecione a opção **Play New Messages** (Reproduzir novas mensagens) e **Receipts** (Confirmações).
- **Etapa 3** Siga os avisos para gerenciar suas confirmações.

#### **Como gerenciar confirmações usando comandos de voz**

- **Etapa 1** Chame e inicie sessão no Connection.
- **Etapa 2** Quando o Connection perguntar: "What do you want to do?" (O que você deseja fazer?), diga:

"**Play Receipts**" (Reproduzir confirmações). O Connection informa o número total de confirmações e as reproduz.

Ou

"**Reproduzir confirmações <new/saved/deleted>**." O Connection informa o número de confirmações que correspondem aos critérios e as reproduz.

**Etapa 3** Siga os avisos e utilize os seguintes comandos de voz para gerenciar a confirmação depois de ouvi-la:

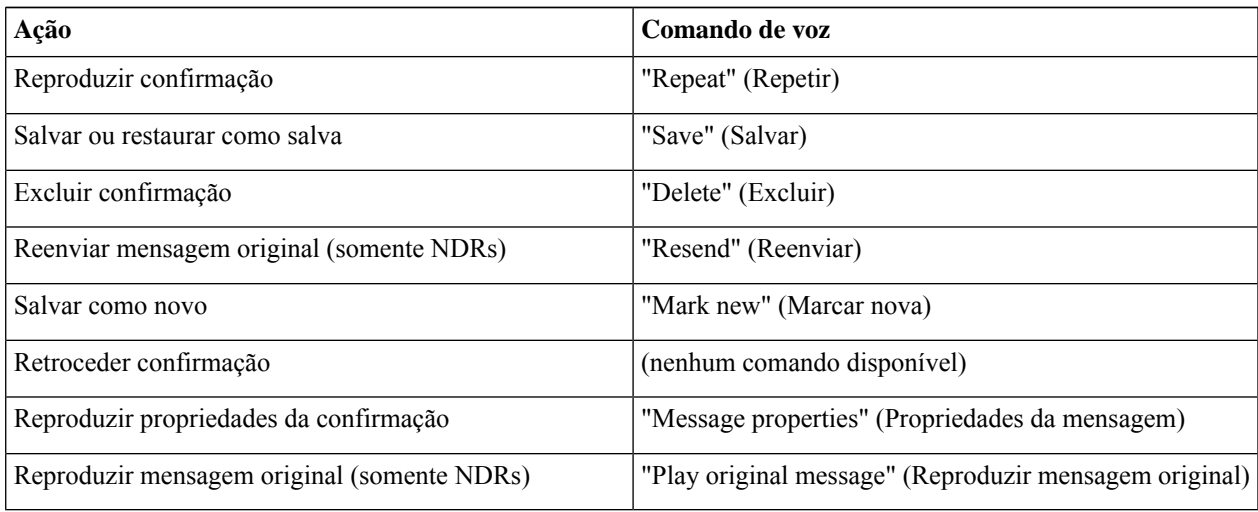

I

i.

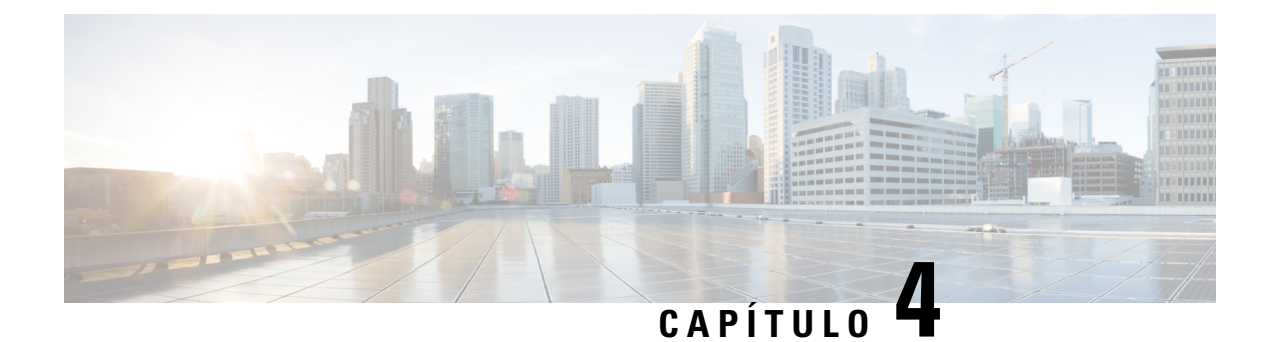

## **Como localizar mensagens**

- Sobre como localizar mensagens, na página 17
- Como localizar mensagens utilizando a opção Localizador de mensagens, na página 17
- Como localizar mensagens utilizando a opção Phone View, na página 18
- Como localizar mensagens utilizando a opção Ir para a mensagem, na página 20

## **Sobre como localizar mensagens**

O Cisco Unity Connection oferece três opções para localização de mensagens por telefone:

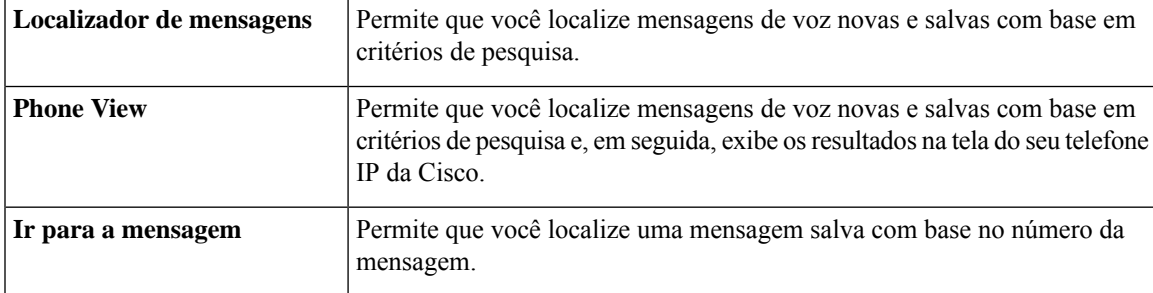

Nem todas essas opções podem estar disponíveis para você. Verifique com o administrador do Connection.

## **Como localizar mensagens utilizando a opção Localizador de mensagens**

Com o Localizador de mensagens, você encontrará mensagens de voz de um usuário específico digitando o nome do usuário ou o ramal. Também é possível localizar mensagens de voz de todos os chamadores externos ou mensagens deixadas por chamadores que ligaram de um número específico.

Com base nos critérios digitados, o Cisco Unity Connection começa a reproduzir as mensagens à medida que forem encontradas. Por padrão, as mensagens são apresentadas na ordem da mais recente para a mais antiga, independentemente de serem novas ou salvas, apesar de seu administrador do poder alterar essa ordem de reprodução.

### **Como localizar mensagens com o localizador de mensagens utilizando o teclado do telefone**

**Etapa 1** Chame e inicie sessão no Connection.

**Etapa 2** Se você não estiver utilizando comandos de voz, pule para a etapa 3.

Se você estiver utilizando comandos de voz, diga "**Touchtone conversation**" (Conversação de Touchtone) ou pressione **9** para alterar temporariamente para utilizar o teclado do telefone.

Para voltar a usar comandos de voz depois que você terminar de utilizar a opção Message Locator (Localizador de mensagem), desligue e inicie sessão no Connection novamente. **Dica**

- **Etapa 3** No menu principal, selecione a opção **Find Messages** (Localizar mensagens).
- 

**Etapa 4** Selecione a opção aplicável e siga os avisos para localizar e gerenciar as mensagens de voz que você está procurando:

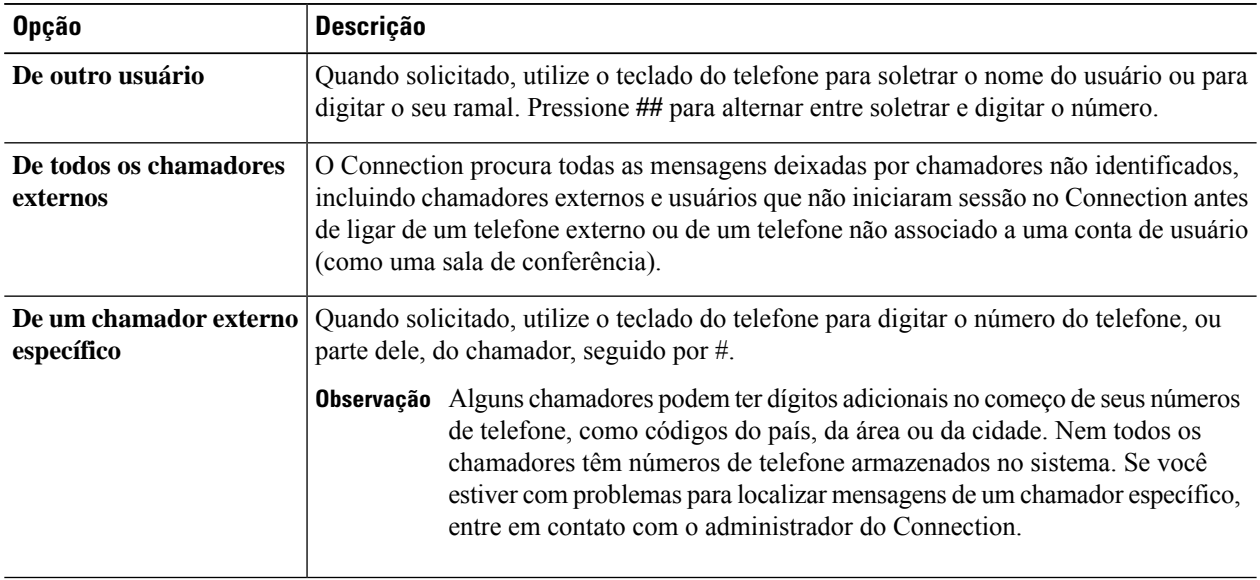

## **Como localizar mensagens utilizando a opção Phone View**

No Phone View, a tela do telefone IP da Cisco fornece uma exibição visual do remetente, a data e a hora de suas mensagens de voz. Você digita os critérios de pesquisa para visualizar mensagens de voz selecionadas na tela do telefone. Por padrão, as mensagens são listadas na ordem da mais recente para a mais antiga, independentemente de serem novas ou salvas, apesar de seu administrador do Connection poder alterar essa ordem de reprodução.

### **Como localizar mensagens com o Phone View usando o teclado do telefone**

**Etapa 1** Chame e inicie sessão no Connection.

**Etapa 2** No menu principal, selecione a opção **Find Messages** (Localizar mensagens).

**Etapa 3** Selecione a opção aplicável e siga os avisos para localizar as mensagens de voz que você está procurando:

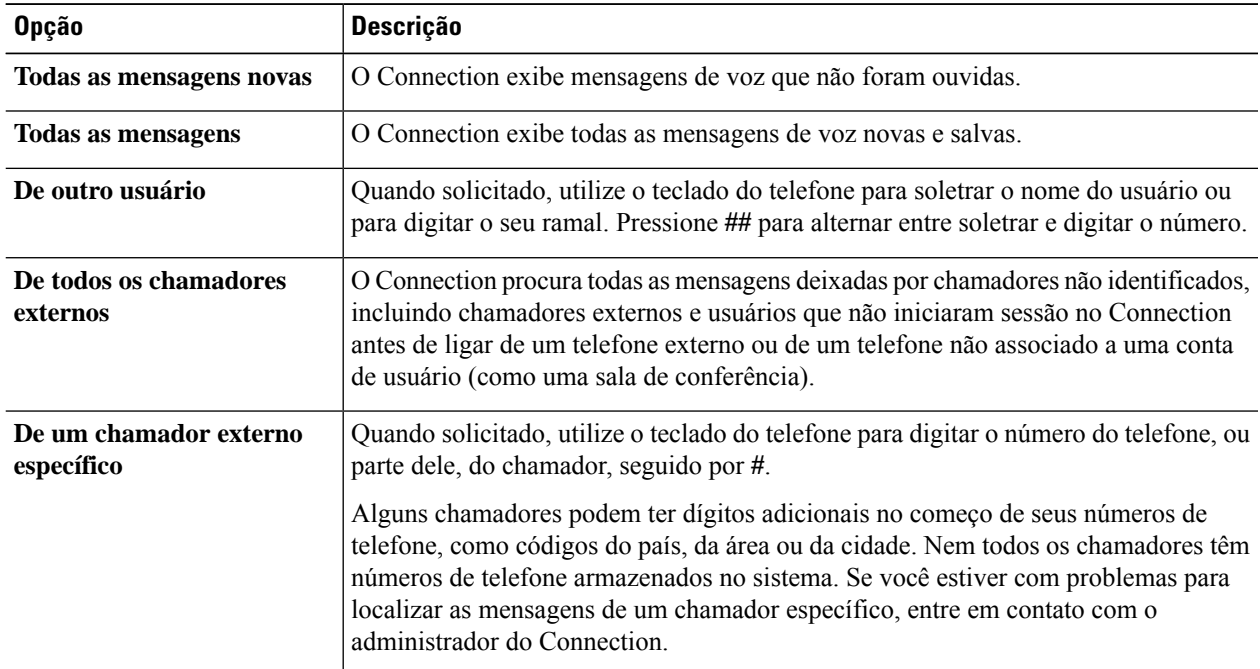

**Etapa 4** Depois que a lista de mensagens for exibida na tela do telefone, utilize as seguintes teclas para selecionar as mensagens que você deseja que o Connection reproduza:

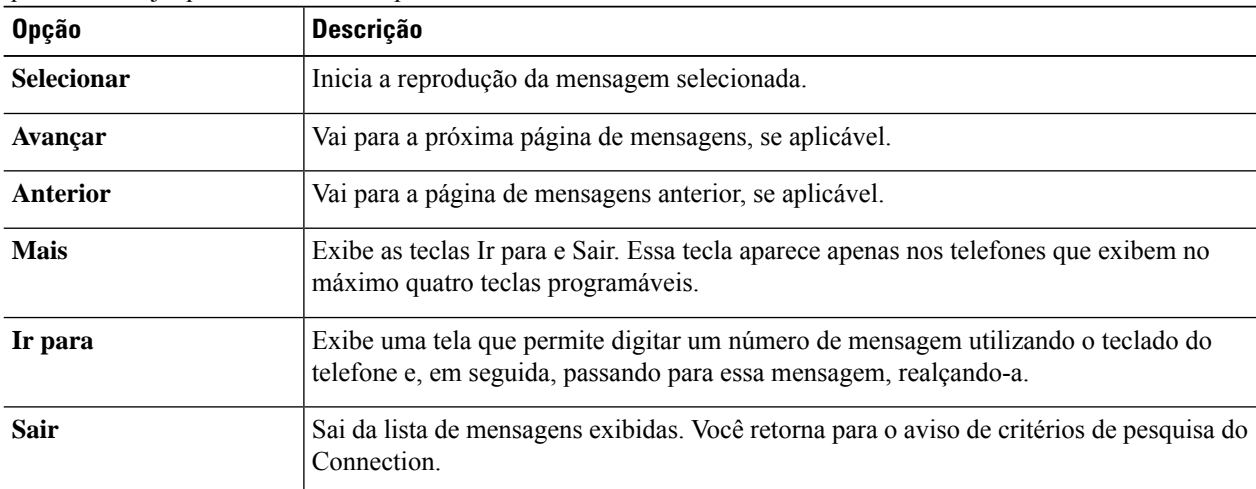

**Etapa 5** Siga os avisos para ouvir e gerenciar suas mensagens.

### **Como localizar mensagens com o Phone View usando comandos de voz**

- **Etapa 1** Chame e inicie sessão no Connection.
- **Etapa 2** Quando o Connection perguntar, "What do you want to do" (O que você deseja fazer?), utilize o comando de voz aplicável para selecionar o tipo de mensagem que você deseja exibir na tela do telefone:

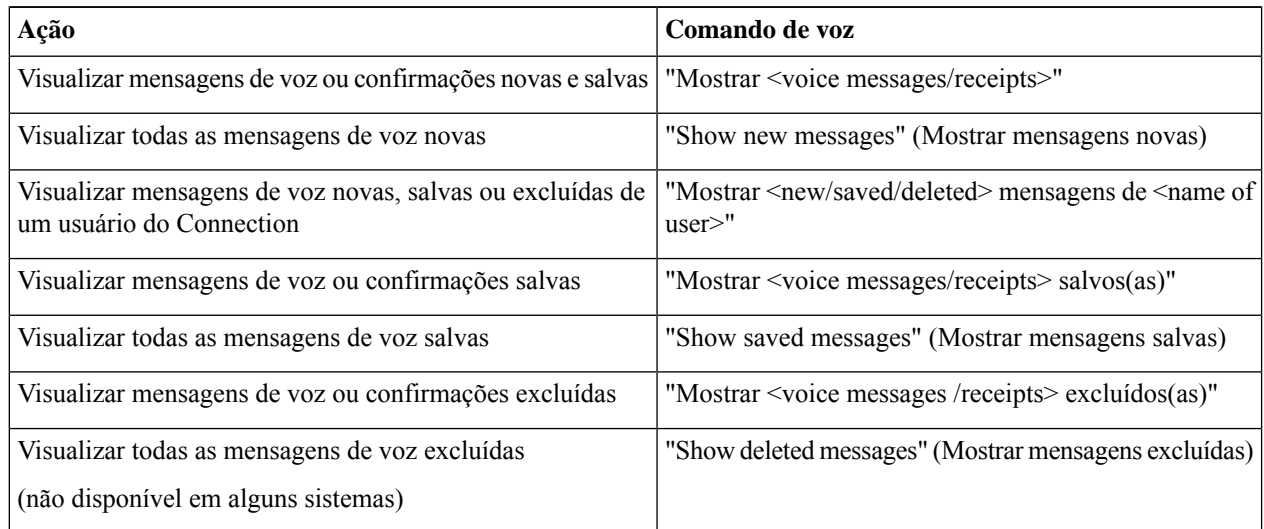

- **Etapa 3** Depois que a lista de mensagens for exibida na tela do telefone, utilize as seguintes teclas para selecionar as mensagens que você deseja que o Connection reproduza:
- **Etapa 4** Utilize os seguintes comandos de voz para gerenciar mensagens depois de ouvi-las:

## **Como localizar mensagens utilizando a opção Ir para a mensagem**

Enquanto você ouve as mensagens, pode utilizar a opção Ir para a mensagem para localizar uma mensagem específica, digitando o número da mesma.

### **Como localizar mensagens com Ir para a mensagem usando o teclado do telefone**

**Etapa 1** Chame e inicie sessão no Connection.

**Etapa 2** Se você não estiver utilizando comandos de voz, pule para a etapa 3.

Se você estiver utilizando comandos de voz, diga "**Touchtone conversation**" (Conversação de Touchtone) ou pressione **9** para alterar temporariamente para utilizar o teclado do telefone.

I

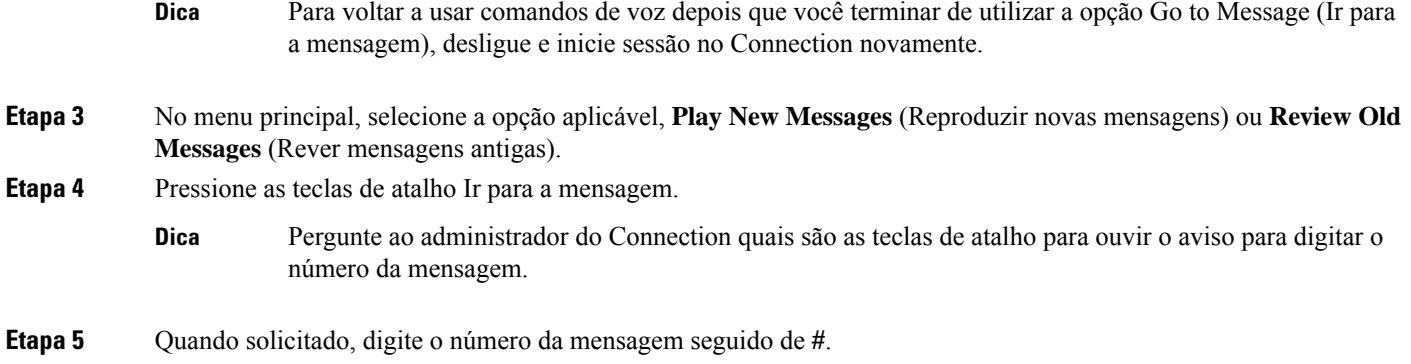

**Etapa 6** Siga os avisos para gerenciar a mensagem depois de ouvi-la.

I

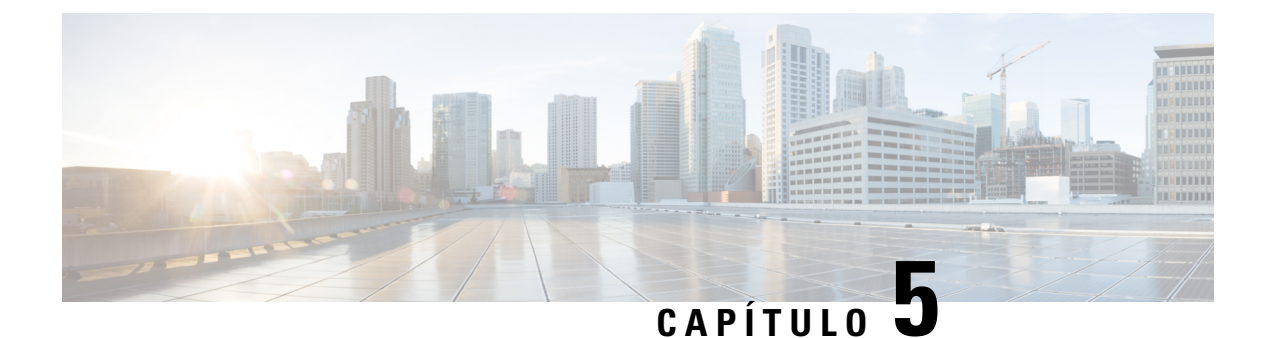

## **Gerenciamento de mensagens excluídas**

- Sobre mensagens excluídas, na página 23
- Como excluir permanentemente mensagens excluídas, na página 23
- Como verificar mensagens excluídas, na página 24

## **Sobre mensagens excluídas**

O Cisco Unity Connection salva suas mensagens excluídas. Você pode reproduzi-las, restaurá-las ou excluí-las permanentemente.

## **Como excluir permanentemente mensagens excluídas**

Excluir mensagens pode ser uma maneira importante para reduzir o tamanho de sua caixa de correio, especialmente quando o Cisco Unity Connection não está configurado para excluir automaticamente as mensagens quando elas atingem um determinado período de armazenamento.

Pergunte ao administrador do Connection se o sistema está configurado para executar uma política de retenção de mensagens. O Connection não indica quando uma política de retenção de mensagens é executada, nem o avisa antes de as mensagensserem permanentemente excluídas como resultado de tal política.Se o Connection não estiver configurado para fazer isso, certifique-se de, periodicamente, excluir algumas mensagens definitivamente.

#### **Tópicos relacionados**

Gerenciamento do tamanho da caixa postal, na página 85

### **Como excluir permanentemente mensagens utilizando o teclado do telefone**

**Etapa 1** Chame e inicie sessão no Connection.

- **Etapa 2** No menu principal, selecione a opção **Review Old Messages** (Rever mensagens antigas) e **Deleted Messages** (Mensagens excluídas).
- **Etapa 3** Siga os avisos para revisar as mensagens excluídas e excluí-las individualmente, ou para excluir todas as mensagens de uma vez.

#### **Como excluir permanentemente mensagens usando comandos de voz**

**Etapa 1** Chame e inicie sessão no Connection.

**Etapa 2** Quando o Connection perguntar o que você quer fazer, diga:

"**Empty DeletedItems folder**" (Esvaziar a pasta de itens excluídos) para excluir permanentemente todas as mensagens excluídas. Diga "**Yes**" (Sim) quando o Connection solicitar que você confirme a ação.

Ou

"**Play deleted messages**" (Reproduzir mensagens excluídas) para excluir permanentemente as mensagens uma por uma. Depois de ouvir uma mensagem, diga "**Delete**" (Excluir) para excluí-la permanentemente. Para passar para a próxima mensagem sem excluir a atual, diga "**Next**" (Próxima).

## **Como verificar mensagens excluídas**

Você pode reproduzir mensagens excluídas da mesma maneira que reproduz mensagens novas e salvas. Você pode também restaurar uma mensagem excluída como uma mensagem nova ou salva.

Por padrão, as mensagens mais recentes são reproduzidas primeiro. Observe que você não pode ativar o menu "Tipo de mensagens" ou especificar uma ordem de reprodução por tipo de mensagem para as mensagens excluídas.

#### **Como verificar mensagens excluídas utilizando o teclado do telefone**

**Etapa 1** Chame e inicie sessão no Connection.

- **Etapa 2** No menu principal,selecione a opção **Review Old Messages**(Rever mensagens antigas) e **Deleted Messages**(Mensagens excluídas).
- **Etapa 3** Siga os avisos para gerenciar uma mensagem excluída depois de ouvi-la.
- **Etapa 4** Quando o Connection perguntar "What do you want to do?" (O que você deseja fazer?), diga

#### **Exemplo:**

Quando o Connection perguntar "What do you want to do?" (O que você deseja fazer?), diga

#### **Como verificar mensagens excluídas usando comandos de voz**

**Etapa 1** Chame e inicie sessão no Connection.

**Etapa 2** Quando o Connection perguntar "What do you want to do?" (O que você deseja fazer), diga:

"**Play deleted messages**" (Reproduzir mensagens excluídas) para reproduzir todas as mensagens excluídas.

Ou

"Play deleted messages from <name of user>" (Reproduzir mensagens excluídas de) para ouvir mensagens de voz excluídas de um usuário específico do Connection.

Ou

"**Reproduzir mensagens <voice messages/emails/receipts>**" (Reproduzir mensagens) para ouvir mensagens excluídas de um tipo específico. Observe que o Connection reproduz e-mails somente de usuários que tenham a opção de texto para fala.

**Etapa 3** Siga os avisos e utilize os seguintes comandos de voz para gerenciar uma mensagem excluída depois de ouvi-la:

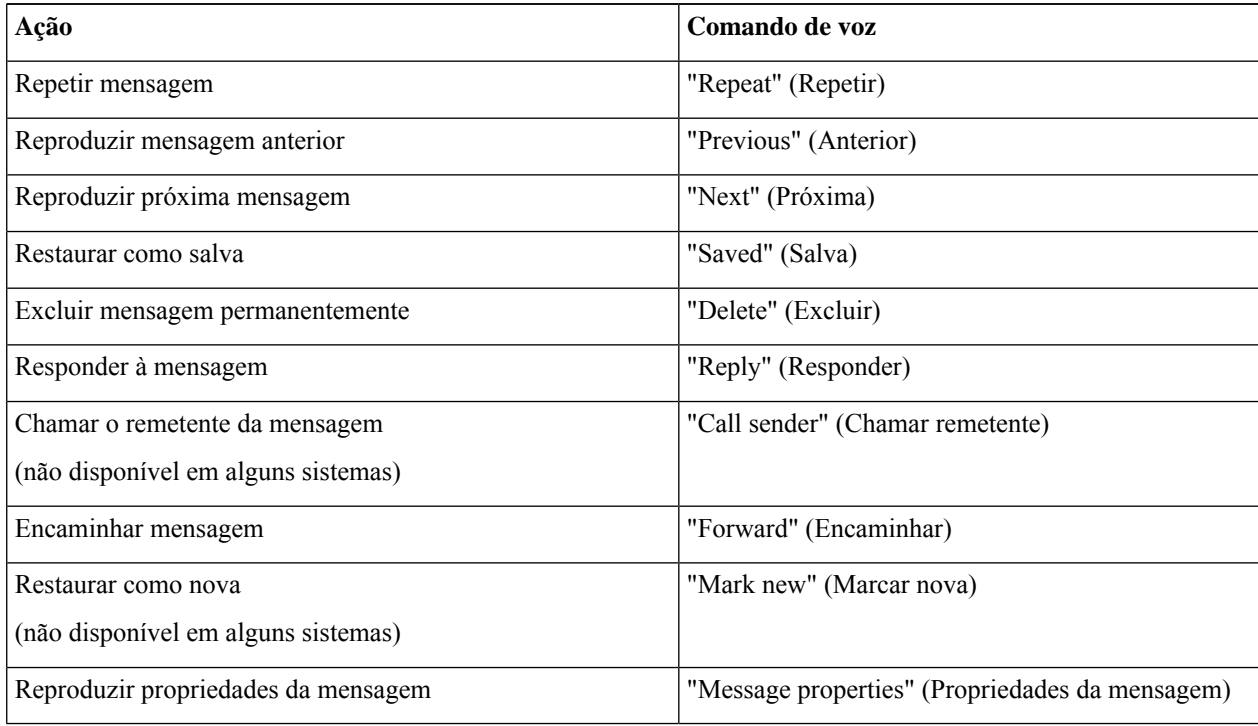

I
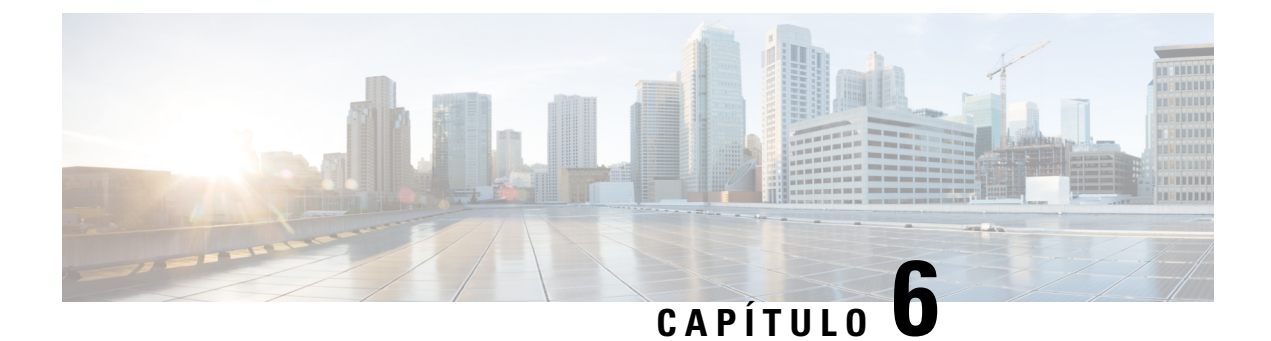

# **Como gerenciar mensagens de distribuição**

- Sobre mensagens de distribuição, na página 27
- Como responder a mensagens de distribuição, na página 27

# **Sobre mensagens de distribuição**

As mensagens de distribuição são enviadas para uma lista de distribuição de usuários que estão disponíveis para responder a questões. Apenas uma pessoa precisa aceitar uma mensagem de distribuição. Depois que o Cisco Unity Connection reproduzir uma mensagem de distribuição, as seguintes opções serão fornecidas:

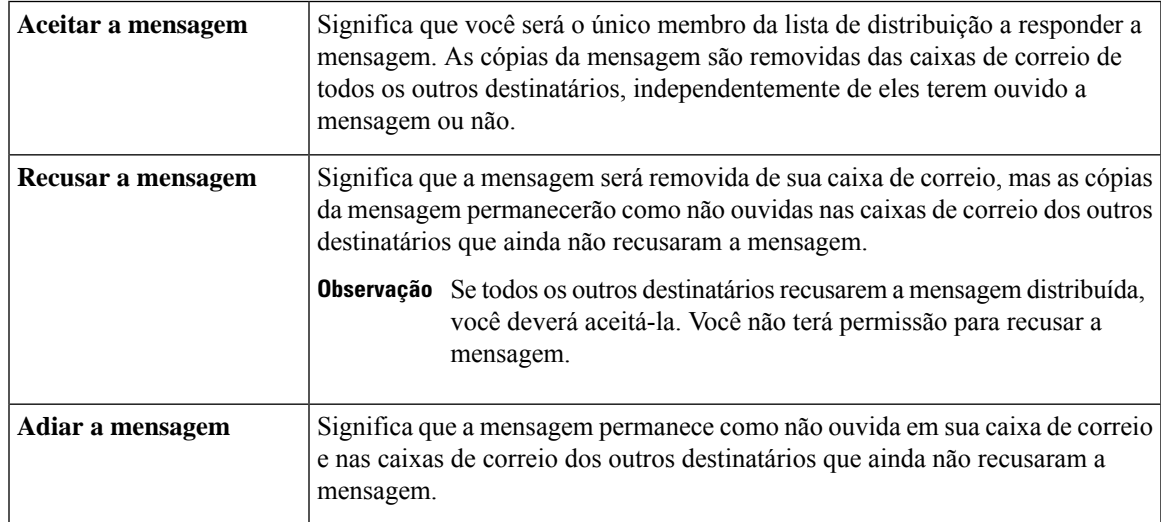

# **Como responder a mensagens de distribuição**

Observe as seguintes considerações sobre como responder a mensagens de distribuição:

- Se outro destinatário aceitar a mensagem de distribuição antes de você, a sua cópia da mensagem será removida de sua caixa de correio.
- Quando você recusa uma mensagem de distribuição, o Cisco Unity Connection não a move para a sua pasta de itens excluídos.
- As mensagens de distribuição acionam o indicador de mensagens no telefone.Se outro destinatário aceitar uma mensagem de distribuição, o Connection desativará o indicador depois de remover a mensagem da sua caixa de correio. Pode haver um espaço de tempo entre a remoção de uma mensagem e a desativação do indicador. Se você não encontrar mensagens novas depois de notificar o indicador, é provável que seja porque verificou durante esse espaço de tempo.
- Ao configurar as regras de notificação de mensagens para incluir mensagens de distribuição, lembre-se de que no momento em que você recebe uma notificação e faz uma chamada para recuperar a mensagem, ela pode ter saído de sua caixa de correio porque outro usuário já aceitou a mensagem.

#### **Tópicos relacionados**

Sobre mensagens de distribuição, na página 27

## **Como responder a uma mensagem de distribuição utilizando o teclado do telefone**

Depois de ouvir uma mensagem de distribuição, siga os avisos para aceitar, recusar ou adiar a mensagem.

## **Como responder a uma mensagem de distribuição utilizando comandos de voz**

**Etapa 1** Chame e inicie sessão no Connection.

**Etapa 2** Quando o Connection perguntar: "What do you want to do?" (O que você deseja fazer?), diga:

"**Play dispatch messages**" (Reproduzir mensagens de distribuição).

**Etapa 3** Depois de ouvir uma mensagem de distribuição, siga os avisos e utilize os seguintes comandos de voz para responder a mensagem:

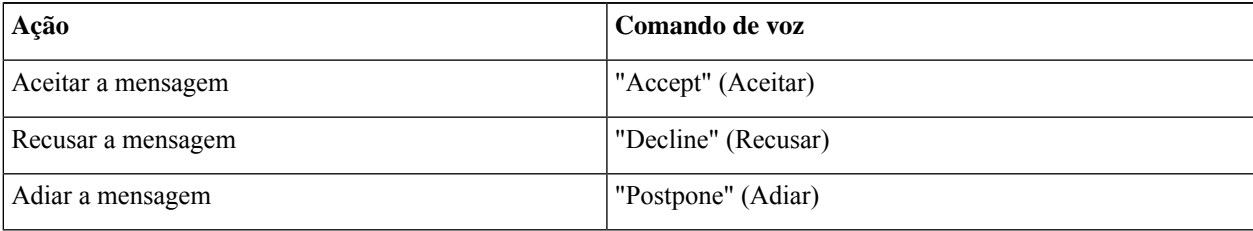

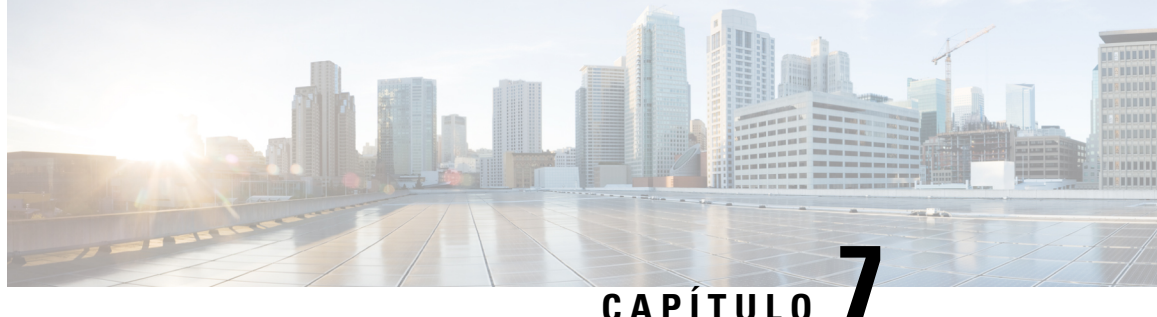

# **Como utilizar comandos de voz para fazer chamadas**

- Sobre o uso de comandos de voz para fazer chamadas, na página 29
- Como fazer chamadas utilizando os comandos de voz, na página 29

## **Sobre o uso de comandos de voz para fazer chamadas**

Você pode fazer uma chamada para um contato ou para outro usuário do Cisco Unity Connection dizendo o nome da pessoa, o número do telefone ou o ramal.

Por exemplo, se você disser "Call Harriet Smith" (Chamar Harriet Smith), o Connection obterá o ramal do telefone de Harriet Smith no diretório corporativo e fará a chamada. Se você disser "Call Mom at home" (Ligar para mamãe em casa), o Connection encontrará o telefone da sua mãe na lista de contatos e fará a chamada.

Para fazer chamadas usando comandos de voz, você deve iniciar sessão no Connection. Este recurso pode ser útil quando, ao verificar mensagens, você desejar fazer ou retornar chamadas.

Depois que você disser um nome, número de telefone ou ramal, o Connection reproduzirá um nome ou número correspondente e fará a chamada. Se o Connection encontrar mais de uma combinação de nome ou número que você solicitou, a primeira combinação será reproduzida e o Connection pedirá para você confirmar se a pessoa está correta. Se não estiver, diga "No" (Não) e o Connection continuará a reproduzir as outras combinações.

# **Como fazer chamadas utilizando os comandos de voz**

- **Etapa 1** Chame e inicie sessão no Connection.
- **Etapa 2** Quando o Connection perguntar: "What do you want to do?" (O que você deseja fazer?), diga:

"**Call <Name/alternate name>"** (Chamar) para chamar um usuário do Connection. Por exemplo, "Call Frank Edwards" (Chamar Frank Edwards).

Ou

#### "**Call <Name/alternate name> at <home/work/mobile>**" (Chamar <Nome/nome alternativo> em <casa/trabalho/celular>) para chamar um contato em um número específico. Por exemplo, "Call Bob on his mobile" (Chamar Bob no celular) ou "Call Service Department at work" (Chamar o departamento de atendimento no trabalho).

#### Ou

"**Call <Number>**" (Chamar <Number>) para chamar um ramal do Connection ou um número de telefone. Diga cada dígito individualmente. Por exemplo, para o ramal 12345, diga "Call one two three four five" (Chamar um dois três quatro cinco), não "Call twelve three forty-five" (Chamar doze três quarenta e cinco).

**Etapa 3** Enquanto o Connection diz o nome ou o número da pessoa para quem você está ligando, você pode dizer "**Cancel**" (Cancelar) para interromper a última ação sem perder a conexão com o sistema.

#### **Tópicos relacionados**

Sobre o uso de comandos de voz para fazer chamadas, na página 29

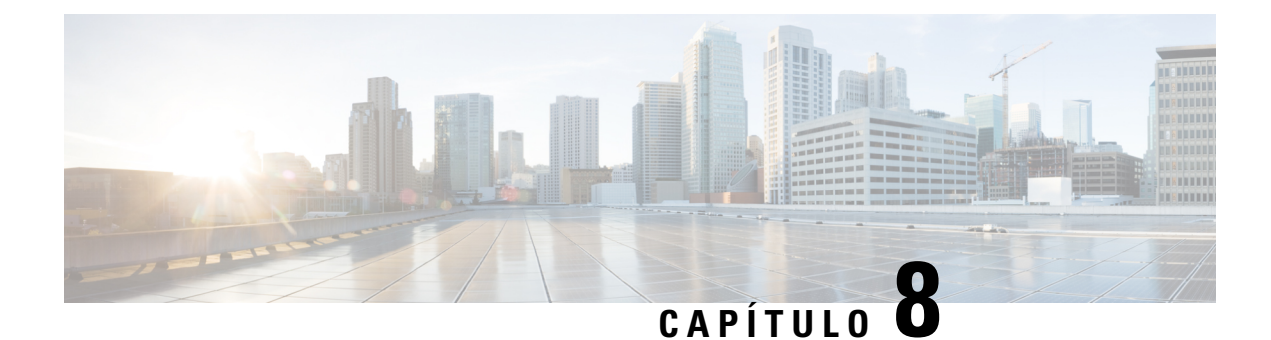

# **Como gerenciar reuniões**

- Sobre como gerenciar reuniões, na página 31
- Como listar entradas de reuniões, na página 31
- Como iniciar reuniões imediatas no Cisco Unified MeetingPlace, na página 33

# **Sobre como gerenciar reuniões**

*Revisado em 16 de novembro de 2010*

Você pode verificar compromissos e reuniões futuros agendados no Microsoft Outlook ou no Cisco Unified MeetingPlace.

Outras ações que você pode executar para gerenciar reuniões são:

- Aceitar ou recusar convites para reuniões (somente para reuniões no Outlook).
- Participar de uma reunião que está em andamento.
- Listar os participantes de uma reunião.
- Ouvir os detalhes de um convite para reunião.
- Enviar uma mensagem para o organizador de mensagens.
- Enviar uma mensagem para os participantes da reunião.
- Cancelar uma reunião (apenas o organizador da reunião).
- Iniciar uma reunião imediata no Cisco Unified MeetingPlace.

# **Como listar entradas de reuniões**

*Revisado em 16 de novembro de 2010*

Além de reproduzir uma listas das futuras reuniões, o Cisco Unity Connection reproduz detalhes sobre cada reunião e fornece uma lista de ações que você pode tomar.

#### **Como listar reuniões agendadas utilizando o teclado do telefone**

- **Etapa 1** Chame e inicie sessão no Connection.
- **Etapa 2** No menu principal, selecione a opção **Meetings** (Reuniões).
- **Etapa 3** Siga os avisos para definir o período de tempo no qual deseja ouvir a lista de reuniões.
- **Etapa 4** À medida que cada reunião é listada, siga os avisos para obter detalhes sobre a reunião, participar da reunião, listar os participantes, enviar uma mensagem ao organizador, enviar uma mensagem aos participantes da reunião, aceitar um convite para reunião ou recusar um convite para reunião. O proprietário da reunião tem também a opção de cancelar uma reunião.

### **Como listar reuniões agendadas usando comandos de voz**

- **Etapa 1** Chame e inicie sessão no Connection.
- **Etapa 2** Quando o Connection perguntar: "What do you want to do?" (O que você deseja fazer?), diga:

"**Play Meetings**" (Reproduzir reuniões) ou "**List Meetings**" (Listar reuniões) para listar o horário, o organizador da reunião e o assunto de todas as reuniões atuais e agendadas.

Ou

"**Play Meetings on <date>**" (Reproduzir reuniões em) ou "**List Meetings on <date>**" (Listar reuniões em) para listar o horário, o organizador e o assunto das reuniões de uma data específica.

**Etapa 3** Siga os avisos e utilize os seguintes comandos de voz para gerenciar uma reunião depois de ouvir a descrição:

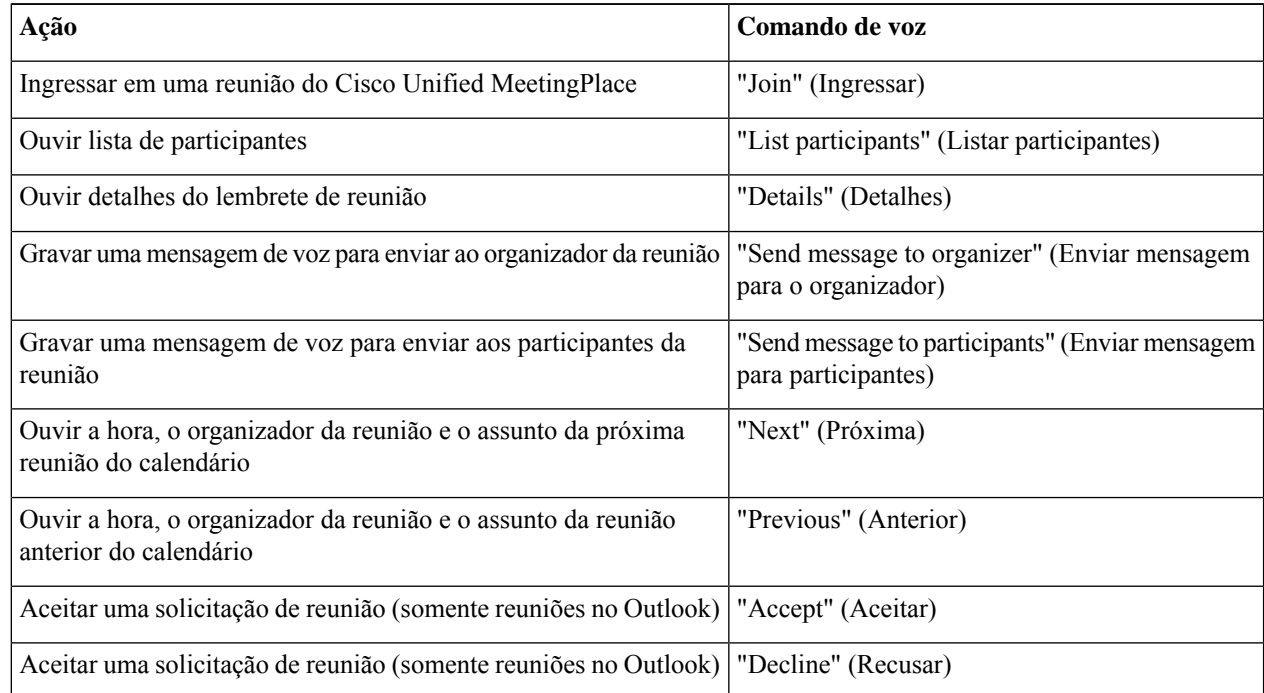

П

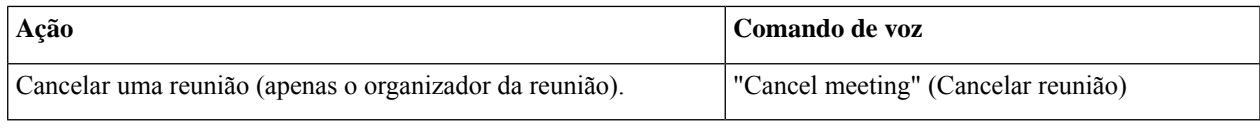

# **Como iniciarreuniões imediatas no CiscoUnified MeetingPlace**

*Revisado em 16 de novembro de 2010*

Você pode iniciar uma reunião imediata no Cisco Unified MeetingPlace e o Cisco Unity Connection conecta você à reunião.

## **Como iniciar uma reunião imediata utilizando o teclado do telefone**

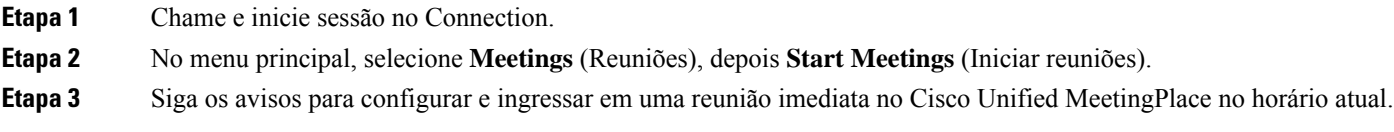

## **Como iniciar uma reunião imediata utilizando comandos de voz**

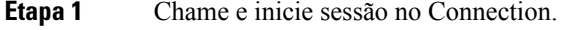

**Etapa 2** Quando o Connection perguntar: "What do you want to do?" (O que você deseja fazer?), diga: "**Start Meeting**" (Iniciar runião).

**Etapa 3** Siga os avisos para configurar e ingressar em uma reunião imediata no Cisco Unified MeetingPlace no horário atual.

I

**Como iniciar uma reunião imediata utilizando comandos de voz**

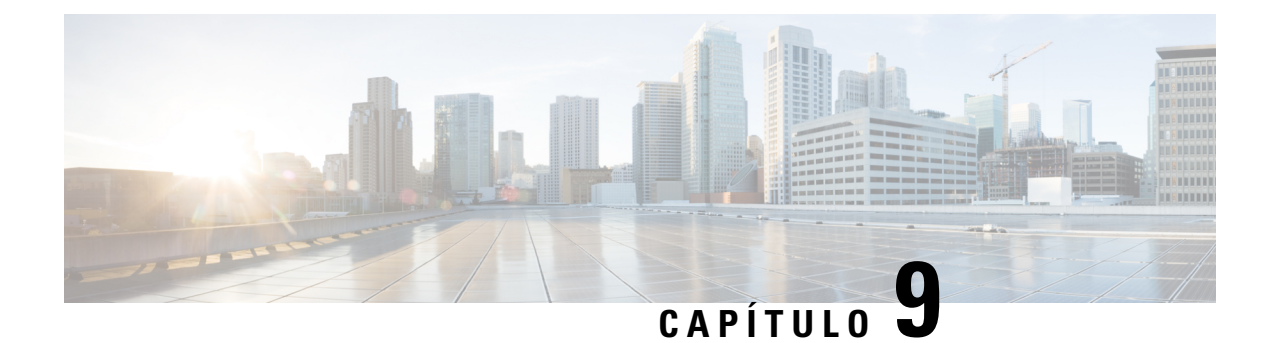

# **Como gerenciar as saudações pessoais**

- Sobre as saudações pessoais, na página 35
- Como regravar sua saudação atual, na página 36
- Como ativar ou desativar a saudação alternativa, na página 37
- Como alterar saudações, na página 38
- Como reproduzir todas as saudações, na página 40
- Como gravar saudações em idiomas adicionais com um sistema multilíngüe, na página 41

# **Sobre as saudações pessoais**

O Cisco Unity Connection permite gravar até seis saudações pessoais. Você pode ativar quantas saudações desejar e pode especificar por quanto tempo deseja que as saudações fiquem ativadas.

Com um sistema multilíngue, você tem a opção de fornecer suas saudações pessoais em vários idiomas (no idioma padrão e em outros idiomas disponíveis no sistema). Observe que você utiliza o teclado do telefone para gerenciar as saudações em idiomas diferentes do idioma padrão. Não é possível utilizar comandos de voz.

As seis gravações pessoais e como essas funcionam é descrito abaixo. Observe que o Connection reproduz as saudações que você ativa para a situação aplicável, ao passo que algumas saudações substituem outras quando são ativadas.

Saudação padrão

Essa saudação é reproduzida durante o horário comercial que o administrador do Connection especificou para a sua organização ou em outras situações em que nenhuma outra saudação está ativada.

A saudação padrão não pode ser desativada.

Saudação de fechado

Ative essa saudação se desejar que os chamadores ouçam uma gravação sua durante horários não comerciais que o administrador do Connection especificou para sua organização (por exemplo: "Sinto não poder atender a sua ligação. O horário comercial da empresa é <times>.")

Quando ativada, a saudação de fechado substitui a saudação padrão durante os horários não comerciais.

Saudação alternativa

Ative essa saudação por um período de tempo específico quando você desejar fornecer informações sobre circunstâncias especiais, como ao sair de férias (Por exemplo: "Estarei ausente do escritório até <date>.") Quando ativada, a saudação alternativa substitui todas as outras saudações.

O administrador do Connection especifica se o sistema irá transferir os chamadores para a sua saudação sem tocar em seu telefone, se os chamadores poderão pular a sua saudação e se os chamadores poderão deixar uma mensagem quando sua saudação alternativa estiver ativada. A página Saudação alternativa da ferramenta da Web Assistente de mensagens indica as opções do chamador que o administrador ativou para você, se houver. Observe que as opções do chamador não se aplicam quando um chamador externo ou um outro usuário do Connection liga para o seu ramal diretamente.

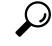

Outros usuários do Connection não ouvem a sua saudação alternativa quando enviam mensagens a você pelo telefone. Quando você ativar sua saudação alternativa, tente alterar o nome gravado para incluir informações que digam que você está fora do escritório. O nome gravado é reproduzido quando os usuários enviam mensagens para você e quando os chamadores o procuram no diretório. **Dica**

O Connection pode reproduzir um aviso para lembrá-lo de que sua saudação alternativa está ativada depois que você inicia a sessão por telefone.

Saudação de ocupado

Ative essa saudação quando desejar que os chamadoressaibam que você está no telefone (por exemplo: "Estou em outra linha no momento, por favor, deixe uma mensagem").

Quando ativada, a saudação de ocupado substitui as saudações padrão,interna e de fechado quando o telefone estiver ocupado.

Observe que nem todos os sistemas telefônicos são compatíveis com a saudação de ocupado do Connection. Para obter ajuda, fale com o administrador do Connection.

Saudação interna

Ative essa saudação quando desejar fornecer informações que os colegas podem precisar saber (por exemplo: "Estarei na sala de conferência B até a hora do almoço hoje").

Quando ativada, a saudação interna substitui as saudações padrão e de fechado e é reproduzida somente para chamadores dentro de sua empresa quando você não atender o telefone.

Observe que nem todos os sistemas telefônicos fornecem o suporte necessário para que a saudação interna funcione. Para obter ajuda, fale com o administrador do Connection.

Saudação de feriado

Ative essa saudação quando desejar que os chamadores ouçam uma gravação sua durante um feriado (por exemplo: "Feliz Natal. Não estou disponível para atender a sua chamada. Estarei ausente de <date> até <date>.")

Quando ativada, a saudação de feriado substitui a saudação padrão durante os horários não comerciais.

# **Como regravar sua saudação atual**

Nesta seção, você faz uma nova gravação da saudação que o Cisco Unity Connection foi configurado para reproduzir.

Ш

## **Como regravar a saudação atual utilizando o teclado do telefone**

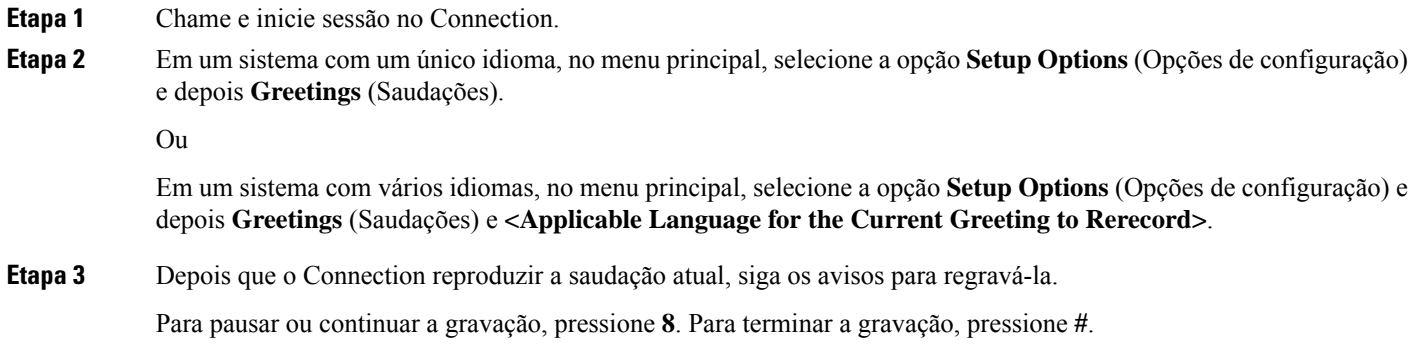

### **Como regravar a saudação atual pelo telefone utilizando comandos de voz**

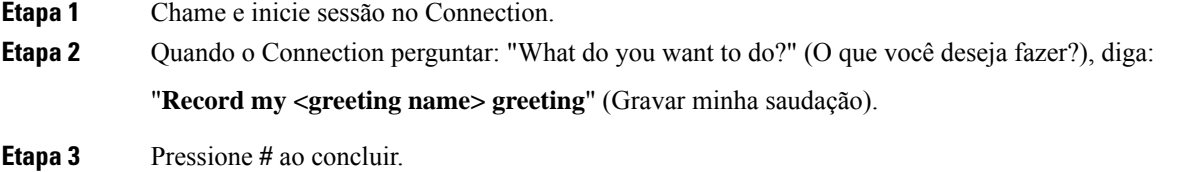

# **Como ativar ou desativar a saudação alternativa**

Ao ativar a saudação alternativa, você pode definir uma data e hora para desativá-la ou pode mantê-la ativada indefinidamente.

## **Como ativar ou desativar a saudação alternativa utilizando o teclado do telefone**

- **Etapa 1** Chame e inicie sessão no Connection.
- **Etapa 2** Em um sistema com um único idioma, no menu principal, selecione a opção **Setup Options** (Opções de configuração) e depois **Greetings** (Saudações).
	- Ou

Em um sistema com vários idiomas, no menu principal, selecione a opção **Setup Options (Opções de configuração)** e depois **Greetings (Saudações)** e **<Applicable Language for the Alternate Greeting to Turn On/Off>**.

- **Etapa 3** Pressione **#** para ignorar a reprodução da saudação atual.
- **Etapa 4** Siga os avisos para ativar ou desativar a saudação alternativa.

**Etapa 5** Se você ativar a saudação alternativa, siga os avisos para configurar quando deseja desativá-la ou deixá-la ativada indefinidamente.

#### **Como ativar ou desativar a saudação alternativa utilizando comandos de voz**

**Etapa 1** Chame e inicie sessão no Connection.

**Etapa 2** Quando o Connection perguntar "What do you want to do?" (O que você deseja fazer?), diga:

"**Turn on my alternate greeting**" (Ativar minha saudação alternativa) (a saudação é mantida ativada indefinidamente) ou "**Turn on alternate greeting until <date> at <time>" (Ativar saudação alternativa até <data> às <hora>)**.

Ou

"**Turn off my alternate greeting**" (Desativar minha saudação alternativa).

## **Como alterar saudações**

Ao ativar uma saudação pessoal, é possível especificar por quanto tempo ela deve estar disponível para uso. O Cisco Unity Connection reproduz a saudação na situação aplicável até a data e hora especificada, quando então a saudação é desativada automaticamente. Por exemplo, você pode configurar sua saudação alternativa para que pare de tocar no dia em que voltar das férias.

Você pode também configurar uma saudação para tocar indefinidamente, o que é útil quando você ativa uma saudação de ocupado ou de fechado.

Você pode escolher uma das seguintes origens para especificar o que os chamadores ouvirão quando uma saudação for ativada:

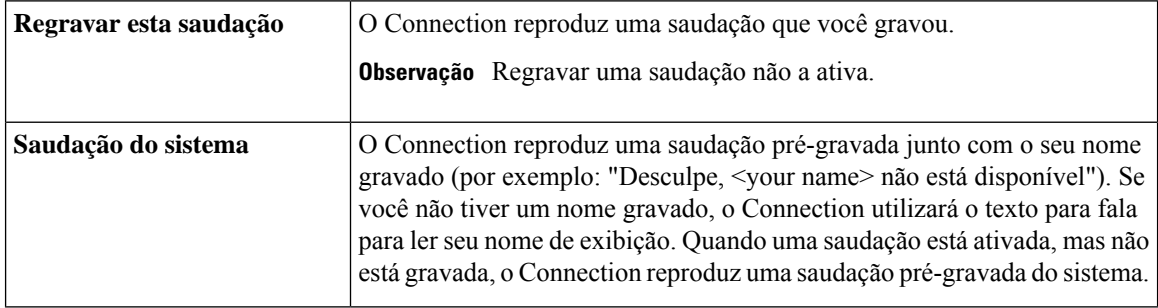

Você pode desativar uma saudação a qualquer momento. Quando uma saudação é desativada, o Connection não a reproduz mais, embora a gravação não seja apagada.

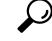

Se você gravar uma saudação pessoal e, em seguida, configurar a saudação para utilizar a saudação do sistema, sua gravação não estará mais disponível pelo telefone. Grave e ative uma nova saudação pessoal. **Dica**

## **Como alterar uma saudação utilizando o teclado do telefone**

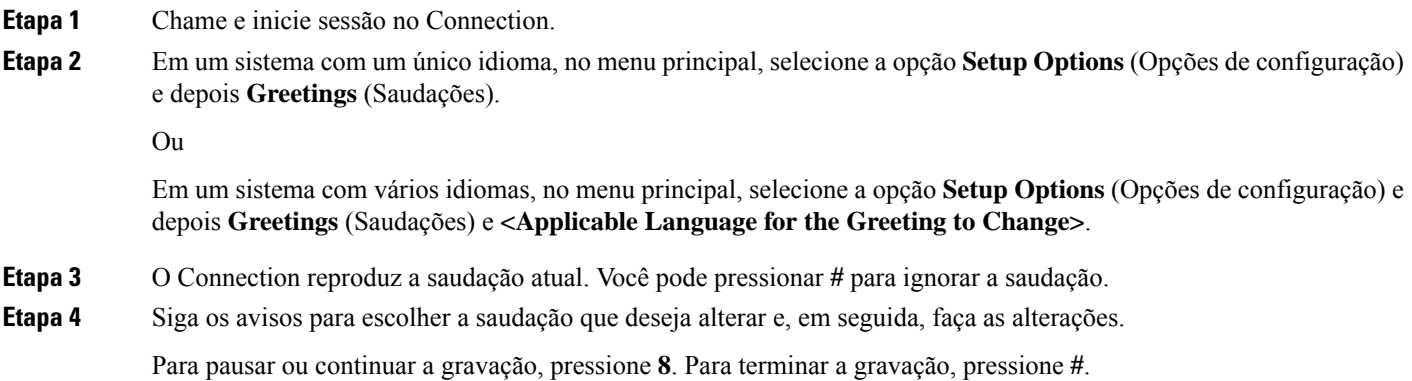

## **Como alterar saudações usando comandos de voz**

**Etapa 1** Chame e inicie sessão no Connection.

**Etapa 2** Quando o Connection perguntar "What do you want to do?" (O que você deseja fazer?), utilize os seguintes comandos para alterar a saudação e siga os avisos adicionais:

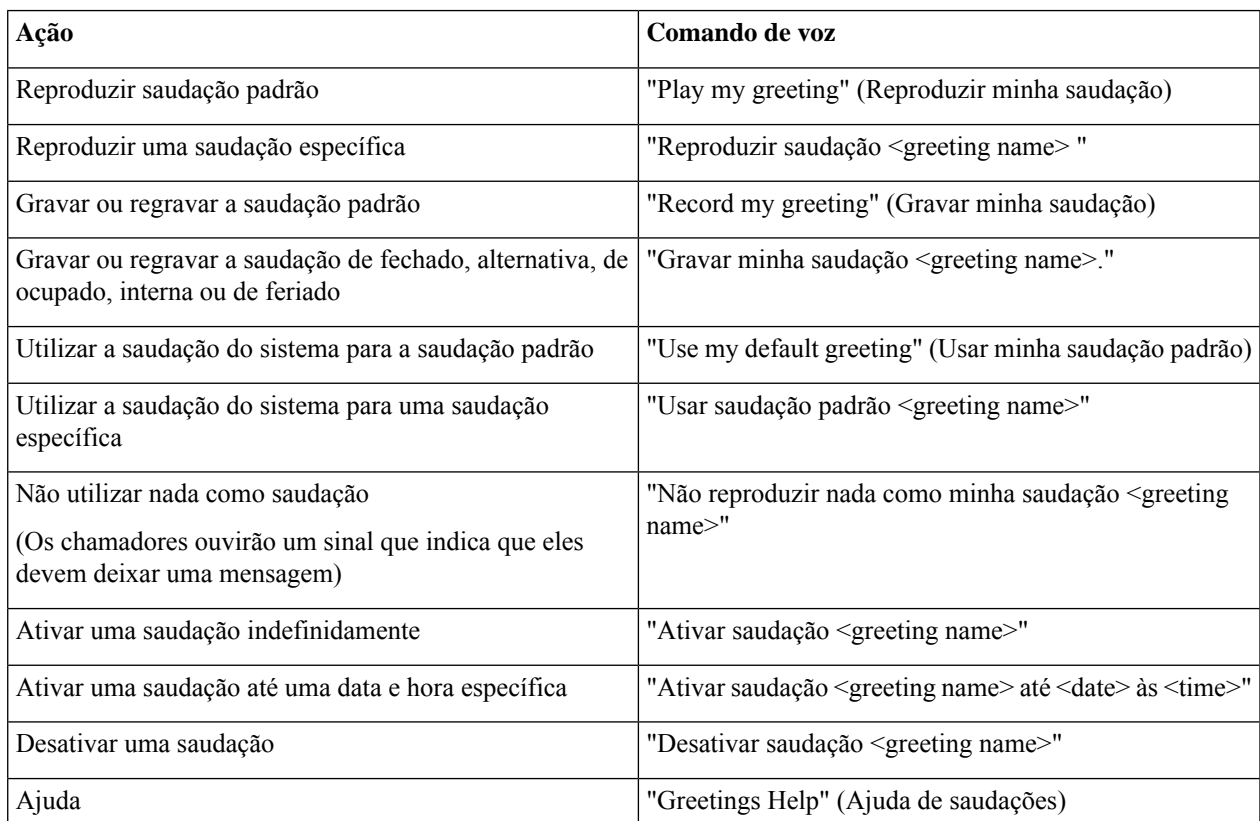

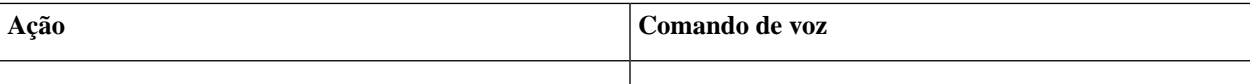

Para pausar ou continuar a gravação, pressione **8**. Para terminar de gravar, pressione **#** ou fique em silêncio por alguns segundos.

## **Como reproduzir todas as saudações**

O Cisco Unity Connection reproduz a saudação atual primeiro, depois as outras saudações.

### **Como reproduzir todas as saudações utilizando o teclado do telefone**

**Etapa 1** Chame e inicie sessão no Connection.

**Etapa 2** Em um sistema com um único idioma, no menu principal, selecione a opção **Setup Options** (Opções de configuração), **Greetings** (Saudações) e **Play All Greetings** (Reproduzir todas as saudações).

Ou

Em um sistema com vários idiomas, no menu principal, selecione a opção **Setup Options (Opções de configuração)**, **Greetings (Saudações)**, **<Applicable Language in Which to Hear Greetings>** e **Play All Greetings (Reproduzir todas as saudações)**.

O Connection reproduz as seis saudações, começando com a saudação atual.

### **Como reproduzir todas as saudações usando comandos de voz**

- **Etapa 1** Chame e inicie sessão no Connection.
- **Etapa 2** Quando o Connection perguntar: "What do you want to do?" (O que você deseja fazer?), diga:

"**Play all greetings**" (Reproduzir todas as saudações).

O Connection reproduz asseissaudações, começando com a saudação atual.Para cada saudação, o Connection informa se está ativada ou desativada.

# **Como gravar saudações em idiomas adicionais com um sistema multilíngüe**

Com um sistema multilíngüe, você tem a opção de fornecer suas saudações em vários idiomas. Por exemplo, se o Cisco Unity Connection estiver definido para fornecer avisos em francês e espanhol, você poderá gravar sua saudação padrão nos dois idiomas, de forma que chamadores que falam espanhol e francês possam ouvir sua saudação em seu próprio idioma.

Se você não gravar uma saudação em um idioma fornecido pelo sistema, o Connection reproduzirá a saudação do sistema para chamadas associadas àquele idioma. Por exemplo, se você gravou sua saudação padrão em francês, mas não em espanhol, os chamadores que falam espanhol ouvirão a saudação do sistema para você enquanto os chamadores que falam francês ouvirão a saudação em francês gravada por você.

Observe que quando você escolhe um idioma no qual gravar uma saudação, o Connection reproduz as opções do menu Saudações no mesmo idioma.

### **Como gravar uma saudação em outro idioma utilizando o teclado do telefone**

**Etapa 1** Chame e inicie sessão no Connection.

**Etapa 2** No menu principal, selecione a opção Setup Options (Opções de configuração) e Greetings (Saudações) e **<Applicable Language of Greeting to Record>**.

- **Etapa 3** O Connection reproduz a saudação atual. Você pode pressionar **#** para ignorar a saudação.
- **Etapa 4** Siga os avisos para selecionar a saudação que você deseja gravar e para gravá-la.

Para pausar ou continuar a gravação, pressione **8**. Para terminar a gravação, pressione **#**.

### **Como gravar uma saudação em outro idioma utilizando comandos de voz**

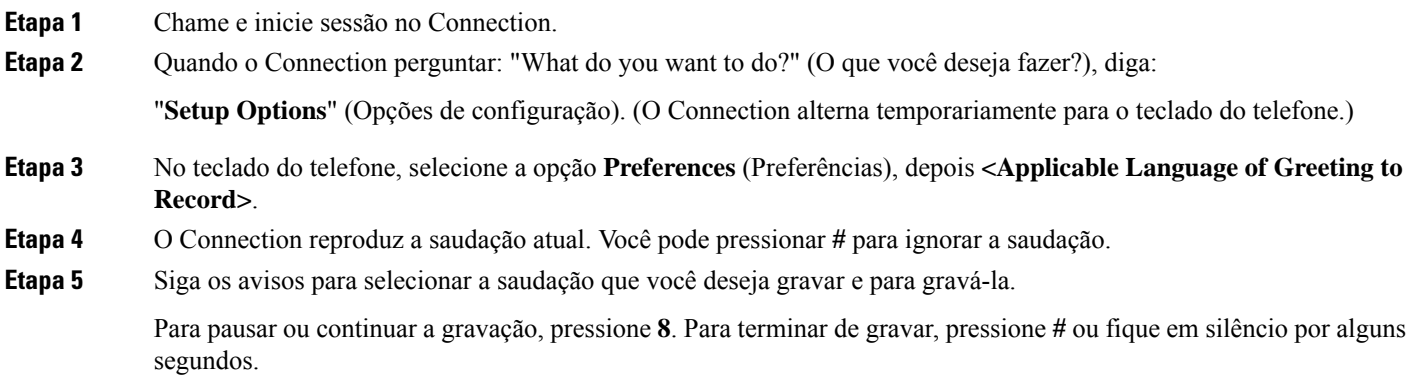

Para voltar a utilizar comandos de voz, mantenha a tecla **\*** pressionada até ouvir o aviso "Voice Command Conversation" (Conversação por comando de voz). **Dica**

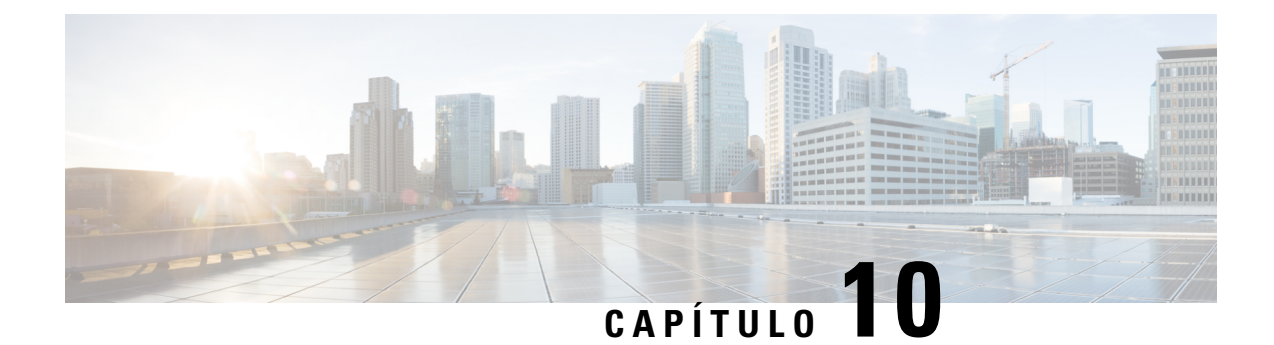

# **Como gerenciar a notificação de mensagens**

- Sobre a notificação de mensagens, na página 43
- Como ativar ou desativar a notificação para dispositivos, na página 43
- Como alterar números de telefone para notificação, na página 44

# **Sobre a notificação de mensagens**

O Cisco Unity Connection pode ligar para um telefone ou pager para notificá-lo de novas mensagens.

Você pode ativar ou desativar a notificação e alterar os números de telefone para notificação para o seu telefone residencial, comercial, celular ou um pager.

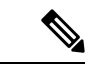

**Observação**

Se estiver utilizando a ferramenta da Web Messaging Assistant, você terá mais opções e mais dispositivos de notificação disponíveis. Consulte a Ajuda no Messaging Assistant.

# **Como ativar ou desativar a notificação para dispositivos**

Você pode ativar e desativar a notificação para o seu telefone residencial, comercial, celular ou um pager. Desativar um dispositivo de notificação não exclui suas definições.

## **Comoativaroudesativarumanotificaçãoparaumdispositivousandooteclado do telefone**

**Etapa 1** Chame e inicie sessão no Connection. **Etapa 2** No menu principal, selecione a opção **Setup Options (Opções de configuração)**, depois **Message Settings (Configurações de mensagens)** e **MenuMessage Notification (Notificação de mensagem)**. **Etapa 3** Depois que o Connection anunciar seu status de notificação, siga os avisos para ativar ou desativar a notificação para um pager, telefone residencial, comercial ou celular.

## **Como ativar ou desativar uma notificação para um dispositivo usando comandos de voz**

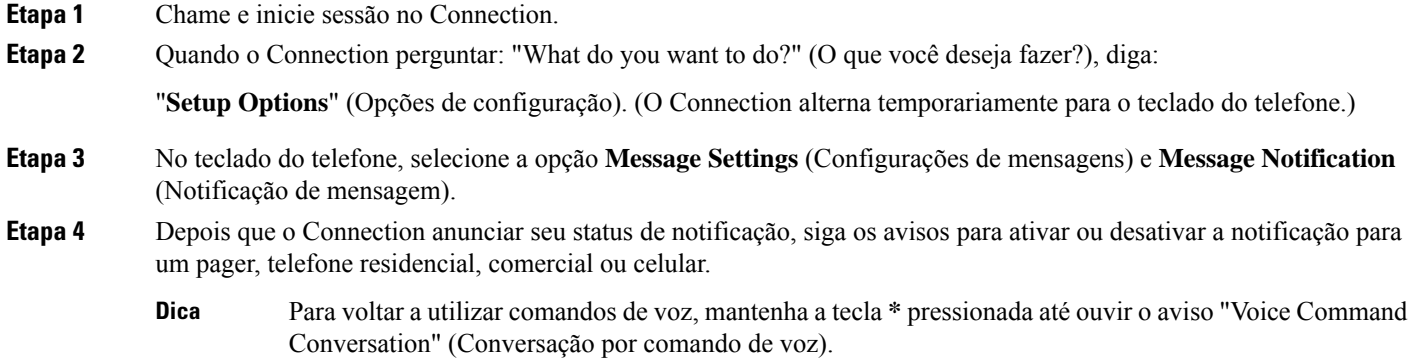

# **Como alterar números de telefone para notificação**

Você pode alterar o número para notificação para o seu telefone residencial, comercial, celular ou um pager.

No caso de números de telefone internos da empresa, digite um ramal. No caso de números de telefone externos, comece com os códigos de acesso necessários para fazer uma chamada externa (por exemplo, 9). Para chamadas de longa distância, inclua os códigos de discagem aplicáveis (por exemplo, 1 e o código da área). Utilize a tecla # para adicionar pausas de 1 segundo, conforme for necessário.

## **Como alterar um número de telefone para notificação utilizando o teclado do telefone**

- **Etapa 1** Chame e inicie sessão no Connection.
- **Etapa 2** No menu principal, selecione a opção **Setup Options (Opções de configuração)**, depois **Message Settings (Configurações de mensagens)** e **MenuMessage Notification (Notificação de mensagem)**.
- **Etapa 3** Depois que o Connection anunciar seu status de notificação, siga os avisos para alterar o número de notificação de um pager ou telefone residencial, comercial ou celular.

## **Como alterar um número de telefone para notificação utilizando comandos de voz**

**Etapa 1** Chame e inicie sessão no Connection.

**Etapa 2** Quando o Connection perguntar: "What do you want to do?" (O que você deseja fazer?), diga:

"**Setup Options**" (Opções de configuração). (O Connection alterna temporariamente para o teclado do telefone.)

- **Etapa 3** No teclado do telefone, selecione a opção **Message Settings** (Configurações de mensagens) e **Message Notification** (Notificação de mensagem).
- **Etapa 4** Depois que o Connection anunciar seu status de notificação, siga os avisos para alterar o número de notificação de um pager ou telefone residencial, comercial ou celular.
	- Para voltar a utilizar comandos de voz, mantenha a tecla **\*** pressionada até ouvir o aviso "Voice Command Conversation" (Conversação por comando de voz). **Dica**

I

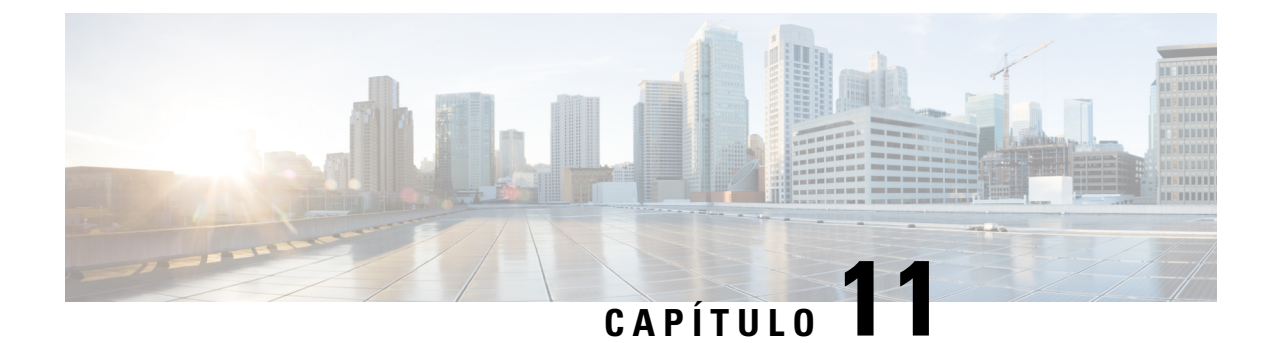

# **Como gerenciar listas particulares**

- Sobre as listas particulares, na página 47
- Como criar listas particulares, na página 47
- Como alterar os membros de listas particulares, na página 48
- Como alterar os nomes gravados de listas particulares, na página 50
- Como excluir listas particulares, na página 51

## **Sobre as listas particulares**

Você pode utilizar listas particulares para criar seus próprios grupos de destinatários de mensagens de voz. Quando você endereça uma mensagem de voz a uma de suas listas particulares, todos os destinatários da lista recebem a mensagem. O Cisco Unity Connection oferece diversaslistas particulares para serem personalizadas.

Somente você pode enviar mensagens de voz para suas listas particulares. Você pode fazer isso utilizando o teclado do telefone ou comandos de voz. Você não pode enviar mensagens de seu programa de e-mails para suas listas particulares.

# **Como criar listas particulares**

O administrador do Cisco Unity Connection especifica o número máximo de listas que você pode gerenciar. Aslistassão pré-numeradas. Depois que você tiver adicionado nomes à lista, o Connection reproduz o número da lista como uma identificação quando você gerenciar suas listas.

Embora você possa criar novas listas particulares pelo telefone, é mais fácil fazer isso na ferramenta da Web Assistente de mensagem. **Dica**

### **Como criar uma lista particular utilizando o teclado do telefone**

**Etapa 1** Chame e inicie sessão no Connection.

- **Etapa 2** No menu principal, selecione a opção **Setup Options** (Opções de configuração), **Message Settings** (Configurações de mensagens), **Private Lists** (Listas particulares) e **Change the Names on a Private List** (Alterar os nomes em uma lista particular).
- **Etapa 3** Digite o número de uma lista não usada.
	- Se você não souber um número de uma lista não usada, no menu principal, selecione a opção **Setup Options** (Opções de configuração), **Message Settings** (Configurações de mensagens), **Private Lists** (Listas particulares) e **Hear Private Lists** (Ouvir listas particulares). O Connection reproduz informações sobre qualquer lista que já esteja em uso, incluindo os números das listas. Sendo assim, use um número que não seja mencionado. **Dica**
- **Etapa 4** Depois que o Connection disser "Private List <Number>," (Lista particular) siga os avisos para adicionar nomes à lista. **Etapa 5** Quando você tiver terminado de adicionar nomes, escolha a opção **Rerecord the Name of the List** (Regravar o nome da lista) e siga os avisos para gravar um nome para a lista.

### **Como criar uma lista particular utilizando comandos de voz**

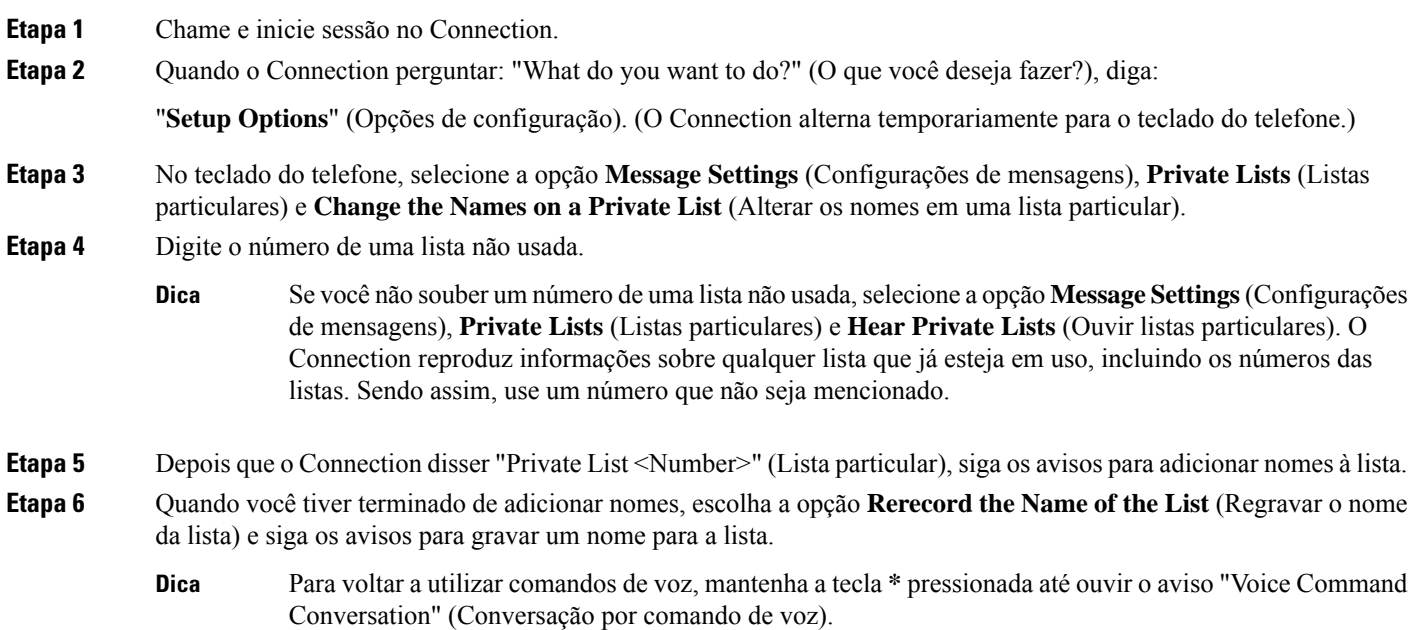

# **Como alterar os membros de listas particulares**

O número máximo de membros que você pode adicionar a uma lista particular é especificado pelo administrador do Cisco Unity Connection. Qualquer usuário ou lista de distribuição do sistema que esteja incluído no diretório pode ser um membro de suas listas particulares.

Dependendo de como o Connection estiver configurado em sua organização, você poderá enviar e responder a mensagens de usuários em sistemas remotos de mensagens de voz que não estão no diretório. Se for o caso, você também poderá incluir esses usuários, conhecidos como contatos remotos, em suas listas particulares.

Se você tentar adicionar um usuário, uma lista de distribuição do sistema ou um contato remoto que já seja um membro da lista particular, o Connection não adicionará o membro à mesma lista novamente.

Você pode adicionar membros às suas listas particulares e revisar e excluir membros delas.

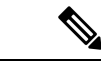

**Observação**

Alterações administrativas nos membros de uma lista particular podem fazer com que elessejam apresentados de maneira diferente quando você revisar suas listas posteriormente. Ocasionalmente, as alterações administrativas podem até fazer com que alguns membros sejam removidos de suas listas sem prévio aviso. O administrador do Connection deverá informá-lo sobre as mudanças com antecedência, mas talvez você tenha de readicionar esses membros às suas listas caso eles sejam removidos inadvertidamente.

## **Como alterar os membros de uma lista particular utilizando o teclado do telefone**

**Etapa 1** Chame e inicie sessão no Connection. **Etapa 2** No menu principal, selecione a opção **Setup Options (Opções de configuração)**, depois **Message Settings (Configurações de mensagens)**, **Private Lists (Listas particulares)** e **Change the Names (Alterar os nomes)**. **Etapa 3** Siga os avisos para selecionar a lista cujos membros você deseja alterar e para adicionar, rever ou excluir membros. Quando você rever os membros da lista, poderá navegar rapidamente por eles. Pressione **3** para excluir um destinatário da lista; pressione **7** para passar para o nome anterior e **9** para passar para o próximo nome. Pressione **77** para passar para o começo da lista e **99** para passar para o fim. **Dica**

### **Como alterar os membros de uma lista particular utilizando comandos de voz**

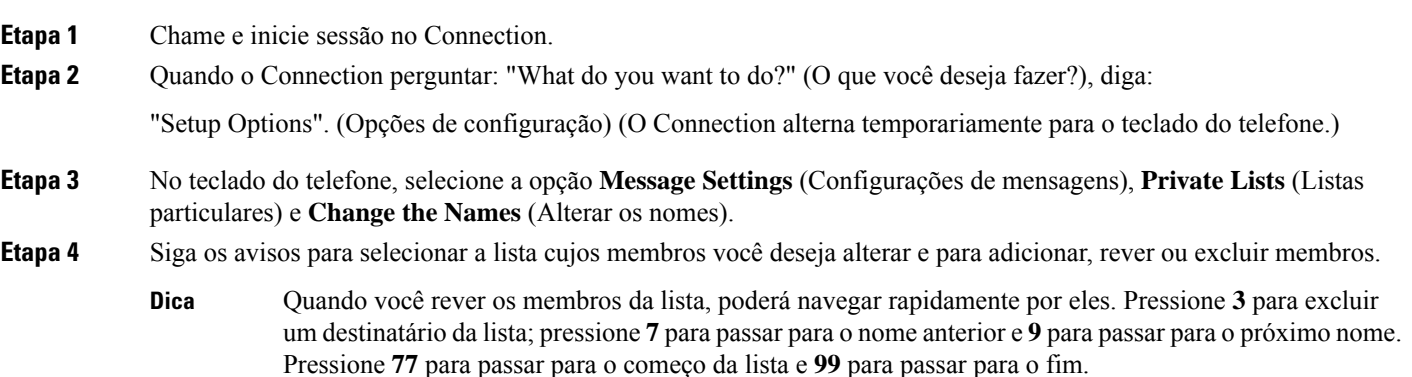

Para voltar a utilizar comandos de voz, mantenha a tecla **\*** pressionada até ouvir o aviso "Voice Command Conversation" (Conversação por comando de voz). **Dica**

## **Como alterar os nomes gravados de listas particulares**

Cada lista particular tem um nome gravado. Quando você endereça mensagens para listas particulares, o Cisco Unity Connection reproduz o nome gravado de modo que você possa confirmar que endereçou a mensagem para a lista correta.

## **Como alterar o nome gravado de uma lista particular utilizando o teclado do telefone**

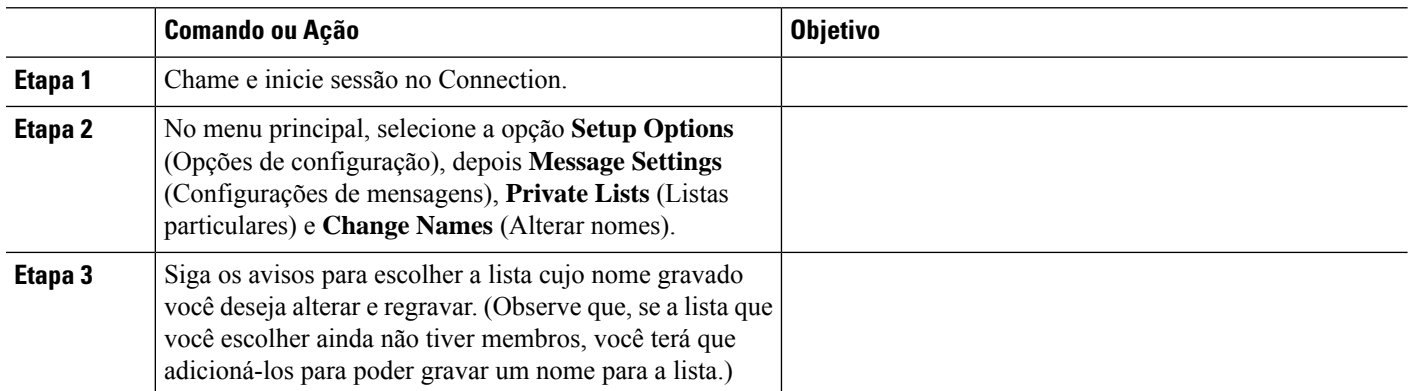

#### **Procedimento**

## **Como alterar o nome gravado de uma lista particular utilizando comandos de voz**

**Etapa 1** Chame e inicie sessão no Connection.

**Etapa 2** Quando o Connection perguntar: "What do you want to do?" (O que você deseja fazer?), diga:

- "Setup Options". (Opções de configuração) (O Connection alterna temporariamente para o teclado do telefone.)
- **Etapa 3** No teclado do telefone, selecione a opção **Message Settings** (Configurações de mensagens), **Private Lists** (Listas particulares) e **Change the Names** (Alterar os nomes).
- **Etapa 4** Siga os avisos para escolher a lista cujo nome gravado você deseja alterar e regravar. (Observe que, se a lista que você escolheu ainda não tiver membros, você terá que adicioná-los para poder gravar um nome para a lista.)

Para voltar a utilizar comandos de voz, mantenha a tecla **\*** pressionada até ouvir o aviso "Voice Command Conversation" (Conversação por comando de voz). **Dica**

# **Como excluir listas particulares**

Embora você possa excluir membros individuais de suas listas pelo telefone, você não pode excluir a própria lista. Você exclui uma lista, incluindo seu nome gravado e todos os membros ao mesmo tempo, na ferramenta da Web Assistente de mensagem.

**Guia do usuário da interface do telefone do Cisco Unity Connection (versão 15)**

I

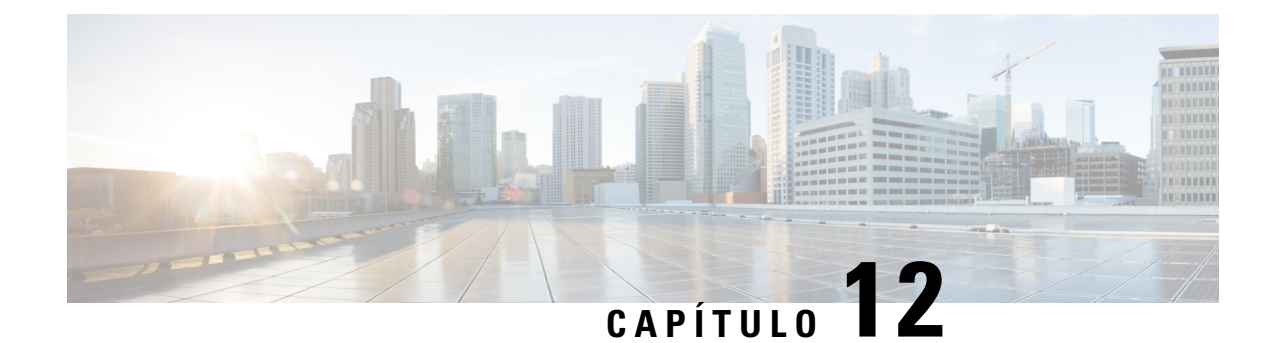

# **Como gerenciar a lista de prioridade de endereçamento**

- Sobre a lista de prioridade de endereçamento, na página 53
- Como alterar sua lista de prioridade de endereçamento, na página 53

# **Sobre a lista de prioridade de endereçamento**

Sua lista de prioridade de endereçamento direciona o Cisco Unity Connection a priorizar destinatários que você definir, semelhante a uma lista de "colegas". Quando você estiver endereçando uma mensagem e o Connection localizar vários correspondentes para o nome de um destinatário baseado em uma soletração parcial ou na maneira como você diz o nome, os nomes que corresponderem e que também estiverem na lista de prioridade de endereçamento serão apresentados primeiro. Isso permite que você localize e selecione os destinatários pretendidos mais rapidamente.

O Connection pode também automaticamente adicionar nomes de destinatários à sua lista de prioridade de endereçamento quando você enviar mensagens a eles e ajustar a prioridade dos nomes da lista com base na frequência que você envia mensagens para cada um deles.

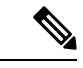

**Observação**

O administrador do Connection determina se você pode revisar e modificar sua lista de prioridade de endereçamento e se o Connection adiciona automaticamente nomes à lista com base no uso.

## **Como alterar sua lista de prioridade de endereçamento**

Você pode adicionar usuários, contatos e listas de distribuição em sua lista de prioridade de endereçamento, revisar a lista e remover nomes da lista. Sua lista de prioridade de endereçamento pode conter também nomes que o Cisco Unity Connection adicionou automaticamente com base em seu histórico de endereçamento de mensagens.

## **Como alterar a lista de prioridade de endereçamento utilizando o teclado do telefone**

**Etapa 1** Chame e inicie sessão no Connection.

- **Etapa 2** No menu principal,selecione a opção**Setup Options**(Opções de configuração), depois **MessageSettings**(Configurações de mensagens) e **Addressing Priority List** (Lista de prioridade de endereçamento).
- **Etapa 3** Siga os avisos para adicionar e rever ou remover membros de sua lista de prioridade de endereçamento. Depois que você rever os nomes na lista, o Connection apresentará os nomes em ordem alfabética por sobrenome (para usuários e contatos) ou pelo nome para exibição (para listas de distribuição).

## **Como alterar a lista de prioridade de endereçamento utilizando comandos de voz**

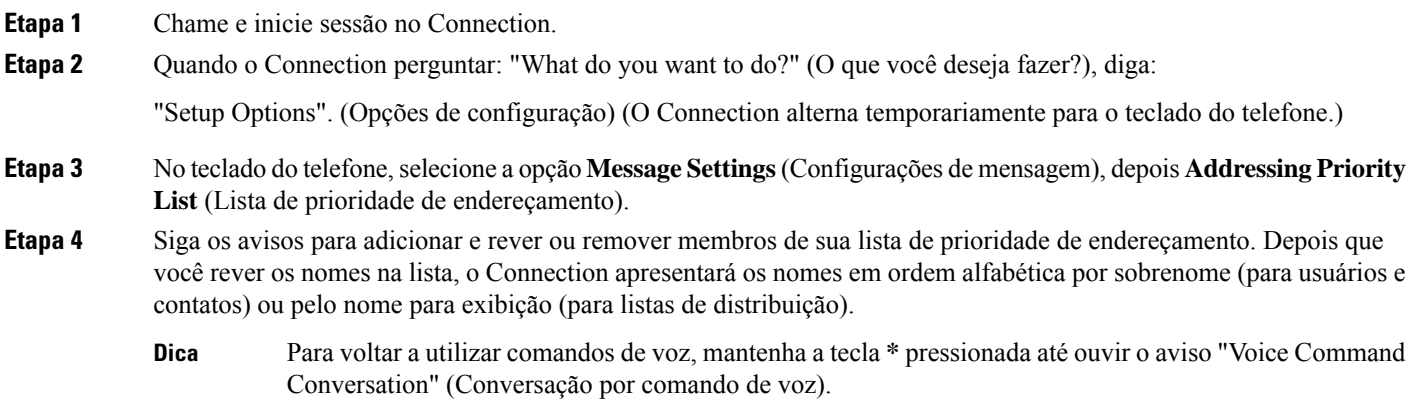

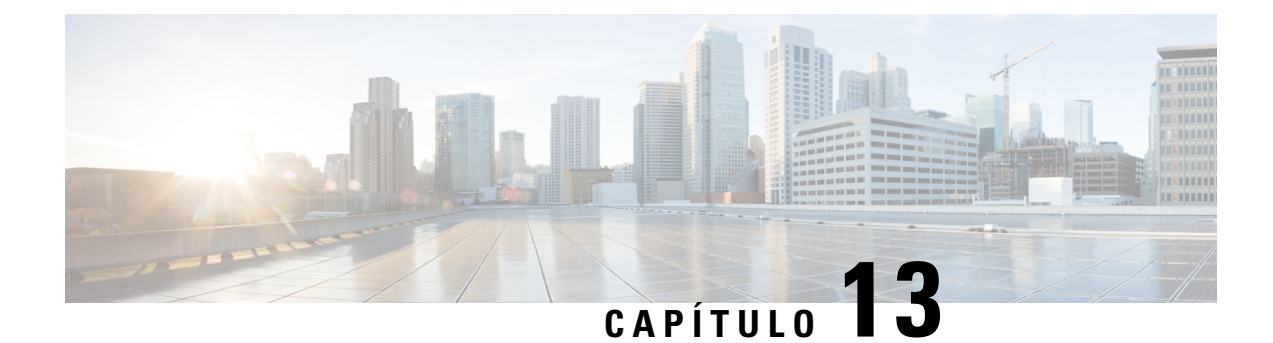

# **Como alterar suas preferências de usuário**

- Sobre as preferências do usuário, na página 55
- Como alterar seu PIN, na página 55
- Como alterar o nome gravado, na página 56
- Como alterar o status da listagem de diretório, na página 57
- Como adicionar dispositivos alternativos, na página 58

# **Sobre as preferências do usuário**

As preferências do usuário controlam as informações sobre você como usuário do sistema Cisco Unity Connection e algumas das opções que você faz ao interagir com o sistema.

# **Como alterar seu PIN**

Seu PIN do Cisco Unity Connection protege a privacidade de suas mensagens e protege sua caixa de correio contra acesso não autorizado. Você pode alterar o PIN a qualquer momento.

Siga as diretrizes de segurança fornecidas pelo administrador do Connection ao alterar o PIN. Em geral, senhas mais curtas são mais fáceis de usar, mas senhas mais longas são mais seguras, principalmente se não forem óbvias. Uma senha não trivial significa que:

- A senha não pode conter o seu ramal principal ou o inverso dele.
- A senha precisa conter pelo menos três dígitos diferentes.
- Os dígitos não podem ser todos consecutivos, em ordem crescente ou decrescente (por exemplo, 12345 ou 54321).
- Um dígito não pode ser utilizado mais de duas vezes consecutivas (por exemplo, 14777).
- A senha não pode conter grupos repetidos de três ou mais dígitos (por exemplo, 408510408).
- A senha não pode ser uma representação numérica de seu primeiro ou último nome ou a combinação de seu primeiro e último nomes. (Por exemplo, se seu nome for João Silva, você não poderá utilizar uma representação numérica de joaos, joaosilva, jsilva, silva.)

## **Como alterar o PIN usando o teclado do telefone**

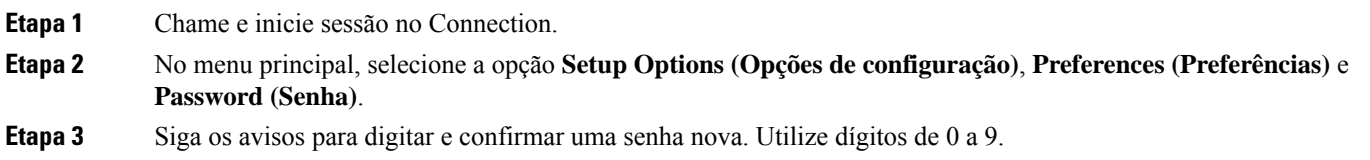

## **Como alterar o PIN usando comandos de voz**

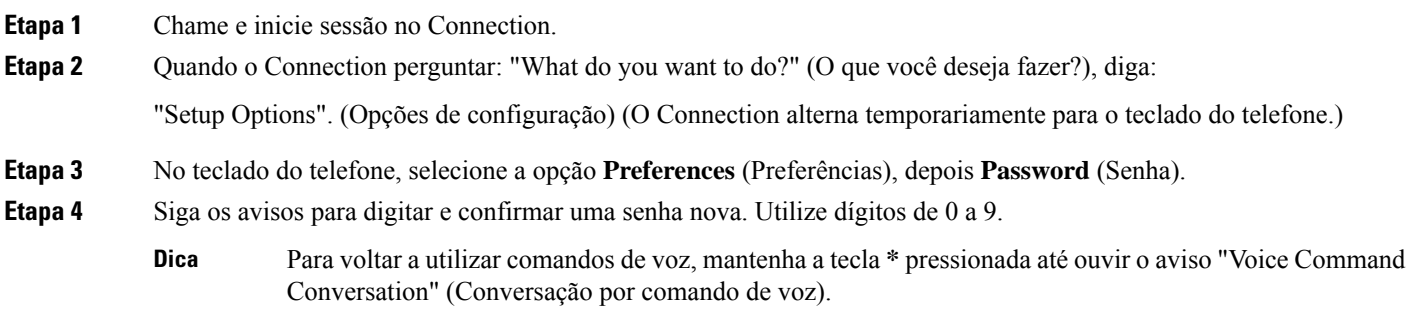

# **Como alterar o nome gravado**

O nome gravado é reproduzido com as mensagens que você deixa para outros usuários e o identifica no diretório. Ele é reproduzido também com todas as saudações que utilizam as gravações do sistema em vez de suas próprias gravações.

#### $\Omega$

Outros usuários do Cisco Unity Connection não ouvem a sua saudação alternativa quando enviam mensagens a você pelo telefone. Sempre que você ativar a sua saudação alternativa, considere alterar o nome gravado para incluir informações que digam que você está fora do escritório. **Dica**

### **Como alterar o nome gravado utilizando o teclado do telefone**

- **Etapa 1** Chame e inicie sessão no Connection.
- **Etapa 2** No menu principal, selecione a opção Setup Options (Opções de configuração), Preferences (Preferências) e **Recorded Name (Nome gravado)**.
- **Etapa 3** Siga os avisos para gravar seu nome ou uma mensagem curta.

Ш

Para pausar ou continuar a gravação, pressione **8**. Para terminar a gravação, pressione **#**.

## **Como alterar o nome gravado utilizando comandos de voz**

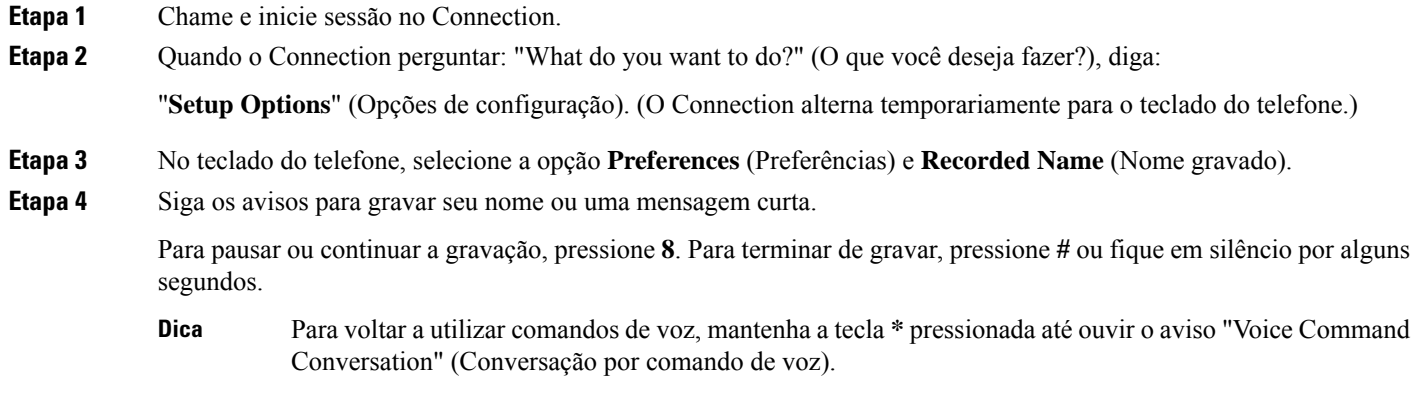

## **Como alterar o status da listagem de diretório**

Você pode escolher se deseja ser listado no diretório. Quando você está listado, os chamadores que não sabem o seu ramal poderão ligar para você procurando o seu nome no diretório.

### **Como alterar o status da listagem de diretório utilizando o teclado do telefone**

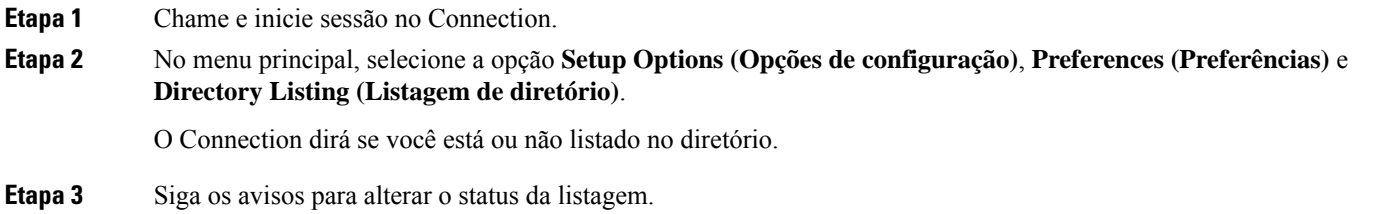

## **Como alterar o status da listagem de diretório utilizando comandos de voz**

**Etapa 1** Chame e inicie sessão no Connection.

**Etapa 2** Quando o Connection perguntar: "What do you want to do?" (O que você deseja fazer?), diga: "**Setup Options**" (Opções de configuração). (O Connection alterna temporariamente para o teclado do telefone.) **Etapa 3** No teclado do telefone, selecione a opção **Preferences** (Preferências) e **Directory Listing** (Listagem de diretório).

- **Etapa 4** Siga os avisos para alterar o status da listagem.
	- Para voltar a utilizar comandos de voz, mantenha a tecla **\*** pressionada até ouvir o aviso "Voice Command Conversation" (Conversação por comando de voz). **Dica**

## **Como adicionar dispositivos alternativos**

É possível adicionar informações sobre outros dispositivos que você utiliza, como um telefone celular, um telefone residencial ou um telefone em outro local de trabalho, a suas preferências do Cisco Unity Connection. Isso torna mais conveniente liga para o Connection de um dispositivo alternativo pois o sistema reconhece o número e age como se você tivesse ligado do seu ramal primário.

Você pode ter até dez dispositivos alternativos. O administrador do Connection pode adicionar ramais alternativos para você, além do seu ramal primário. Quando você acessa o sistema por telefone, o Connection não lista dispositivos alternativos definidos pelo administrador. Você pode, porém, exibi-los no Messaging Assistant).

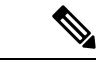

#### **Observação**

Ao acessar de um número não listado como dispositivo alternativo, o Connection pergunta se deseja adicioná-lo. Caso opte por adicionar o número, o Connection o reconhecerá e executará as mesmas ações de quando a chamada é realizada do seu ramal primário. Caso opte por não adicionar o número, o Connection não perguntará novamente.

Você pode adicionar ou excluir dispositivos alternativos por telefone.

### **Como alterar os dispositivos alternativos usando o teclado do telefone**

- **Etapa 1** De um telefone que não seja o ramal principal ou de um dispositivo alternativo existente, chame e inicie sessão no Cisco Unity Connection.
- **Etapa 2** No menu principal, selecione a opção **Setup Options** (Opções de configuração), depois **Preferences** (Preferências) e **Edit Alternate Devices** (Editar dispositivos alternativos).
- **Etapa 3** Siga os avisos para adicionar o telefone como um dispositivo alternativo ou para listar e excluir dispositivos alternativos existentes.

### **Como alterar os dispositivos alternativos usando comandos de voz**

**Etapa 1** Chame e inicie sessão do Cisco Unity Connection.

Se você estiver adicionando um dispositivo alternativo, faça a chamada de um telefone que não seja seu ramal principal ou de um dispositivo alternativo existente.

#### **Etapa 2** Quando o Connection perguntar: "What do you want to do?" (O que você deseja fazer?), diga:

"**Setup Options**" (Opções de configuração). (O Connection alterna temporariamente para o teclado do telefone.)

- **Etapa 3** No teclado do telefone, selecione a opção**Setup Options** (Opções de configuração), depois **Preferences** (Preferências) e **Edit Alternate Devices** (Editar dispositivos alternativos).
- **Etapa 4** Siga os avisos para adicionar o telefone como um dispositivo alternativo ou para listar e excluir dispositivos alternativos existentes.
	- Para voltar a utilizar comandos de voz, mantenha a tecla **\*** pressionada até ouvir o aviso "Voice Command Conversation" (Conversação por comando de voz). **Dica**

I

#### **Guia do usuário da interface do telefone do Cisco Unity Connection (versão 15)**

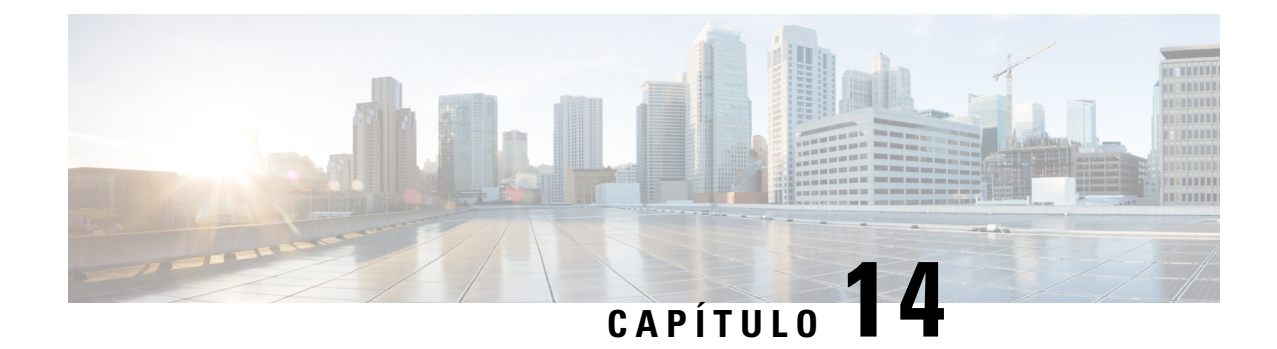

# **Como escolher um estilo de menu de conversação do Connection**

- Sobre os estilos de menu de conversação do Connection, na página 61
- Como alterar o estilo do menu de conversação do Connection, na página 61

# **Sobre os estilos de menu de conversação do Connection**

Você pode ouvir os menus longos ou breves quando interage com o Cisco Unity Connection utilizando o teclado do telefone. Os menus longos fornecem instruções completas e os menus breves fornecem versões abreviadas dos menus longos.

Quando você interage com o Connection utilizando comandos de voz, ouve os menus longos.

# **Como alterar o estilo do menu de conversação do Connection**

A alteração do estilo de menu do Cisco Unity Connection afeta somente o que você ouve quando está interagindo com o sistema usando o teclado do telefone. Quando você interage com o Connection utilizando comandos de voz, ouve os menus completos.

## **Como alterar o estilo do menu de conversação do Connection utilizando o teclado do telefone**

- **Etapa 1** Chame e inicie sessão no Connection.
- **Etapa 2** No menu principal, selecione a opção **Setup Options (Opções de configuração)**, depois **Message Settings (Configurações de mensagens)** e **Menu Style (Estilo de menu)**.
- **Etapa 3** Siga os avisos para alternar entre os menus longos e breves.

## **Como alterar o estilo do menu de conversação do Connection utilizando comandos de voz**

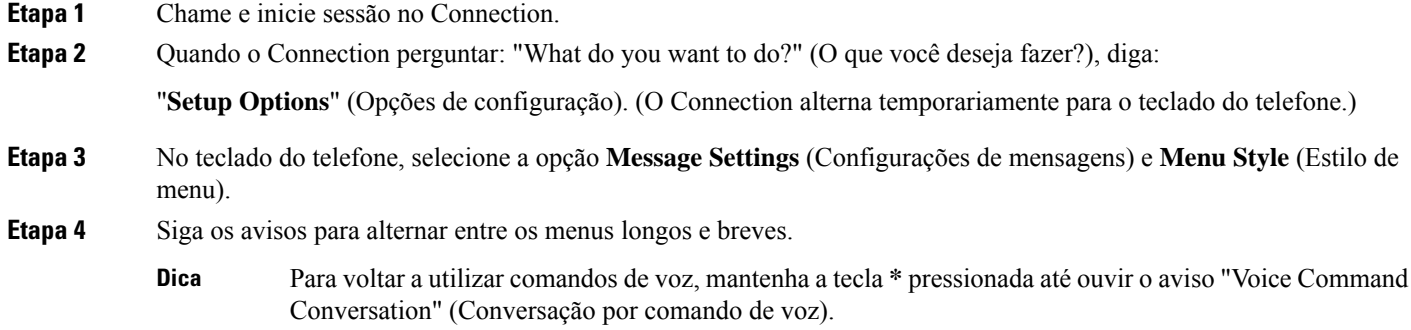
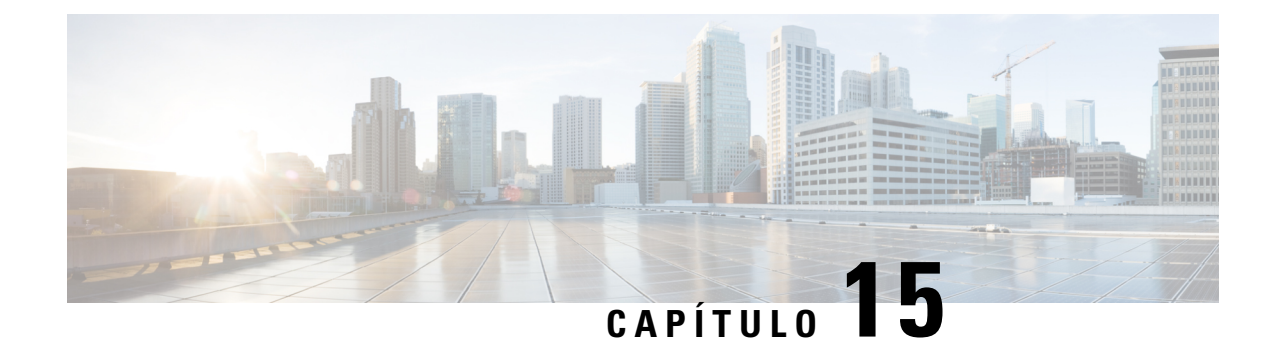

## **Como gerenciar as regras de transferência de chamadas**

- Sobre as regras de transferência de chamadas, na página 63
- Como alterar as configurações para regras de transferência de chamadas, na página 64

### **Sobre as regras de transferência de chamadas**

As regras de transferência de chamadas controlam como o Cisco Unity Connection trata chamadas indiretas recebidas de chamadores que não discam diretamente para você (por exemplo, chamadores que utilizam o diretório para ter acesso a você). Para chamadas diretas (quando chamadores externos ou outros usuários discam o seu número de telefone pessoal para ter acesso a você) as configurações de transferência do Connection não se aplicam.

Você pode optar por responder chamadas indiretas ou por encaminhá-las imediatamente para o correio de voz.

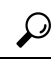

Para configurar transferências de chamadas diretas para o seu ramal, fale com o administrador do Connection. O seu telefone, ou mesmo o sistema telefônico que a sua empresa utiliza, pode oferecer recursos de transferência de chamadas que podem ser utilizados para gerenciar chamadas diretas. **Dica**

Abaixo são descritas as três regras básicas de transferência e como elas funcionam.

Regra de transferência padrão

Essa regra de transferência permanece ativa durante o horário comercial que o administrador do Connection especificou para sua empresa. Se nenhuma outra regra de transferência for ativada, a regra de transferência padrão ficará ativa também para o horário não comercial.

A regra de transferência padrão foi intencionalmente configurada para não ser desativada.

Regra de transferência alternativa

Ative essa regra de transferência para um período de tempo específico quando você desejarsubstituir as outras regras de transferência.Por exemplo, talvez você queira rotear todas as chamadasimediatamente para o correio de voz durante o seu período de férias, ou pode desejar transferir suas chamadas para um ramal diferente se estiver trabalhando temporariamente em outro local.

Quando ativada, a regra de transferência alternativa permanecerá sempre ativa. Ela substitui todas as outras regras de transferência.

Regra de transferência de horário fechado

Ative essa regra de transferência para definir como chamadas indiretas para você devem ser tratadas durante o horário não comercial que o administrador do Connection especificou para a empresa. Por exemplo, talvez você queira rotear todas as chamadas imediatamente para o correio de voz nos horários não comerciais.

Quando ativada, a regra de transferência de fechado permanecerá ativa nos horários não comerciais.

## **Como alterar as configurações para regras de transferência de chamadas**

Você pode optar por deixar as chamadas indiretas tocarem no seu ramal ou em outro ramal ou no número de telefone que você especificar ou serem transferidasimediatamente para o correio de voz, para que seu telefone não toque. Quando você envia chamadas para o correio de voz, os chamadores não precisam aguardar enquanto seu telefone fica tocando sem ser atendido. Sua saudação é reproduzida imediatamente.

#### **Como alterar as configurações de uma regra de transferência de chamada utilizando o teclado do telefone**

- **Etapa 1** Chame e inicie sessão no Connection.
- **Etapa 2** No menu principal, selecione a opção **Setup Options** (Opções de configuração) e **Transfer Settings** (Configurações de transferência).
- **Etapa 3** Selecione a regra de transferência cujas configurações você deseja alterar.
- **Etapa 4** Depois que o Connection anunciar suas configurações atuais de transferência, siga os avisos para ativar ou desativar a regra, alternar entre transferências de chamadas para um telefone e um correio de voz ou alterar o número do telefone da transferência.

Para transferir chamadas para um número de telefone externo, entre em contato com o administrador do Connection.

A alteração do número de transferência não altera se as chamadas são transferidas para um telefone ou **Observação** enviadas para correio de voz. O Connection transferirá chamadas para o número de transferência somente se você também especificar que o Connection deverá transferir chamadas para um telefone.

#### **Como alterar as configurações de uma regra de transferência de chamada utilizando comandos de voz**

**Etapa 1** Chame e inicie sessão no Connection.

**Etapa 2** Quando o Connection perguntar: "What do you want to do?" (O que você deseja fazer?), diga:

"**Setup Options**" (Opções de configuração). (O Connection alterna temporariamente para o teclado do telefone.)

Ш

- **Etapa 3** No teclado do telefone, selecione a opção **Transfer Settings** (Configurações de transferência).
- **Etapa 4** Selecione a regra de transferência cujas configurações você deseja alterar.
- **Etapa 5** Depois que o Connection anunciar suas configurações atuais de transferência, siga os avisos para ativar ou desativar a regra, alternar entre transferências de chamadas para um telefone e um correio de voz ou alterar o número do telefone da transferência.

Para transferir chamadas para um número de telefone externo, entre em contato com o administrador do Connection.

- A alteração do número de transferência não altera se as chamadas são transferidas para um telefone ou **Observação** enviadas para correio de voz. O Connection transferirá chamadas para o número de transferência somente se você também especificar que o Connection deverá transferir chamadas para um telefone.
- Para voltar a utilizar comandos de voz, mantenha a tecla **\*** pressionada até ouvir o aviso "Voice Command Conversation" (Conversação por comando de voz). **Dica**

I

**Como alterar as configurações de uma regra de transferência de chamada utilizando comandos de voz**

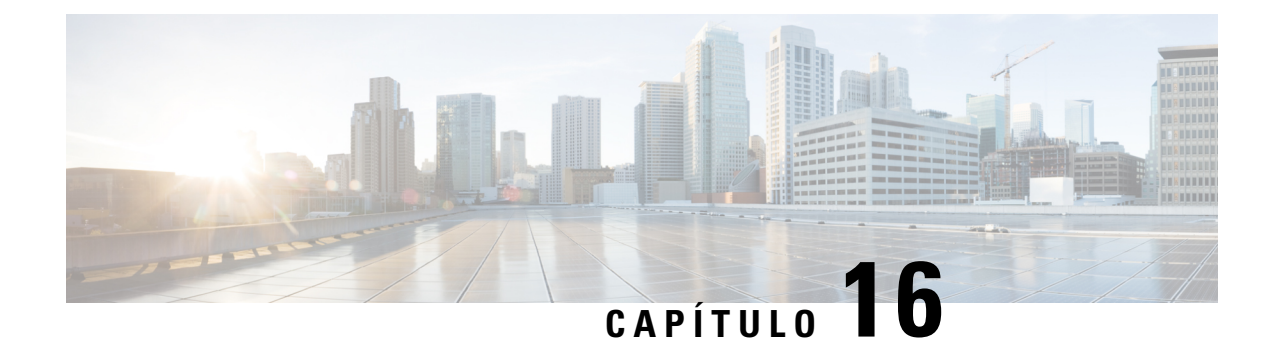

## **Como gerenciar os números de contatos alternativos**

- Sobre os números de contatos alternativos, na página 67
- Como alterar seus números de contatos alternativos, na página 67

## **Sobre os números de contatos alternativos**

Os números de contatos alternativos permitem oferecer aos chamadores a opção de transferência para outros números, pressionando uma tecla assim que eles ouvirem a saudação. Um número de contato alternativo pode ser o ramal de um operador ou de outro usuário (como um supervisor ou colega), ou qualquer outro número em que você ou outra pessoa possa estar.

O administrador do Cisco Unity Connection determina quaisteclas,se houver, os chamadores podem pressionar para transferir para números de contato alternativos. Você poderá especificar até 12 números de contatos alternativos (um para cada tecla no teclado do telefone).

## **Como alterar seus números de contatos alternativos**

Para especificar um número de contato alternativo, comece com o código de acesso necessário para fazer uma chamada externa (por exemplo, 9).Para chamadas de longa distância, inclua os códigos de discagem aplicáveis (por exemplo, 1 e o código da área).

Quando você especificar um número de contato alternativo, talvez queira atualizarsuassaudações para incluir asinformações(por exemplo: "Não estou na minha mesa agora. Deixe uma mensagem após o sinal ou pressione 4 para transferir para outro representante de vendas."). **Dica**

### **Como especificar um número de contato alternativo utilizando o teclado do telefone**

**Etapa 1** Chame e inicie sessão no Connection.

**Etapa 2** No menu principal, selecione a opção **Setup Options** (Opções de configuração, depois **Alternate Contact Numbers** (Números de contatos alternativos).

> **Observação** O Connection reproduz o aviso para configurar números de contatos alternativos somente quando uma ou mais teclas estiverem configuradas para transferir para um número de contato alternativo.

**Etapa 3** Siga os avisos para especificar um ou mais números de contatos alternativos. Os avisos informam quais as teclas que podem ser utilizadas para transferir para números de contatos alternativos.

### **Como especificar um número de contato alternativo utilizando comandos de voz**

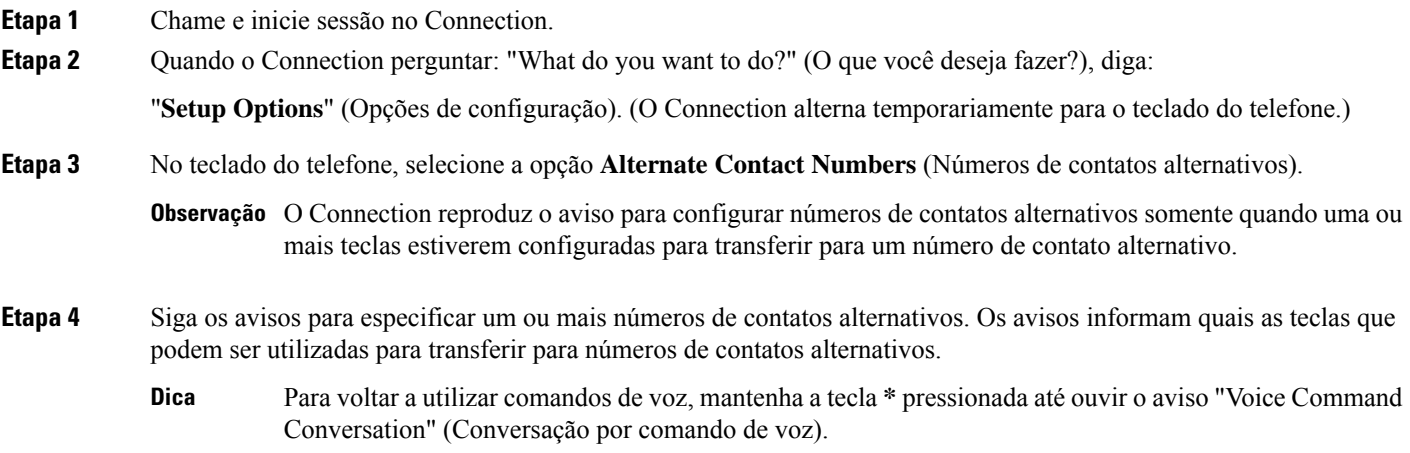

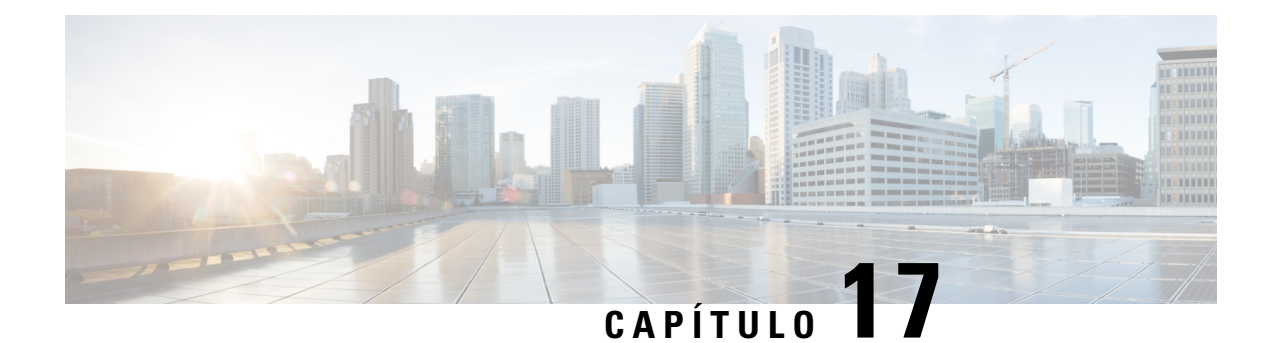

# **Como gerenciar conjuntos de regras de transferência de chamadas pessoais para controlar chamadas recebidas**

- Sobre os conjuntos de regras de transferência de chamadas pessoais, na página 69
- Como ativar e desativar o uso de conjuntos de regras de transferência de chamadas pessoais por regras de transferência básicas, na página 70
- Como ativar e desativar o uso de conjuntos de regras de transferência de chamadas pessoais, na página 71
- Como ativar e desativar conjuntos de regras individuais, na página 72
- Como utilizar o conjunto de regras Transferir tudo, na página 73
- Como encaminhar todas as chamadas para o Cisco Unity Connection, na página 75

## **Sobre os conjuntos de regras de transferência de chamadas pessoais**

Você configura conjuntos de regras de transferência de chamadas pessoais para que o Cisco Unity Connection transfira chamadas particulares para você, de acordo com a identidade do chamador, o horário do dia e sua agenda de reuniões, ou transfira suas chamadas para o correio de voz ou para outro número de telefone. As regras de transferência de chamadas pessoais são mais avançadas do que as regras de transferência básicas, ou seja, a padrão, alternativa e de fechado, que permitem configurar as definições de transferência básicas.

Você gerencia os conjuntos de regras de transferência de chamadas pessoais na ferramenta da Web Regras de transferência de chamadas pessoais. Depois que os conjuntos de regrastiverem sido definidos, você poderá ativá-los na ferramenta da Web ou pelo telefone. Para obter mais informações sobre como usar e gerenciar conjuntos de regras de transferência de chamadas pessoais, consulte o *Guia do usuário da ferramenta da Web Regras de transferência de chamadas pessoais do Cisco Unity Connection*.

## **Como ativar e desativar o uso de conjuntos de regras de transferência de chamadas pessoais porregras de transferência básicas**

O Cisco Unity Connection utiliza regras de transferência de chamadas pessoais para processar suas chamadas somente quando a regra básica ativa, ou seja, padrão, alternativa ou de fechado, estiver configurada para aplicar regras de transferência de chamadas em vez das configurações básicas.

#### **Como ativar ou desativar o uso de conjuntos de regras de transferência de chamadaspessoaisporumaregradetransferênciabásicautilizandooteclado do telefone**

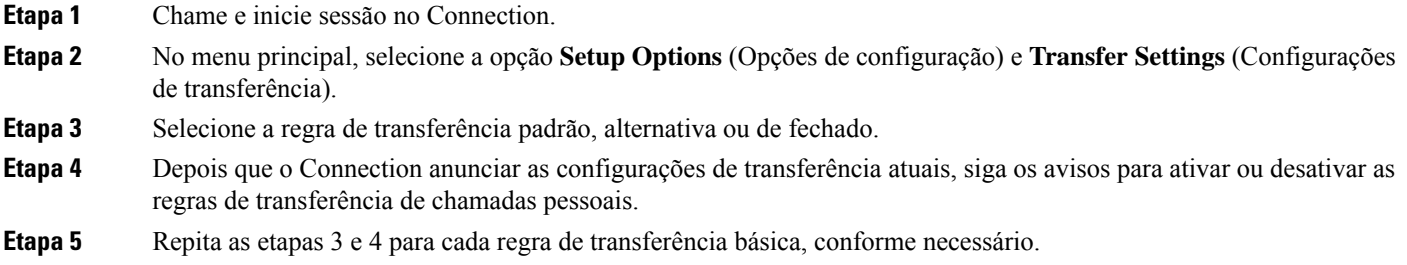

### **Como ativar ou desativar o uso de conjuntos de regras de transferência de chamadaspessoaisporumaregradetransferênciabásicautilizandocomandos de voz**

- **Etapa 1** Chame e inicie sessão no Connection.
- **Etapa 2** Quando o Connection perguntar: "What do you want to do?" (O que você deseja fazer?), diga:

"**Setup Options**" (Opções de configuração). (O Connection alterna temporariamente para o teclado do telefone.)

- **Etapa 3** No teclado do telefone, selecione a opção **Transfer Settings** (Configurações de transferência).
- **Etapa 4** Selecione a regra de transferência padrão, alternativa ou de fechado.
- **Etapa 5** Depois que o Connection anunciar as configurações de transferência atuais, siga os avisos para ativar ou desativar as regras de transferência de chamadas pessoais.
- **Etapa 6** Repita as etapas 4 e 5 para cada regra de transferência básica, conforme necessário.

**Dica**

Para voltar a utilizar comandos de voz, mantenha a tecla **\*** pressionada até ouvir o aviso "Voice Command Conversation" (Conversação por comando de voz).

## **Como ativar e desativar o uso de conjuntos de regras de transferência de chamadas pessoais**

Ativar significa que o Connection utilizará os seus conjuntos de regras de transferência de chamadas pessoais para processar chamadas se suas regras de transferência básicas, ou seja, a regra de transferência padrão, alternativa ou de fechado, estiverem configuradas para aplicar regras de transferência de chamadas em vez das configurações básicas. Desativarsignifica que o Connection não utiliza conjuntos de regras de transferência pessoais para processar chamadas mesmo se suas regras de transferência básicas estiverem configuradas para aplicar regras de transferência de chamadas pessoais. Nesse caso, as chamadas serão transferidas para o seu ramal.

### **Como ativar ou desativar o uso de conjuntos de regras de transferência de chamadas pessoais utilizando o teclado do telefone**

**Etapa 1** Chame e inicie sessão no Connection.

- **Etapa 2** No menu principal, selecione a opção **Setup Options** (Opções de configuração), **Transfer Settings** (Configurações de transferência) e **Personal Call Transfer Rules** (Regras de transferência de chamada pessoal).
- **Etapa 3** Para ativar, selecione a opção para ativar as regras de reencaminhamento de chamadas depois que o Connection informar que elas estão desativadas.

Para desativar, selecione a opção **Turn Call Routing Rules Off** (Desativar regras de reencaminhamento de chamadas).

### **Como ativar ou desativar o uso de conjuntos de regras de transferência de chamadas pessoais utilizando comandos de voz**

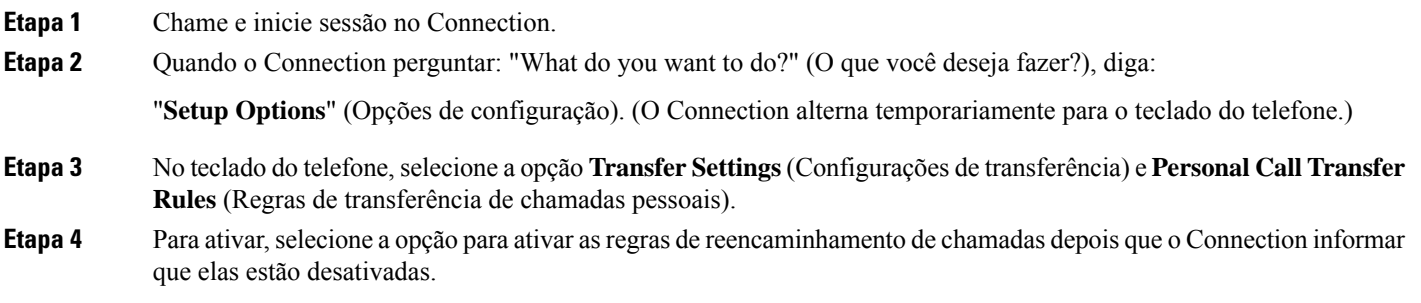

Para desativar, selecione a opção **Turn Call Routing Rules Off** (Desativar regras de reencaminhamento de chamadas).

**Como ativar e desativar conjuntos de regras individuais**

## **Como ativar e desativar conjuntos de regras individuais**

Você pode ativar somente um conjunto de regras por vez por telefone e ele é ativado imediatamente. O Cisco Unity Connection reproduz o aviso de ativação somente quando você tiver um conjunto de regras desativado.

Desativar um conjunto de regras significa torná-lo inelegível para ser ativado. O Connection reproduz o aviso de desativação somente quando você tem um conjunto de regras habilitado mas não ativo.

Quando nenhum conjunto de regras estiver definido como ativo, as chamadas serão transferidas para o seu ramal.

#### **Como ativar um conjunto de regras utilizando o teclado do telefone**

**Etapa 1** Chame e inicie sessão no Connection.

**Etapa 2** No menu principal, selecione a opção **Setup Options** (Opções de configuração), **Transfer Settings** (Configurações de transferência) e **Personal Call Transfer Rules** (Regras de transferência de chamada pessoal).

> Observação O Connection reproduz o aviso para ativar um conjunto de regras somente quando os conjuntos de regras de transferência de chamadas pessoais estiverem ativados para uso.

- **Etapa 3** Selecione a opção **Enable a Transfer Rule Set** (Ativar um conjunto de regras de transferência).
- **Etapa 4** Siga os avisos para ativar um conjunto de regras e para definir o número de dias em que você deseja que o conjunto de regras esteja ativo.

#### **Como ativar um conjunto de regras utilizando comandos de voz**

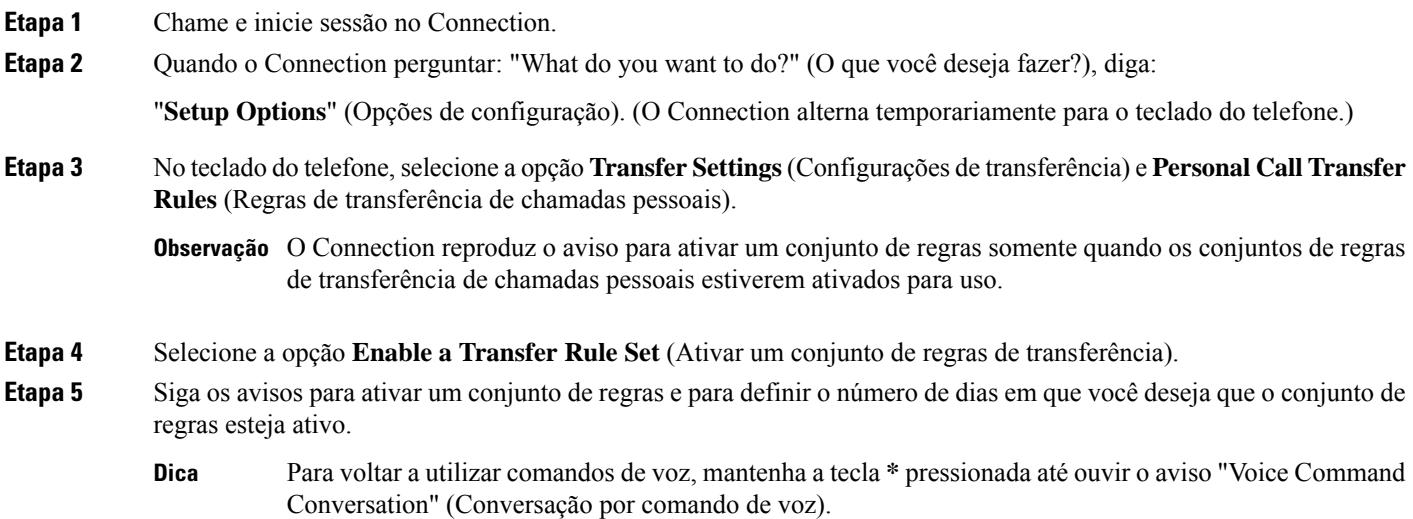

#### **Como desativar um conjunto de regras utilizando o teclado do telefone**

- **Etapa 1** Chame e inicie sessão no Connection.
- **Etapa 2** No menu principal, selecione a opção **Setup Options** (Opções de configuração), **Transfer Settings** (Configurações de transferência), **Personal Call Transfer Rules** (Regras de transferência de chamadas pessoais) e **Disable a Transfer Rule Set** (Desativar um conjunto de regras de transferência).

Observação O Connection reproduz o aviso para desativar um conjunto de regras somente quando existe um conjunto de regras que esteja ativado, mas não ativo.

**Etapa 3** Siga os avisos para desativar o conjunto de regras.

#### **Como desativar um conjunto de regras utilizando comandos de voz**

**Etapa 1** Chame e inicie sessão no Connection. **Etapa 2** Quando o Connection perguntar: "What do you want to do?" (O que você deseja fazer?), diga: "**Setup Options**" (Opções de configuração). (O Connection alterna temporariamente para o teclado do telefone.) **Etapa 3** No teclado do telefone, selecione a opção **TransferSettings** (Configurações de transferência), **Personal Call Transfer Rules** (Regras de transferência de chamadas pessoais) e **Disable a Transfer RuleSet** (Desativar um conjunto de regras de transferência). Observação O Connection reproduz o aviso para desativar um conjunto de regras somente quando existe um conjunto de regras que esteja ativado, mas não ativo. **Etapa 4** Siga os avisos para desativar o conjunto de regras. Para voltar a utilizar comandos de voz, mantenha a tecla **\*** pressionada até ouvir o aviso "Voice Command Conversation" (Conversação por comando de voz). **Dica**

## **Como utilizar o conjunto de regras Transferir tudo**

O conjunto de regras Transferir tudo contém uma única regra que encaminha todas as chamadas a um destino específico por um tempo específico. Transferir tudo é o único conjunto de regras que você deve definir por telefone. O Cisco Unity Connection ativa o conjunto de regras e o exibe na página Conjuntos de regras de transferência de chamadas da ferramenta da web Regras de transferência de chamadas pessoais.

Quando você ativa a regra Transferir tudo, ela imediatamente se torna o seu conjunto de regras ativo pela duração especificada. Se uma chamada transferida não for atendida no destino Transferir tudo, o Connection transferirá a chamada para o correio de voz.

#### **Como ativar o conjunto de regras Transferir tudo utilizando o teclado do telefone**

**Etapa 1** Chame e inicie sessão no Connection.

- **Etapa 2** No menu principal, selecione a opção **Setup Options** (Opções de configuração), **Transfer Settings** (Configurações de transferência) e **Personal Call Transfer Rules** (Regras de transferência de chamada pessoal).
- **Etapa 3** Siga os avisos para transferir todas as chamadas para o correio de voz ou para um número de telefone específico, e para definir o número de dias que você deseja que a regra Transferir tudo esteja ativa.
	- Um dia termina às 23h59; portanto, uma duração de um dia significa até o fim do dia atual (23h59), dois dias é até o final do dia de amanhã e assim por diante. Você pode digitar de 1 a 999 dias de duração. **Dica**

### **Como ativar um conjunto de regras Transferir tudo utilizando comandos de voz**

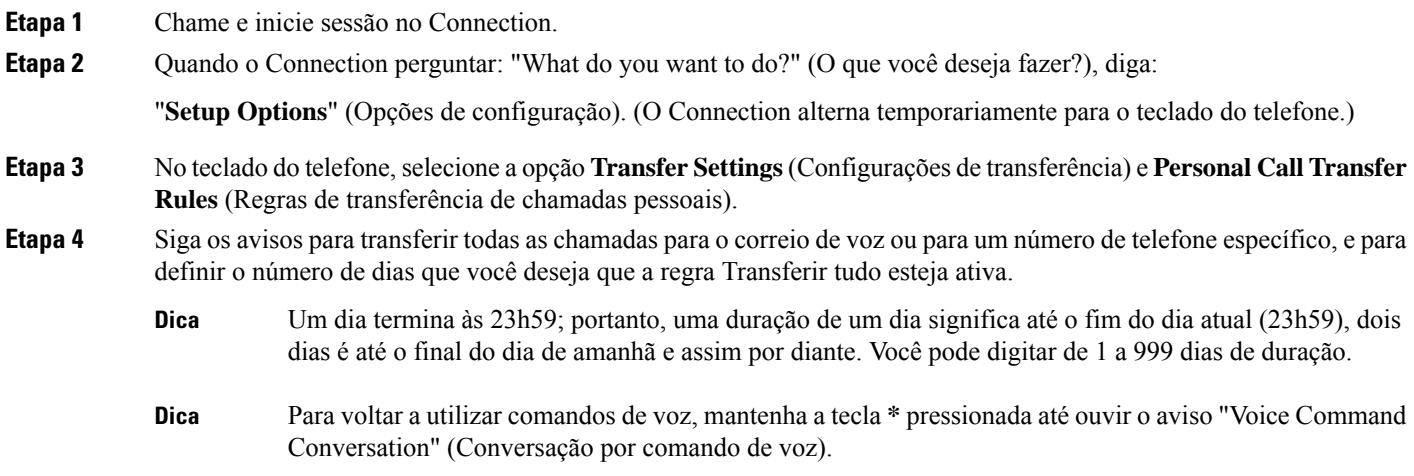

### **Como desativar o conjunto de regras Transferir tudo utilizando o teclado do telefone**

**Etapa 1** Chame e inicie sessão no Connection.

**Etapa 2** No menu principal, selecione a opção **Setup Options** (Opções de configuração), **Transfer Settings** (Configurações de transferência), **Personal Call Transfer Rules** (Regras de transferência de chamada pessoal) e **Cancel Transferring All Calls to This Destination** (Cancelar transferência de todas as chamadas para este destino).

### **Como desativar um conjunto de regras Transferir tudo utilizando comandos de voz**

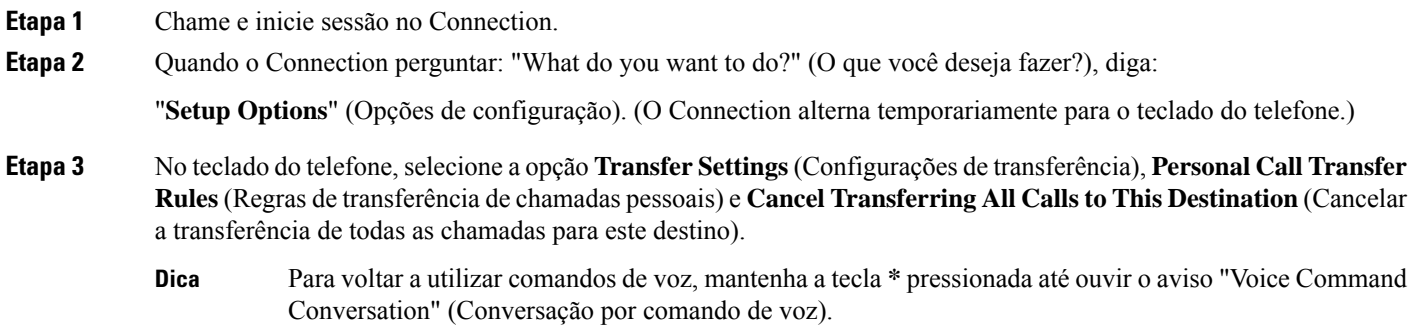

## **Como encaminhar todas as chamadas para o Cisco Unity Connection**

Você pode encaminhar todas as chamadas recebidas para o Cisco Unity Connection de maneira que os conjuntos de regras de transferência de chamadas pessoaissejam aplicadosimediatamente às chamadas. Com essa opção, o sistema telefônico não toca em seu ramal primeiro, antes de aplicar os conjuntos de regras de transferência de chamadas pessoais para localizá-lo quando o telefone não for atendido.

### **Como encaminhar todas as chamadas para o Cisco Unity Connection usando o teclado do telefone**

- **Etapa 1** Chame e inicie sessão no Connection.
- **Etapa 2** No menu principal, selecione a opção **Setup Options** (Opções de configuração), **Transfer Settings** (Configurações de transferência) e **Personal Call Transfer Rules** (Regras de transferência de chamada pessoal).
- **Etapa 3** Siga os avisos para encaminhar todas as chamadas para o Connection e para definir o número de dias que você deseja que o encaminhamento esteja ativo.
	- Um dia termina às 23h59; portanto, uma duração de um dia significa até o fim do dia atual (23h59), dois dias é até o final do dia de amanhã e assim por diante. Você pode digitar de 1 a 999 dias de duração. **Dica**

#### **Como encaminhar todas as chamadas para o Cisco Unity Connection usando comandos de voz**

### **Como encaminhar todas as chamadas para o Cisco Unity Connection usando comandos de voz**

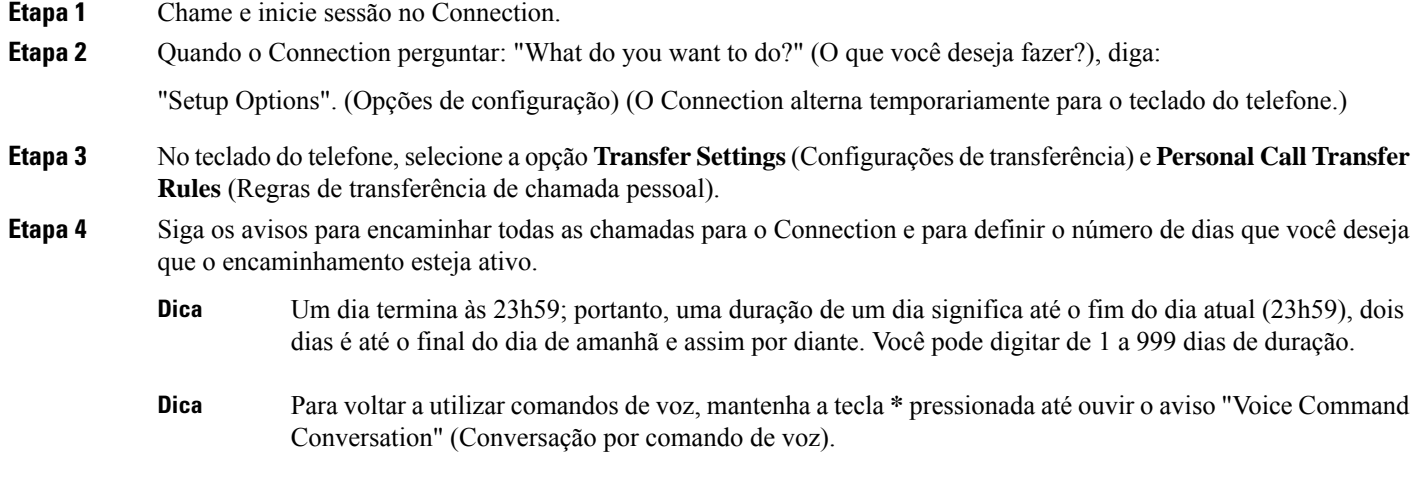

### **Como cancelar e encaminhamento de todas as chamadas para o Cisco Unity Connection usando o teclado do telefone**

**Etapa 1** Chame e inicie sessão no Connection.

**Etapa 2** No menu principal, selecione a opção **Setup Options (Opções de configuração)**, depois **Transfer Settings (Configurações de transferência)**, depois **Personal Call Transfer Rules (Regras de transferência de chamada pessoal)** e **Cancel Forwarding All Calls to Cisco Unity Connection (Cancelar encaminhamento de todas as chamadas para o Cisco Unity Connection)**.

### **Como cancelar o encaminhamento de todas as chamadas para o Cisco Unity Connection usando comandos de voz**

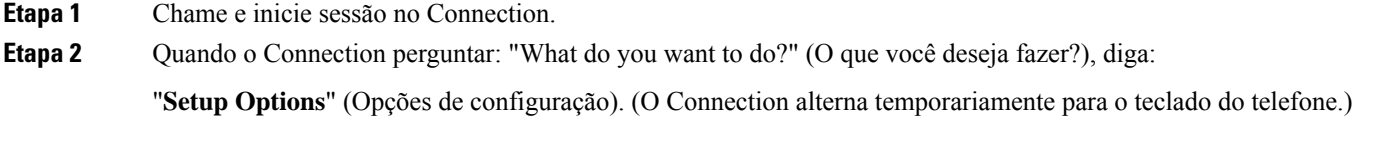

**Etapa 3** No teclado do telefone, selecione a opção **Transfer Settings** (Configurações de transferência), depois **Personal Call Transfer Rules** (Regras de transferência de chamadas pessoais) e **Cancel Forwarding All Calls to Cisco Unity Connection** (Cancelar o encaminhamento de todas as chamadas para o Cisco Unity Connection).

Para voltar a utilizar comandos de voz, mantenha a tecla **\*** pressionada até ouvir o aviso "Voice Command Conversation" (Conversação por comando de voz). **Dica**

**Como gerenciar conjuntos de regras de transferência de chamadas pessoais para controlar chamadas recebidas**

**Como cancelar o encaminhamento de todas as chamadas para o Cisco Unity Connection usando comandos de voz**

I

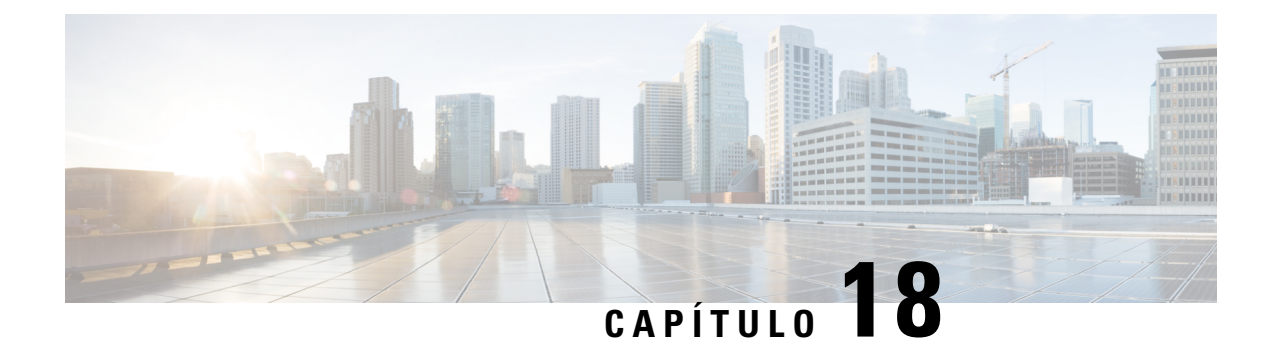

## **Como alterar configurações de reprodução**

- Sobre configurações de reprodução, na página 79
- Como alterar o volume de reprodução de mensagens individuais, na página 79
- Como alterar a velocidade de reprodução de mensagens individuais, na página 80
- Como alterar o volume de reprodução de uma conversação do Connection, na página 81
- Como alterar a velocidade de reprodução de uma conversação no Connection, na página 82

## **Sobre configurações de reprodução**

As configurações de reprodução permitem alterar o volume e a velocidade de reprodução nos seguintes casos:

- uma mensagem individual enquanto a ouve;
- a conversação da sessão atual no telefone, a qualquer momento, enquanto o Connection estiver reproduzindo um aviso.

Alterações na reprodução de mensagens individuais não afetam a reprodução de outras mensagens ouvidas durante a mesma sessão ao telefone. Alterações na reprodução de conversações são válidas até que o telefone seja desligado. A próxima vez que você chamar o Connection, as configurações de reprodução serão redefinidas de acordo com o padrão.

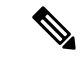

**Observação**

Para ajustar a velocidade ou o volume da conversação, use comandos de voz; não é possível usar o teclado do telefone.

## **Como alterar o volume de reprodução de mensagens individuais**

Enquanto ouve uma mensagem por telefone, você pode ajustar o volume de reprodução daquela mensagem. Alterações não afetam o volume de reprodução de outras mensagens que você ouvir durante a mesma sessão no telefone.

#### **Como alterar o volume de reprodução de uma mensagem individual utilizando o teclado do telefone**

A tecla a ser pressionada para ajustar o volume de reprodução depende da conversação. Pergunte ao administrador do sistema qual é a tecla que tem a função de alterar o volume de reprodução. Enquanto ouve uma mensagem, alterne entre estas configurações de volume:

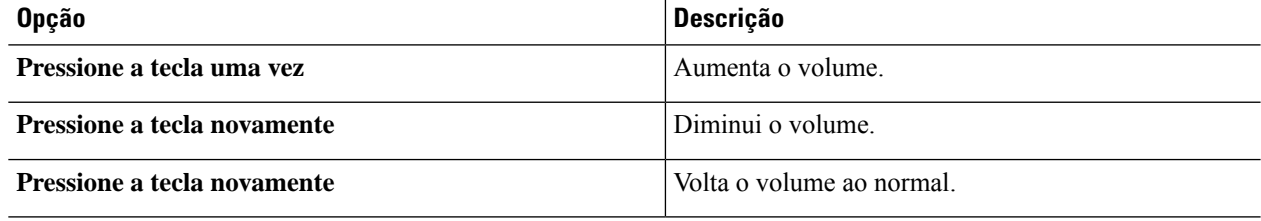

#### **Como alterar o volume de reprodução de uma mensagem individual utilizando comandos de voz**

Enquanto ouve uma mensagem, utilize os seguintes comandos de voz:

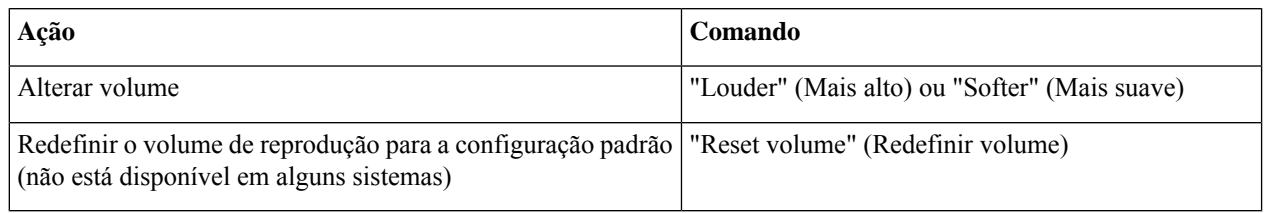

## **Como alterar a velocidade de reprodução de mensagens individuais**

Enquanto ouve uma mensagem por telefone, você pode ajustar a velocidade de reprodução dessa mensagem. Alterações não afetam a velocidade de reprodução de outras mensagens que você ouvir durante a mesma sessão no telefone.

#### **Como alterar a velocidade de reprodução de uma mensagem individual utilizando o teclado do telefone**

A tecla a ser pressionada para ajustar a velocidade de reprodução depende da sua conversa. Pergunte ao administrador do sistema quaisteclastêm a função de aumentar e diminuir a velocidade de reprodução. Enquanto ouve uma mensagem, alterne entre estas configurações de velocidade:

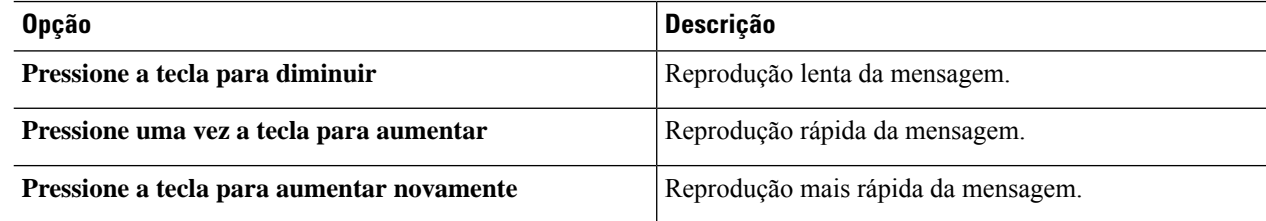

#### **Como alterar a velocidade de reprodução de uma mensagem individual utilizando comandos de voz**

Enquanto ouve uma mensagem, utilize os seguintes comandos de voz:

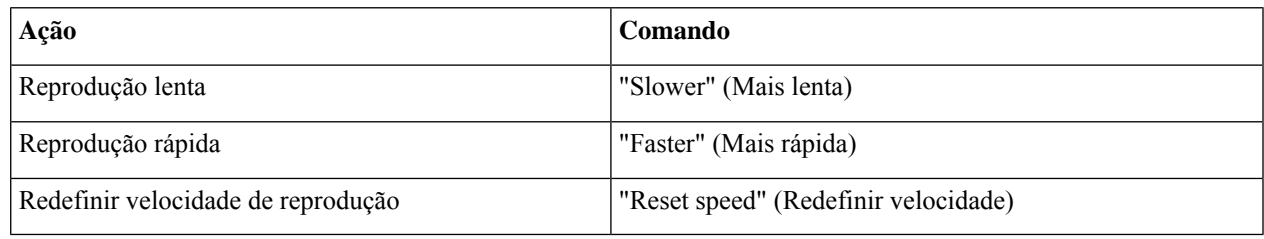

Há quatro velocidades de reprodução disponíveis: a velocidade que a messagem foi gravada, uma velocidade mais lenta e duas velocidades mais rápidas. **Dica**

## **Como alterar o volume de reprodução de uma conversação do Connection**

Você pode usar comandos de voz para alterar o volume da conversação no Cisco Unity Connection a qualquer momento enquanto o Connection estiver exibindo avisos. Você não pode utilizar o teclado do telefone para ajustar o volume da conversação.

As alterações serão mantidas até você desligar o telefone; da próxima vez que você chamar o Connection, o volume voltará à configuração padrão.

#### **Como alterar o volume de reprodução da conversação usando os comandos de voz**

Enquanto ouve um aviso, utilize os seguintes comandos de voz:

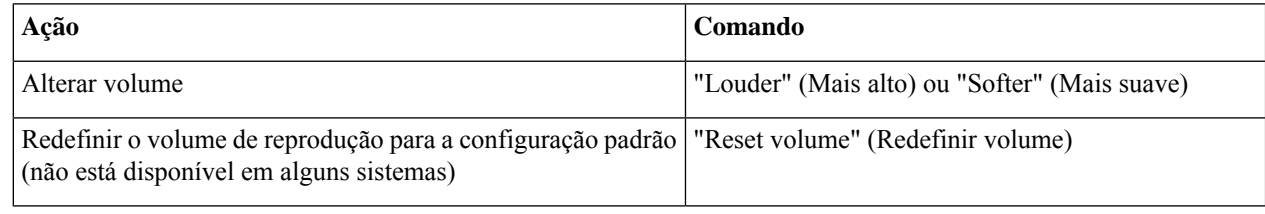

## **Como alterar a velocidade de reprodução de uma conversação no Connection**

Você pode usar comandos de voz para alterar a velocidade da conversação no Cisco Unity Connection a qualquer momento enquanto o Connection estiver exibindo avisos. Você não pode utilizar o teclado do telefone para ajustar a velocidade da conversação.

As alterações serão mantidas até você desligar o telefone; da próxima vez que você chamar o Connection, a velocidade voltará à configuração padrão.

### **Como alterar a velocidade de reprodução de conversações usando comandos de voz**

Enquanto ouve um aviso, utilize os seguintes comandos de voz:

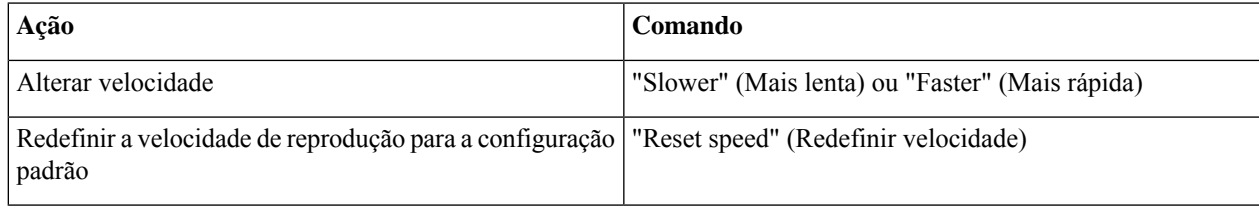

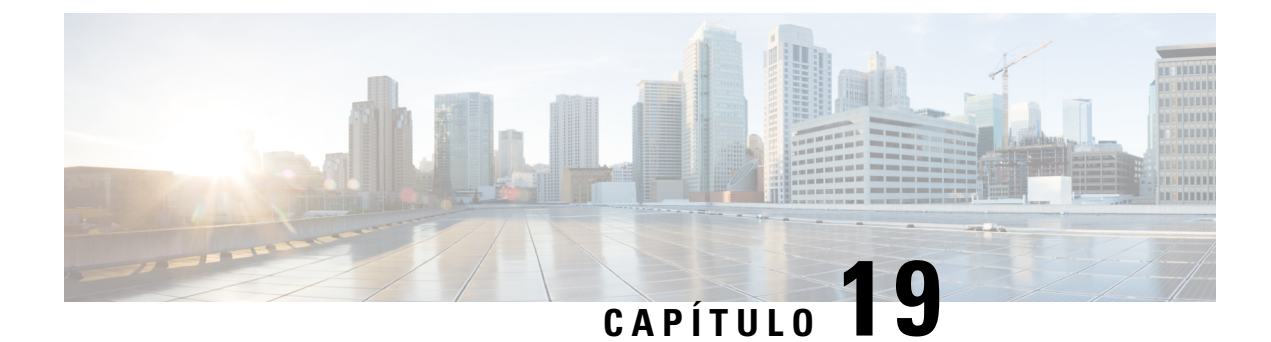

## **Mensagens de difusão**

• Sobre mensagens de difusão, na página 83

### **Sobre mensagens de difusão**

Ocasionalmente, você poderá receber uma mensagem de voz conhecida como mensagem de difusão do administrador do Cisco Unity Connection, do administrador da rede ou do pessoal da administração de sua empresa. As mensagens de difusão são anúncios gravados enviados a todos os funcionários de sua empresa. Por exemplo, o administrador do Connection poderá enviar uma mensagem pedindo a todos os usuários para alterarem as senhas do telefone ou um gerente da área de Recursos Humanos poderá enviar uma mensagem lembrando aos funcionários sobre um prazo de um novo pacote de benefícios.

O Connection reproduz as mensagens de difusão imediatamente após o início de sessão por telefone. Você precisará ouvir totalmente cada mensagem de difusão para que o Connection permita que você verifique as mensagens novas e salvas ou altere as opções de configuração. Uma vez que a mensagem de difusão tenha sido reproduzida, ela será excluída permanentemente para você. Você não pode responder ou salvar mensagens de difusão.

As mensagens de difusão não disparam o indicador de mensagem de seu telefone (por exemplo, uma luz ou um toque de discagem distinto quando você levanta o monofone).

Se você estiver utilizando a opção de reconhecimento de voz, não poderá utilizar um comando de voz para excluir uma mensagem de difusão. Em vez disso, será solicitado que você pressione a tecla **#** quando a mensagem estiver concluída. Quando a mensagem for excluída, você poderá continuar a utilizar os comandos de voz para reproduzir e gerenciar outras mensagens.

I

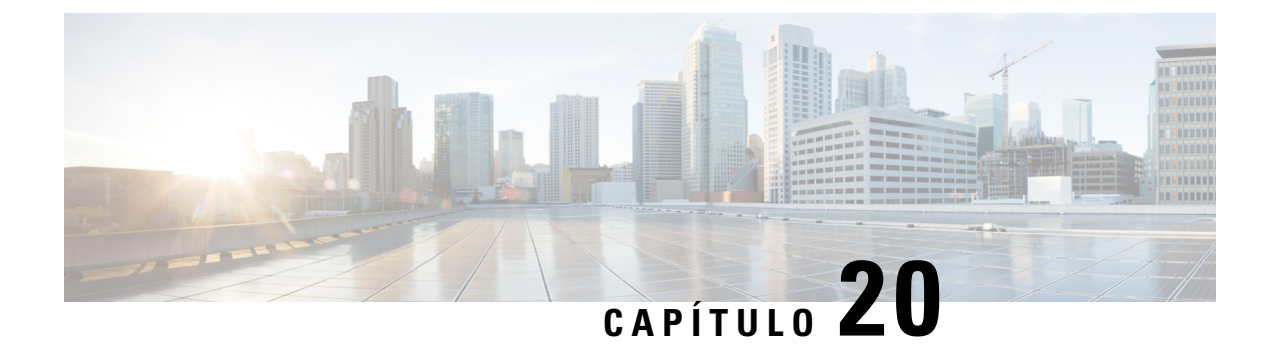

## **Gerenciamento do tamanho da caixa postal**

- Sobre o tamanho da caixa postal, na página 85
- Motivos pelos quais a caixa postal pode encher rapidamente, na página 85

### **Sobre o tamanho da caixa postal**

Uma caixa postal cheia pode afetar a velocidade na qual o Cisco Unity Connection processa as suas mensagens. Quando você inicia sessão por telefone, o Connection notifica quando sua caixa de correio está:

- Quase cheia.
- Cheia e você não pode mais enviar nenhuma mensagem.
- Cheia e você não pode mais enviar ou receber nenhuma mensagem.

O administrador do Connection define oslimites de armazenamento de sua caixa postal. Exceder esseslimites pode impedir que você envie e receba mensagens.

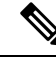

**Observação** As mensagens de difusão não estão incluídas no tamanho total da caixa postal.

## **Motivos pelos quais a caixa postal pode encher rapidamente**

Caso perceba que sua caixa postal do Cisco Unity Connection enche mais rapidamente que o esperado, as razões listadas abaixo podem explicar o porquê. O administrador do Connection especifica o tamanho de sua caixa postal.

#### **A política de retenção de mensagens pode não estar sendo executada.**

Por padrão, o Connection não exclui automaticamente as mensagens quando elas atingem um determinado período de armazenamento. Isso significa que, a menos que o administrador do Connection configure o sistema para executar uma política de retenção de mensagens, você é responsável por gerenciar periodicamente o tamanho de sua caixa postal, revisando as mensagens salvas e movendo, arquivando ou excluindo-as permanentemente.

Se o Connection estiver configurado para executar uma política de retenção de mensagens, pergunte ao administrador do Connection por quanto tempo o sistema armazena as suas mensagens antes de excluí-las permanentemente. Dessa maneira, você pode planejar o arquivamento ou a movimentação de mensagens importantes com antecedência. O Connection não indica quando uma política de retenção de mensagens é executada, nem o avisa antes de as mensagensserem permanentemente excluídas como resultado de tal política.

#### **As confirmações de itens não entregues são incluídas no tamanho total da caixa de correio**

Quando você recebe confirmações de itens não entregues (NDRs) de mensagens que você enviou, a caixa de correio poderá aumentar rapidamente de tamanho, especialmente quando as mensagens originais incluírem anexos muito grandes.

#### **O tamanho total das mensagens inclui o original quando as mensagens são encaminhadas**

Você poderá receber mensagens que foram encaminhadas muitas e muitas vezes, o que aumenta o tamanho da mensagem. A mensagem original, mais todas as introduções gravadas que foram adicionadas durante o encaminhamento, equivalem ao tamanho total da mensagem. Como resultado, a sua caixa postal poderá exceder esse limite, mesmo que você tenha relativamente poucas mensagens armazenadas nela.

#### **O tamanho total das mensagens inclui anexos**

Você pode receber mensagens que contêm arquivos anexos como planilhas, documentos, faxes e imagens. A mensagem mais todos os arquivos anexados consistem no tamanho total da mensagem. Como resultado, a sua caixa postal poderá exceder esse limite, mesmo que você tenha relativamente poucas mensagens armazenadas nela.

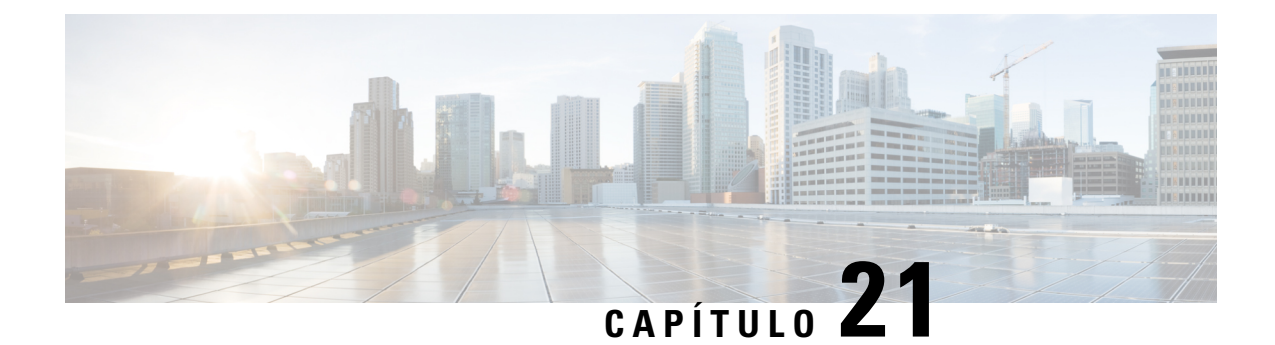

## **Menus e comandos de voz do telefone do Cisco Unity Connection**

- Sobre as tabelas de menus e comandos de voz do telefone, na página 87
- Menus do telefone para a conversação padrão, na página 87
- Menus do telefone para a conversação clássica, na página 91
- Menus do telefone para conversação opcional 1, na página 96
- Menus do telefone para mapeamento de teclado alternativo N, na página 100
- Menus do telefone para mapeamento de teclado alternativo X, na página 103
- Menus do telefone para mapeamento de teclado alternativo S, na página 105
- Comandos de voz (disponíveis somente na versão em inglês), na página 107
- Menu de mensagens de vídeo e telefone, na página 114

### **Sobre as tabelas de menus e comandos de voz do telefone**

As tabelas abaixo mostram os menus, atalhos e comandos de voz mais frequentemente usados para gerenciar as mensagens e preferências por telefone para as diferentes versões de conversação no Cisco Unity Connection.

Pergunte ao administrador do Connection qual versão está configurada para a sua utilização.

### **Menus do telefone para a conversação padrão**

- Menu principal e atalhos (conversação padrão), na página 87
- Menu de envio de mensagens e atalhos (conversação padrão), na página 89
- Menu durante a mensagem e atalhos (conversação padrão), na página 89
- Menu após a mensagem e atalhos (conversação padrão), na página 90
- Menu de gravação (conversação padrão), na página 91

#### **Menu principal e atalhos (conversação padrão)**

*Revisado em 16 de novembro de 2010*

Enquanto ouve o menu principal, pressione:

I

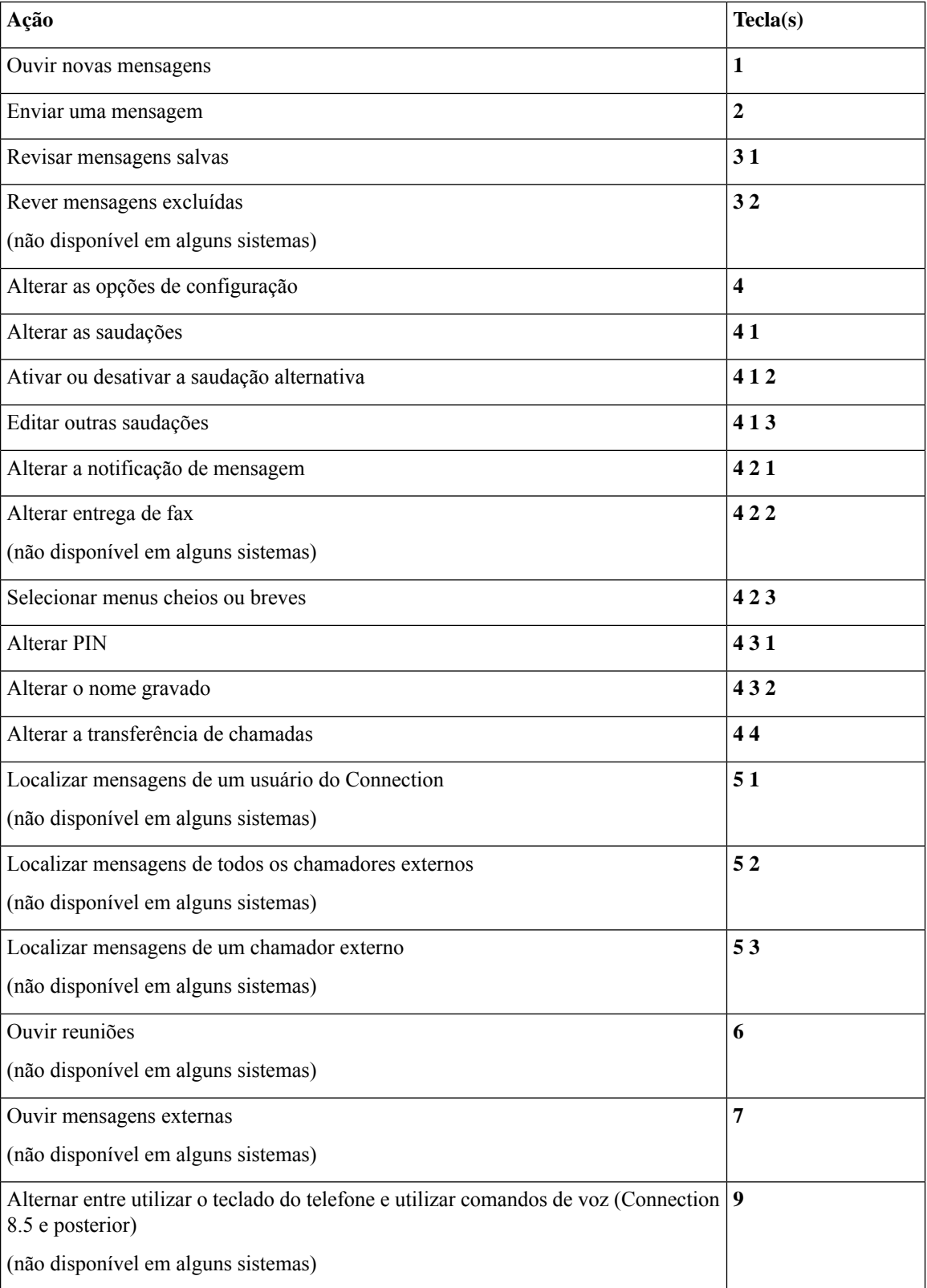

#### **Menu de envio de mensagens e atalhos (conversação padrão)**

Depois de gravar e endereçar uma mensagem, pressione:

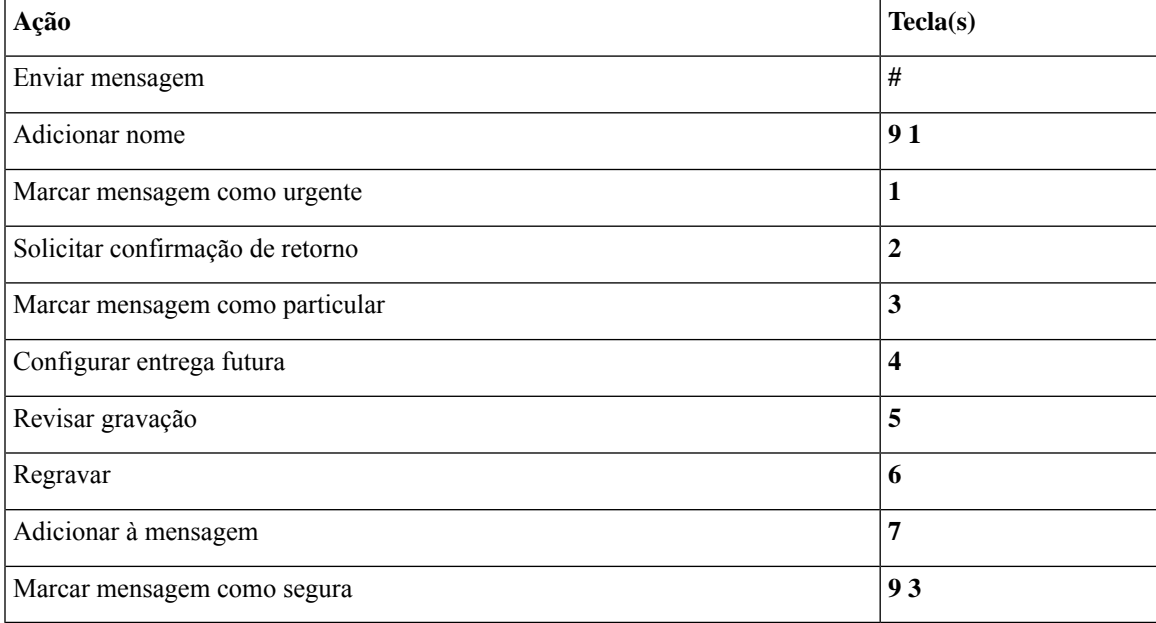

#### **Menu durante a mensagem e atalhos (conversação padrão)**

Enquanto ouve uma mensagem, pressione:

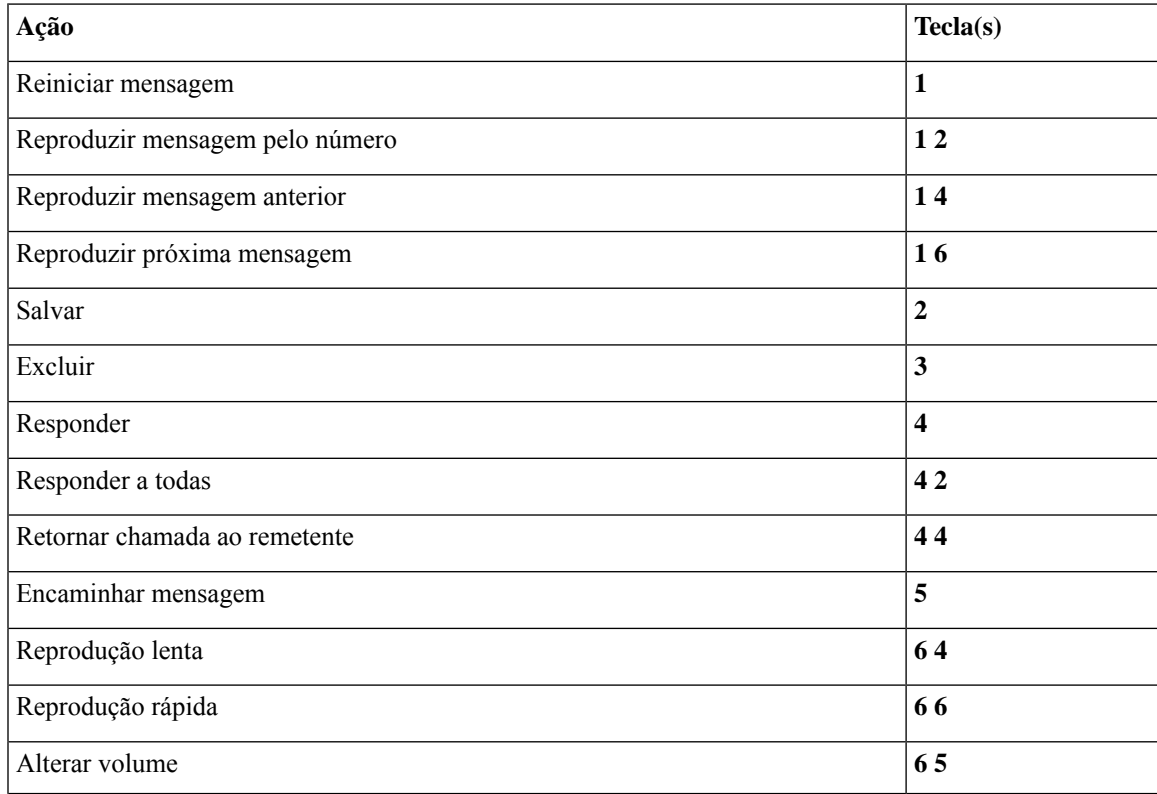

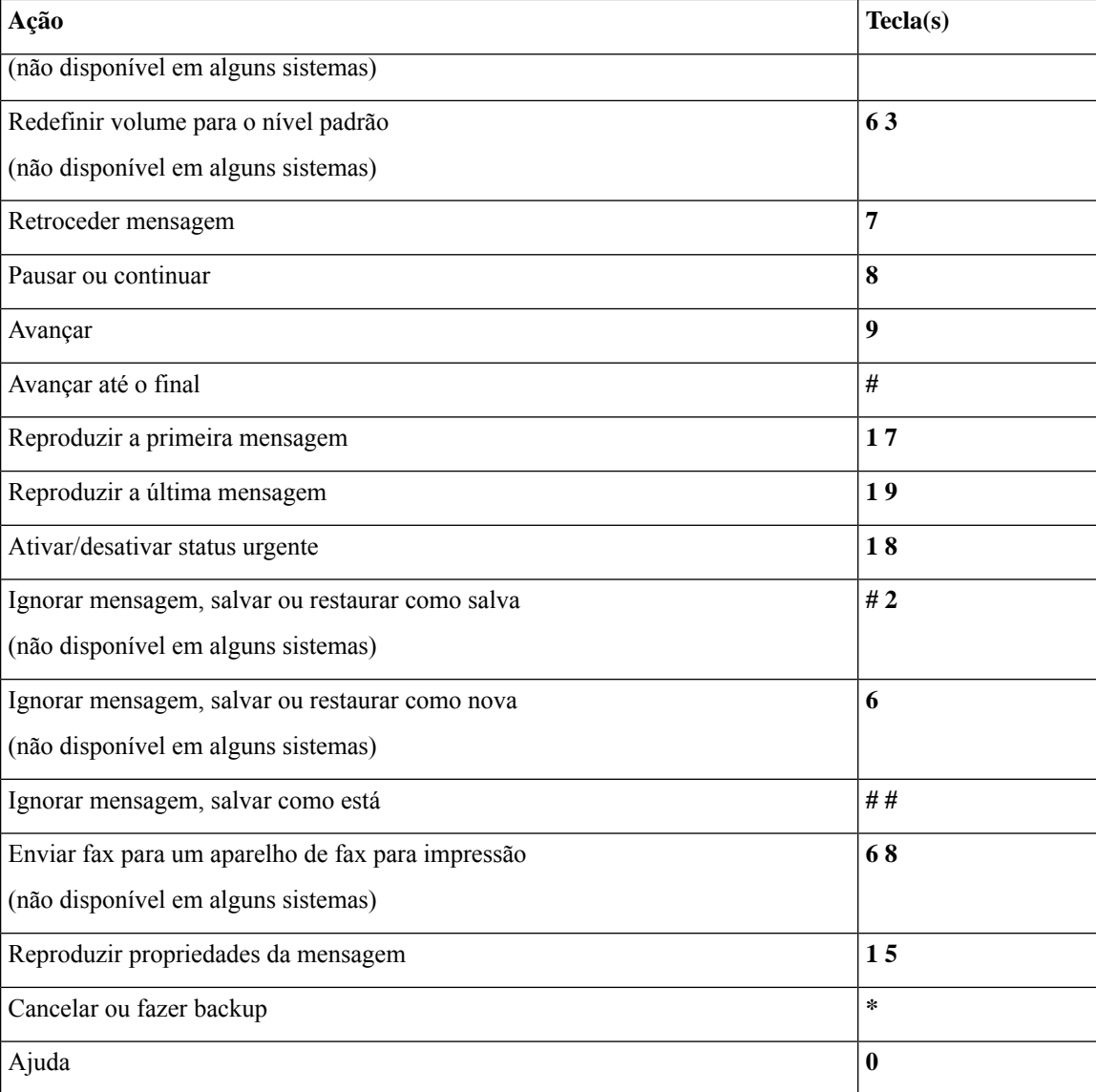

#### **Menu após a mensagem e atalhos (conversação padrão)**

Depois de ouvir a mensagem, pressione:

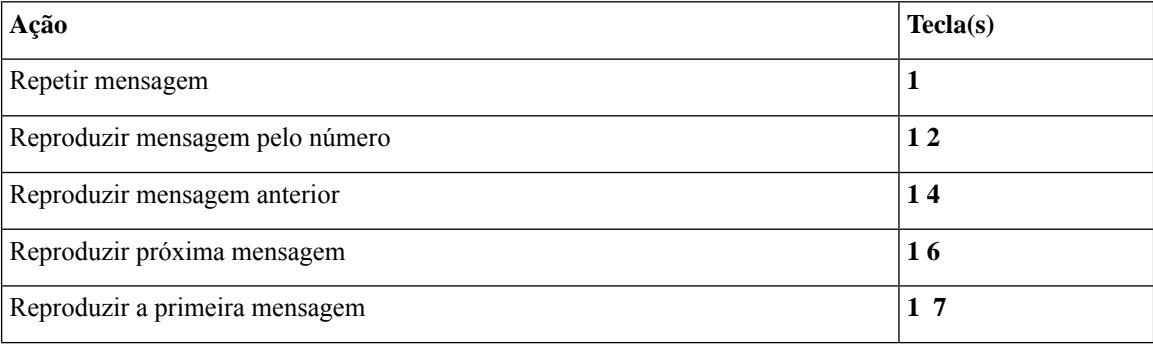

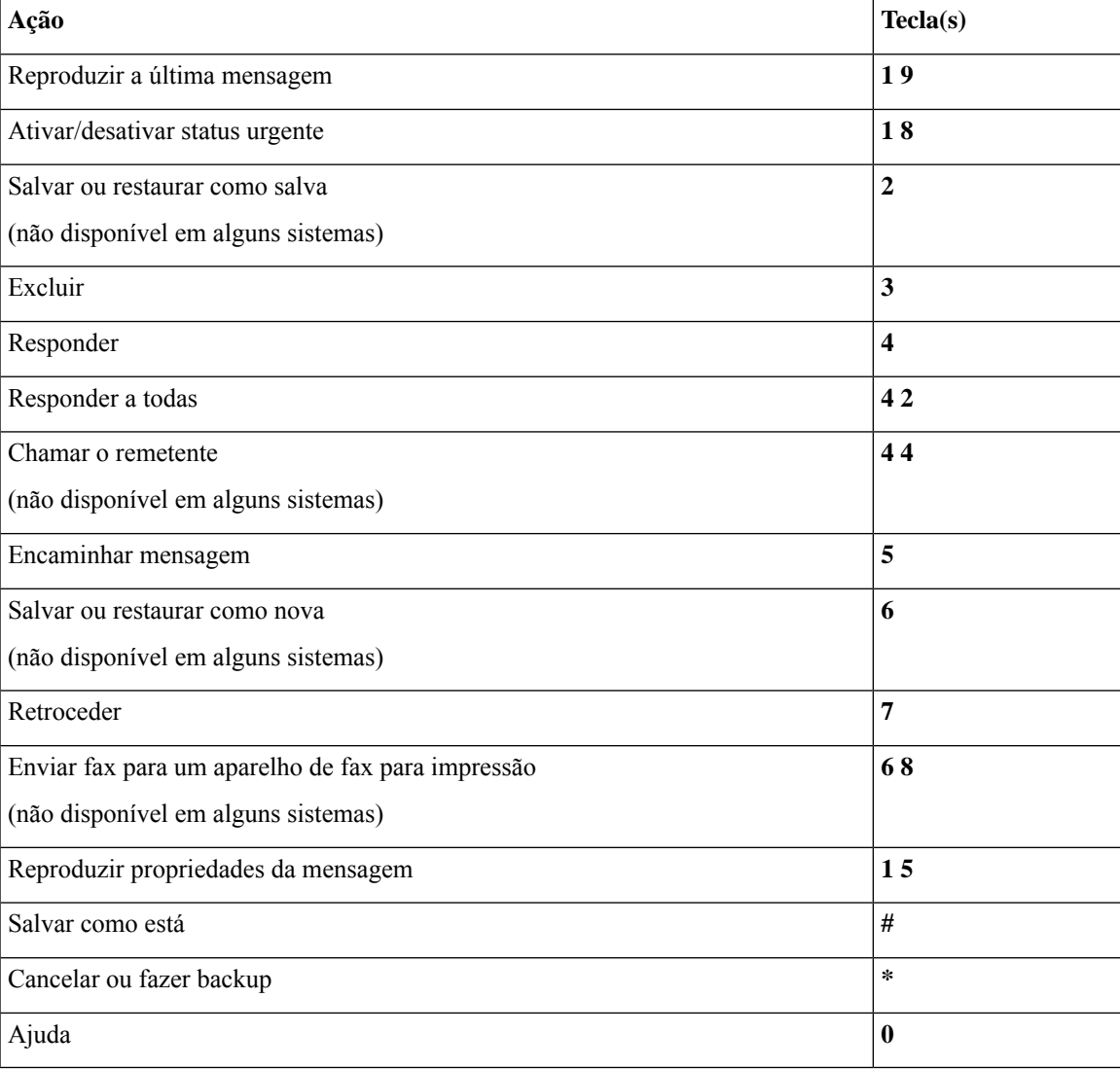

#### **Menu de gravação (conversação padrão)**

Utilize as seguintes teclas ao gravar mensagens, nomes ou saudações:

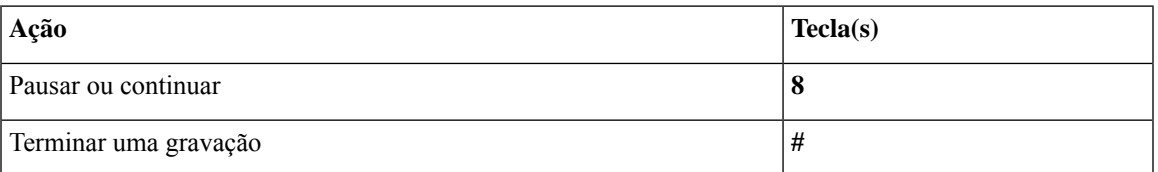

## **Menus do telefone para a conversação clássica**

- Menu principal e atalhos (conversação clássica), na página 92
- Menu de envio de mensagens e atalhos (conversação clássica), na página 93
- Menu durante a mensagem e atalhos (conversação clássica), na página 93
- Menu após a mensagem e atalhos (conversação clássica), na página 95
- Menu de gravação (conversação clássica), na página 96

#### **Menu principal e atalhos (conversação clássica)**

*Revisado em 16 de novembro de 2010*

Enquanto ouve o menu principal, pressione:

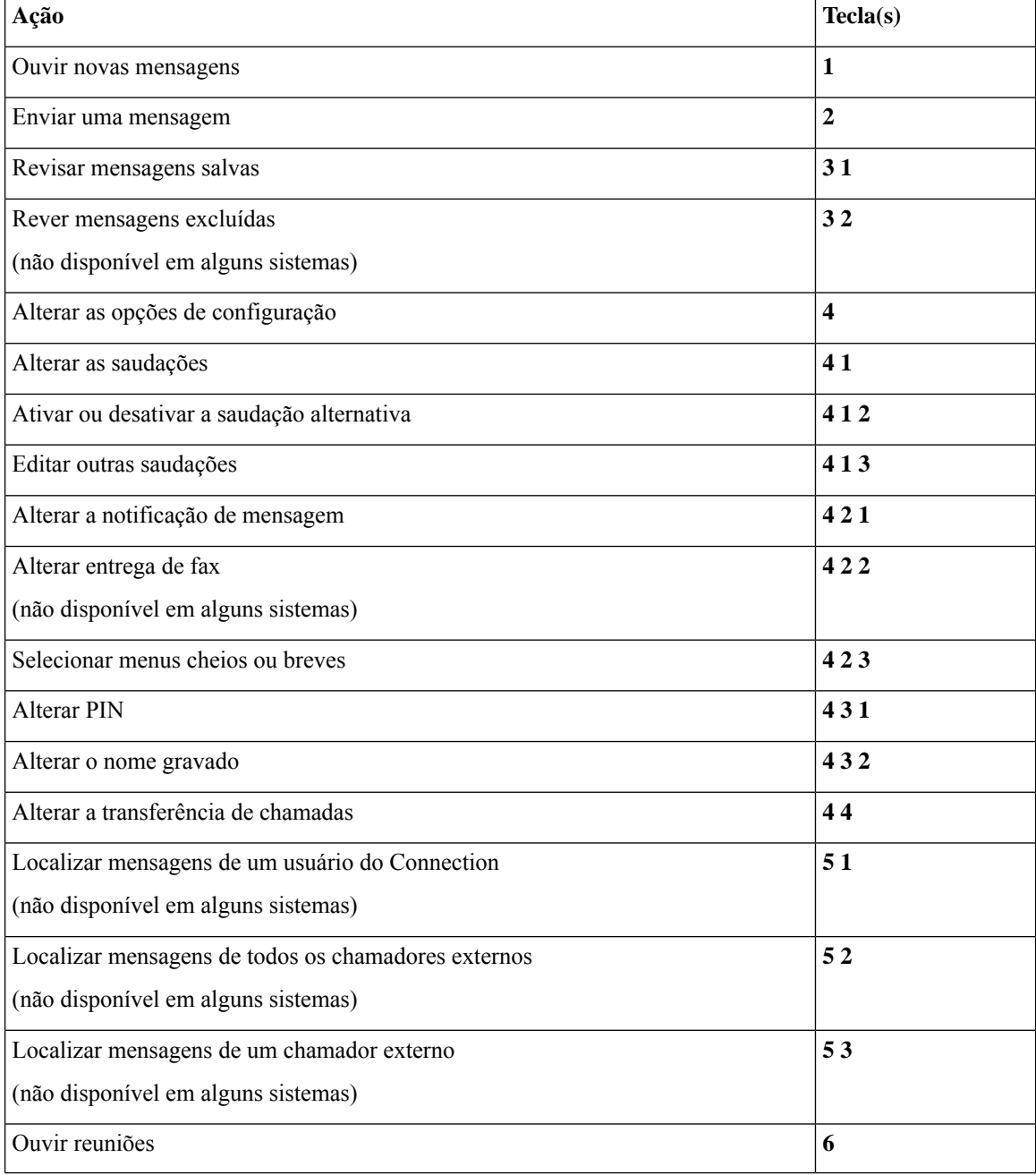

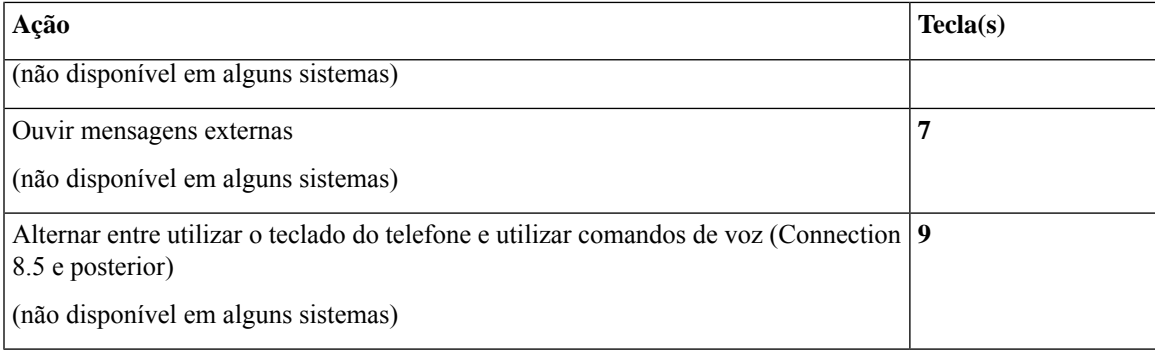

#### **Menu de envio de mensagens e atalhos (conversação clássica)**

Depois de gravar e endereçar uma mensagem, pressione:

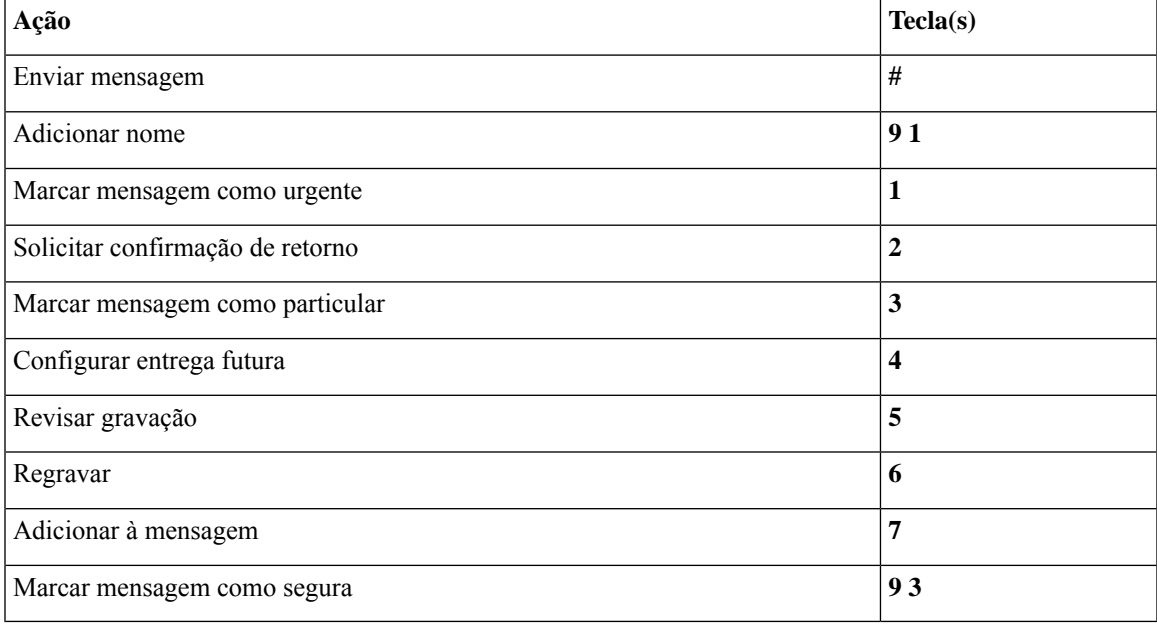

#### **Menu durante a mensagem e atalhos (conversação clássica)**

Enquanto ouve uma mensagem, pressione:

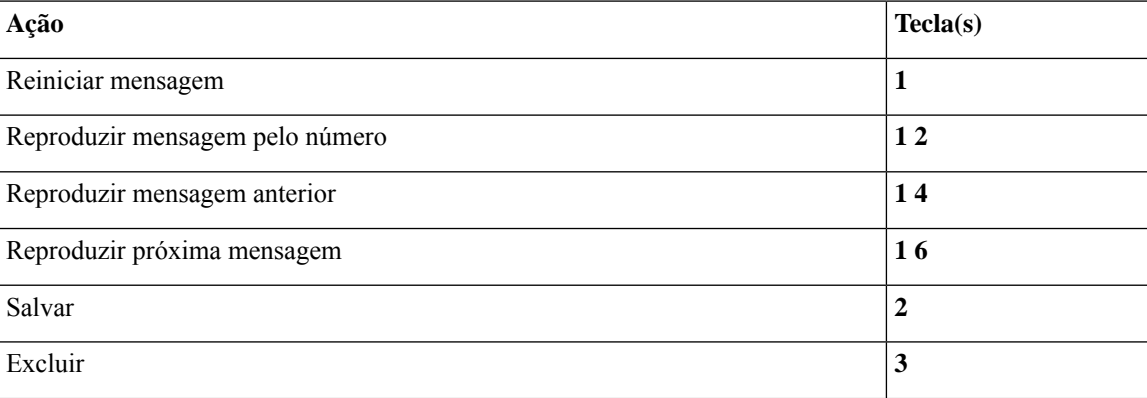

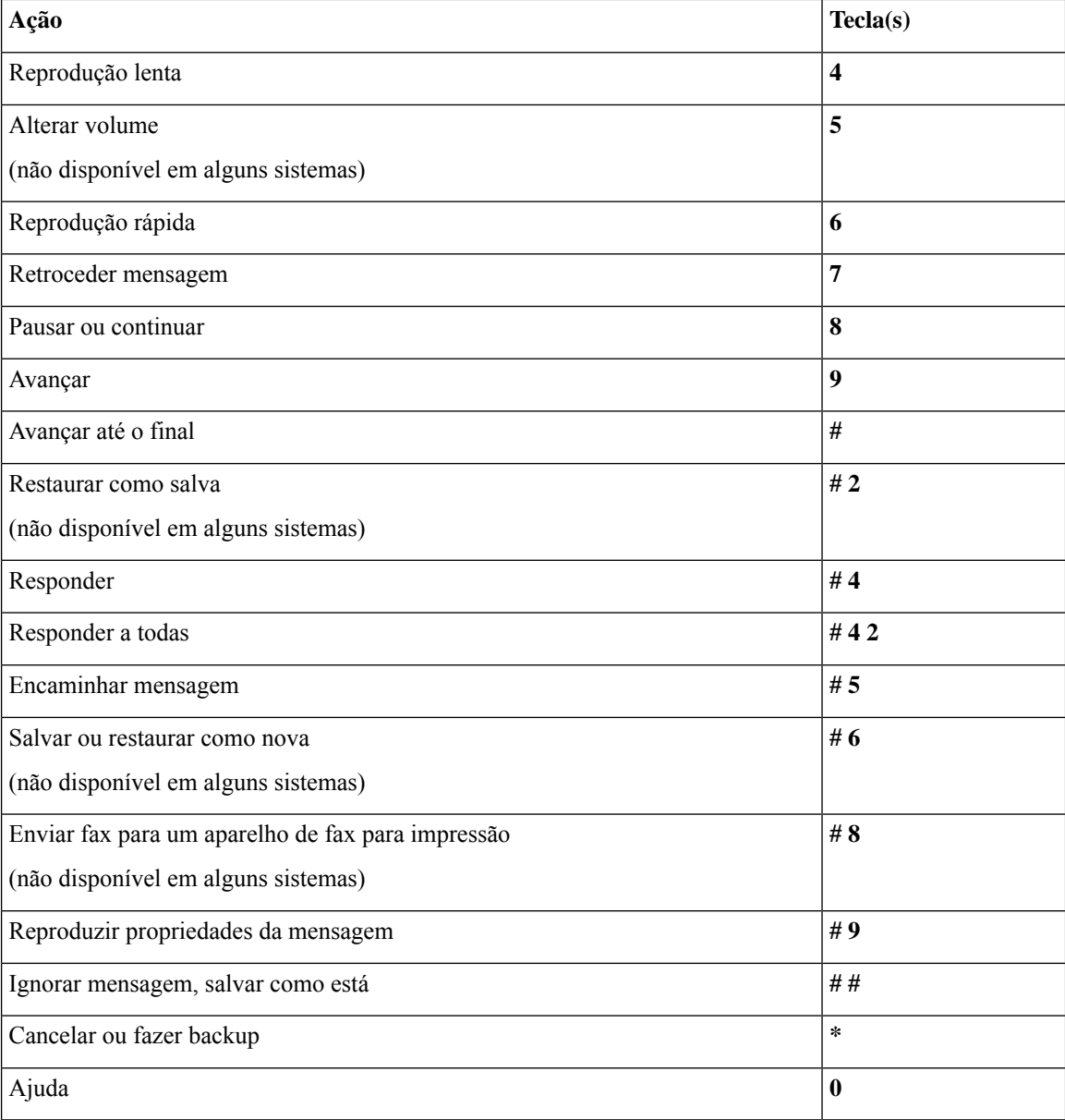

No caso de mensagens de vídeo, os seguintes prompts

#### **Menu durante a mensagem e atalhos (conversação clássica)**

Enquanto ouve uma mensagem, pressione:

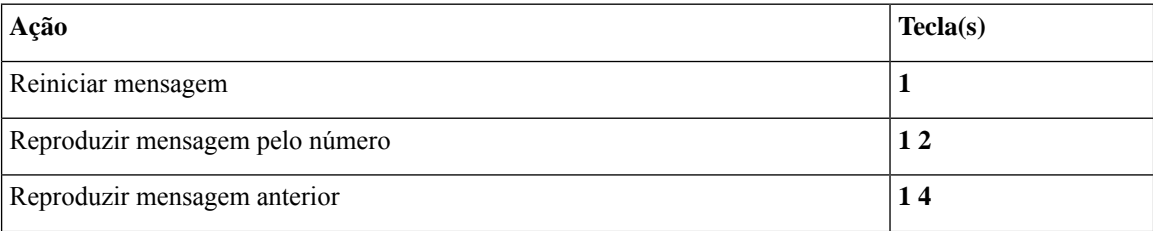

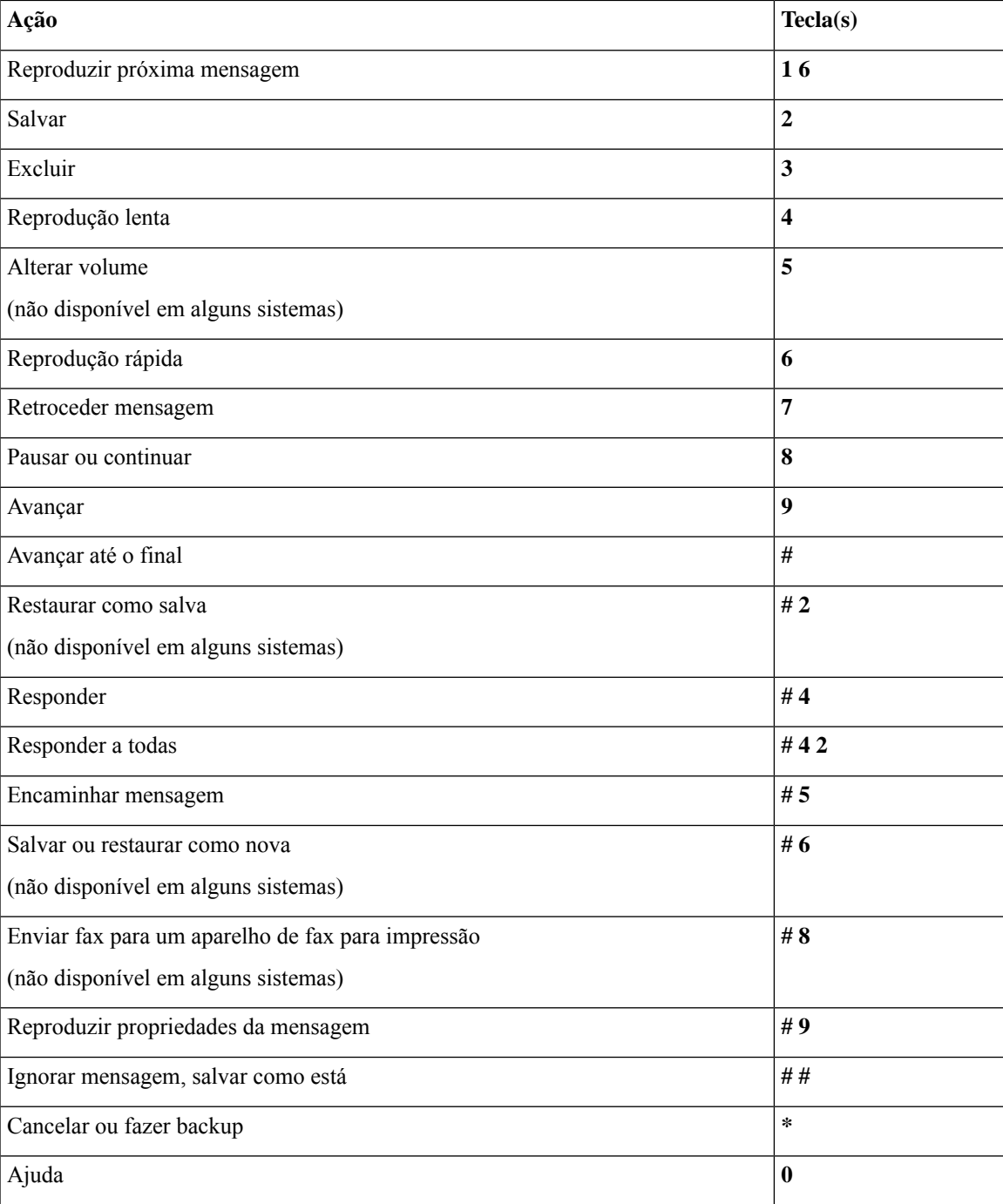

#### **Menu após a mensagem e atalhos (conversação clássica)**

Depois de ouvir a mensagem, pressione:

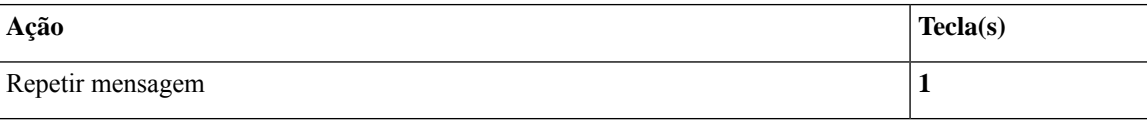

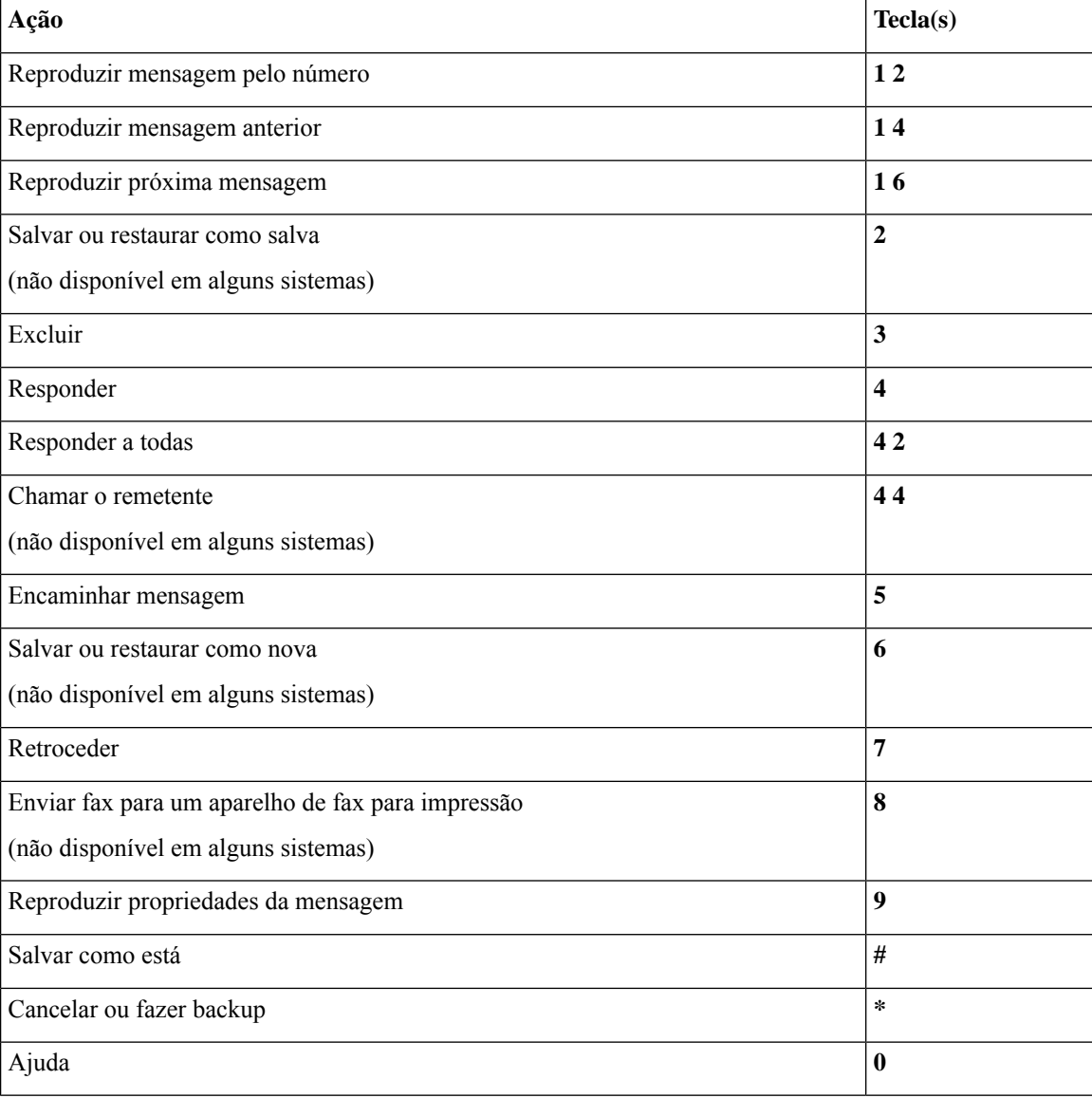

#### **Menu de gravação (conversação clássica)**

Utilize as seguintes teclas ao gravar mensagens, nomes ou saudações:

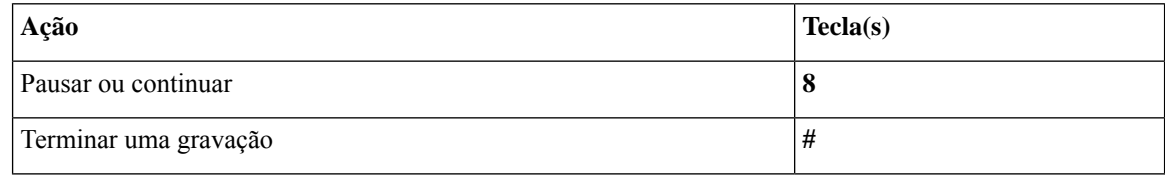

## **Menus do telefone para conversação opcional 1**

• Menu principal e atalhos (conversação opcional 1), na página 97

F

Ш

- Menu de envio de mensagens e atalhos (conversação opcional 1), na página 98
- Menu durante a mensagem e atalhos (conversação opcional 1), na página 98
- Menu após a mensagem e atalhos (conversação opcional 1), na página 99
- Menu de gravação (conversação opcional 1), na página 100

#### **Menu principal e atalhos (conversação opcional 1)**

*Revisado em 16 de novembro de 2010*

Enquanto ouve o menu principal, pressione:

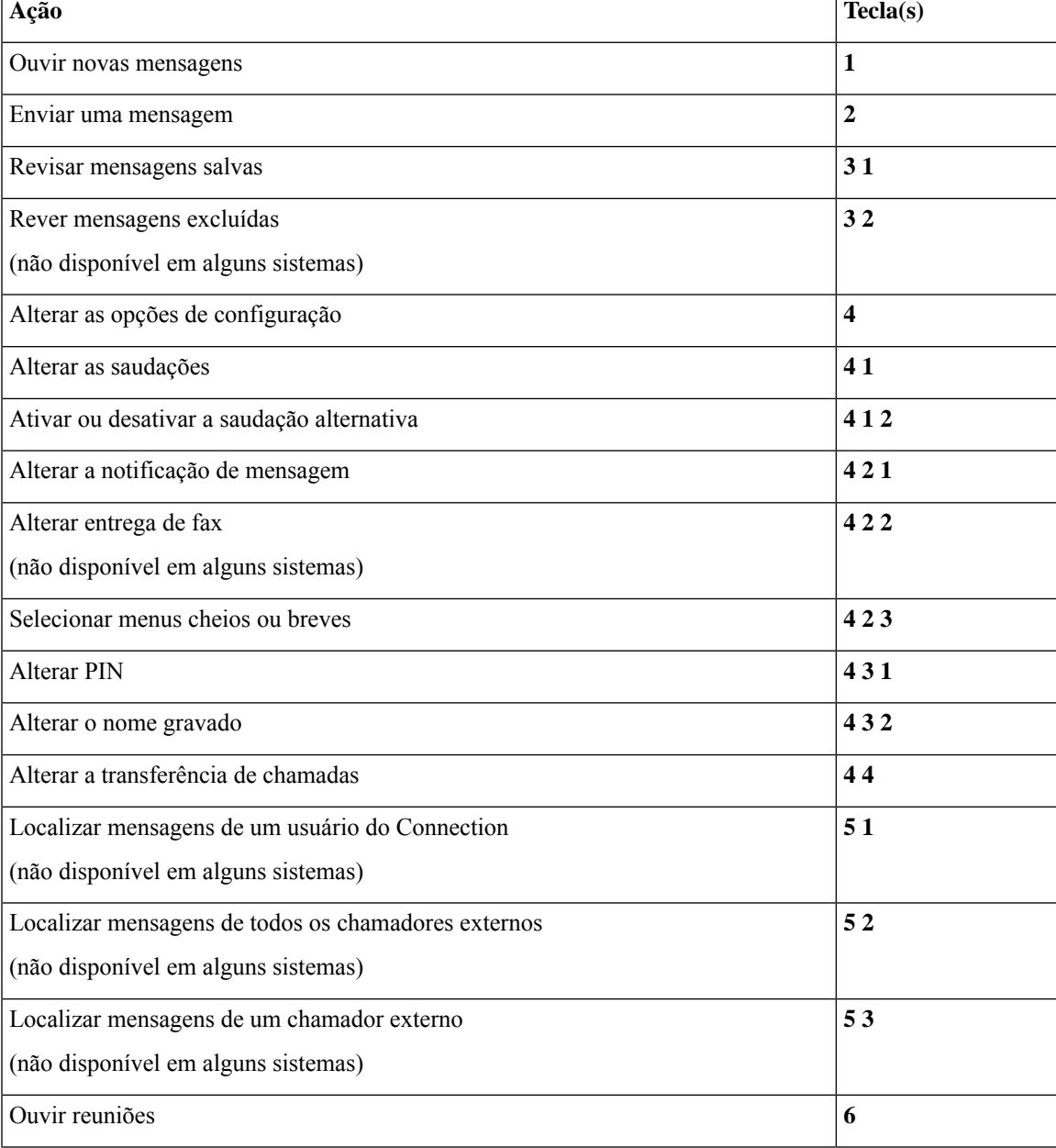

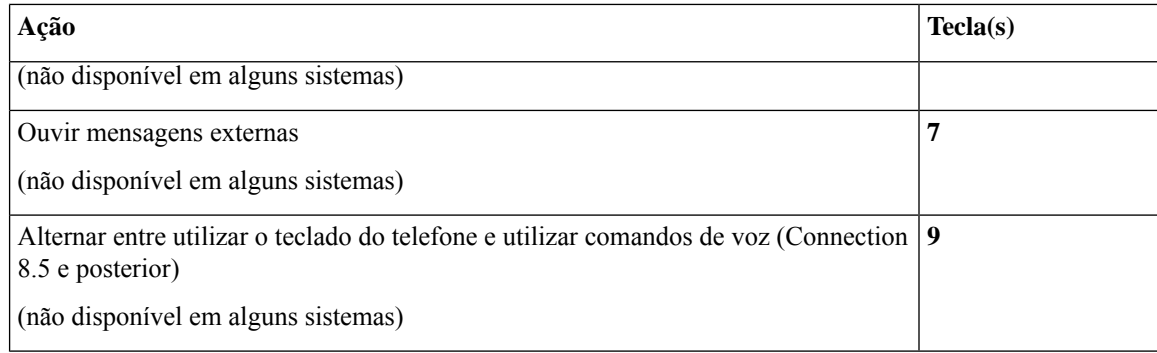

#### **Menu de envio de mensagens e atalhos (conversação opcional 1)**

Depois de endereçar e gravar uma mensagem, pressione:

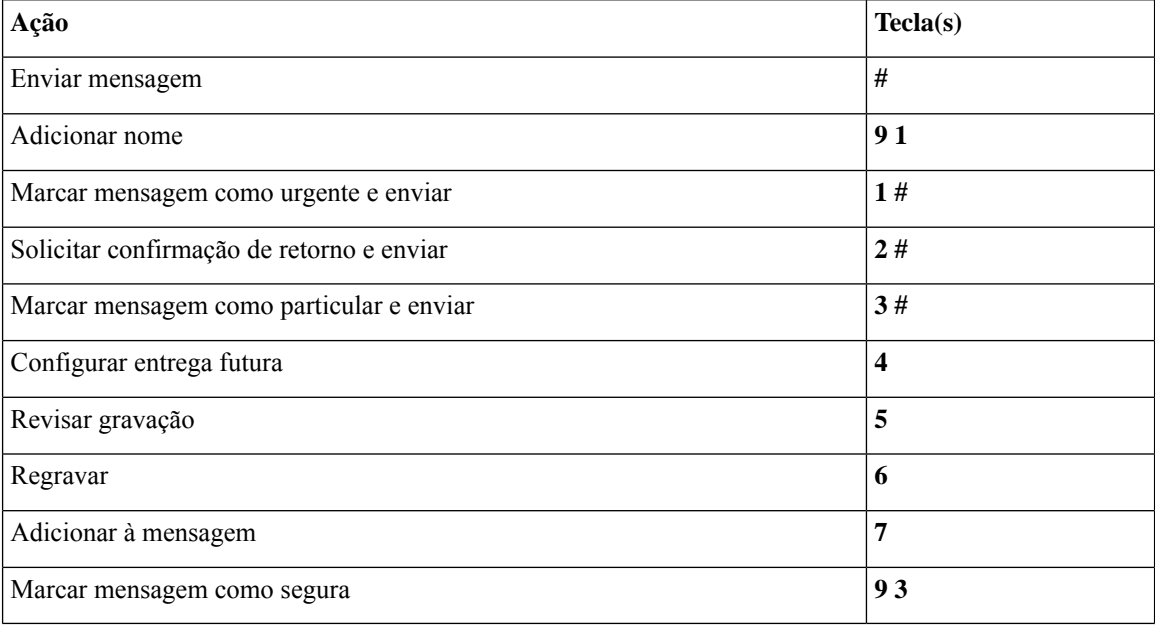

#### **Menu durante a mensagem e atalhos (conversação opcional 1)**

Enquanto ouve uma mensagem, pressione:

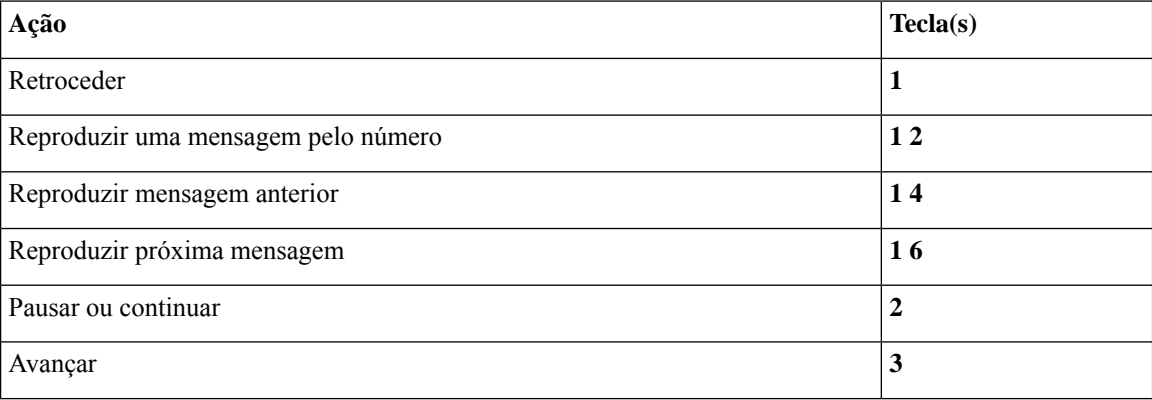
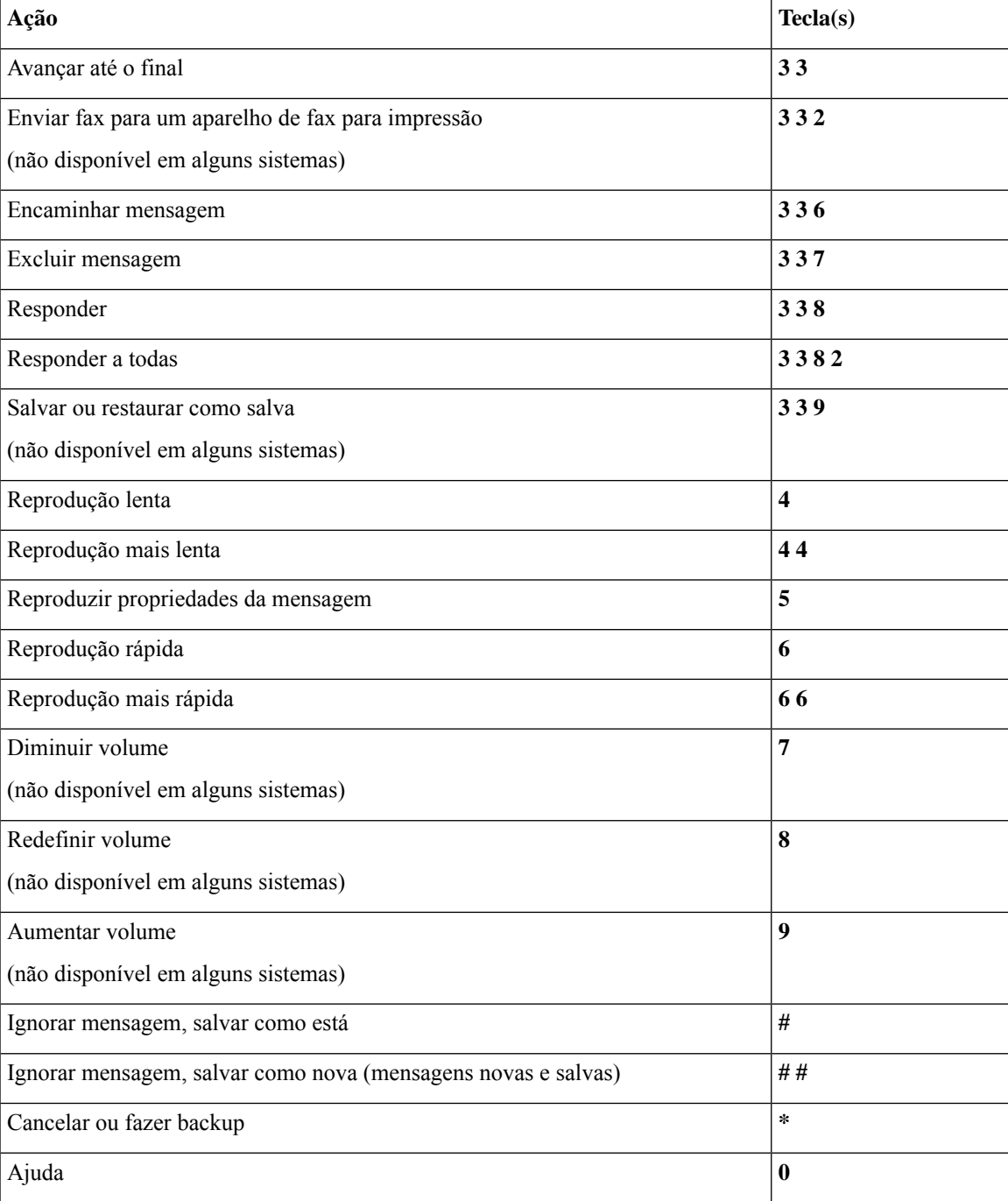

## **Menu após a mensagem e atalhos (conversação opcional 1)**

Depois de ouvir a mensagem, pressione:

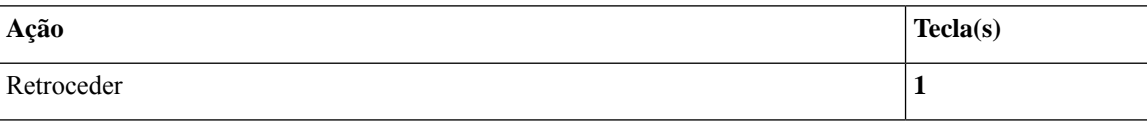

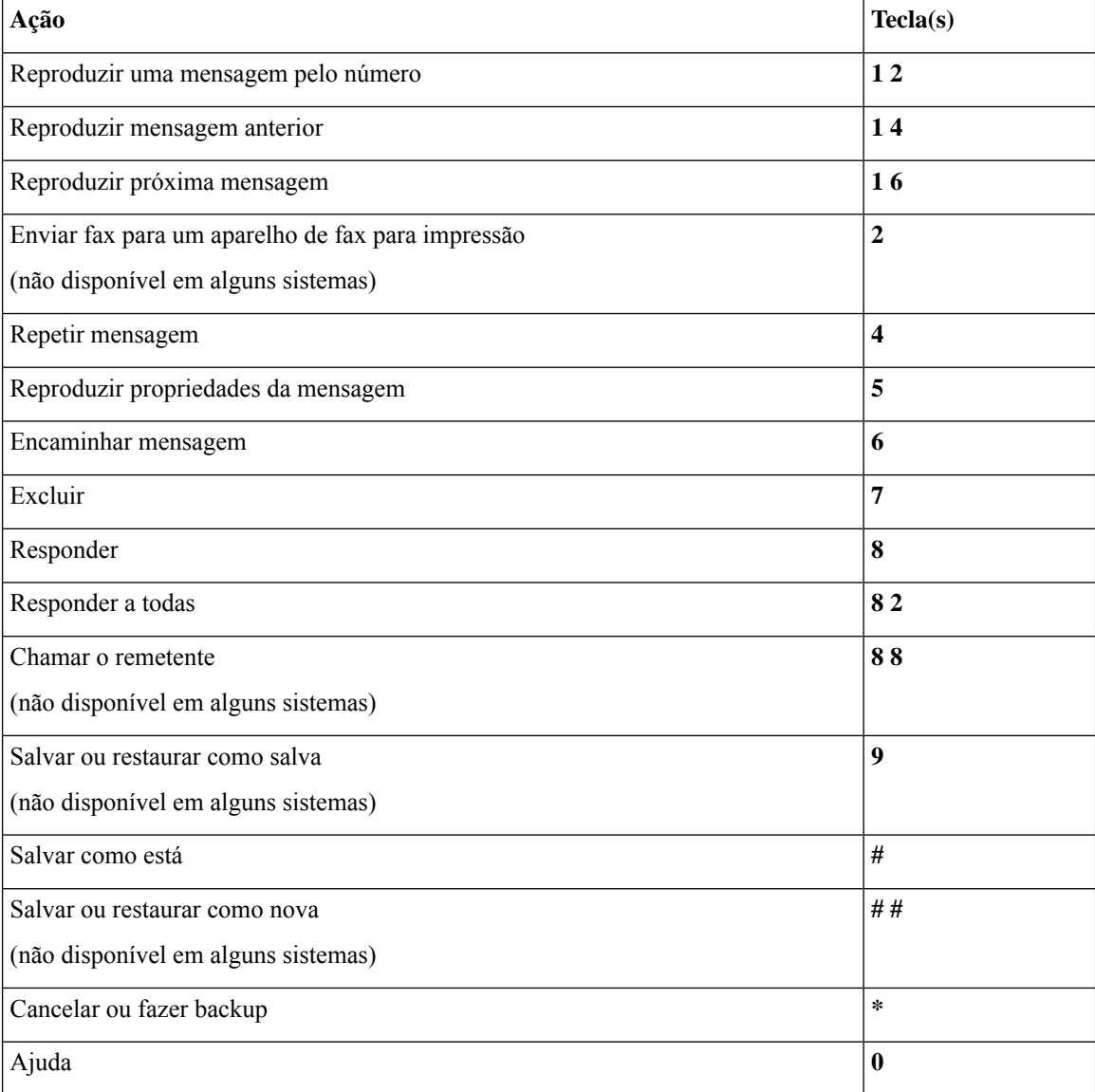

### **Menu de gravação (conversação opcional 1)**

Utilize as seguintes teclas ao gravar mensagens, nomes ou saudações:

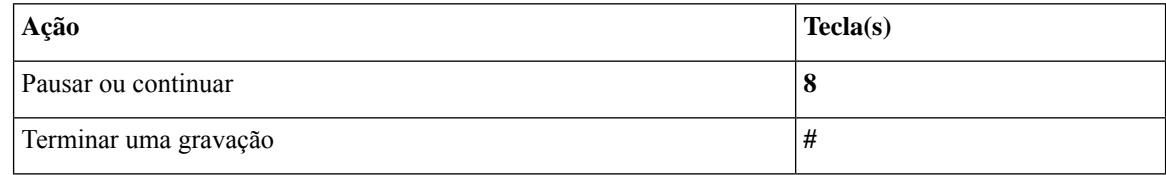

# **Menus do telefone para mapeamento de teclado alternativo N**

• Menu principal e atalhos (mapeamento de teclado alternativo N), na página 101

Ш

- Menu durante a mensagem e atalhos (mapeamento de teclado alternativo N), na página 101
- Menu após a mensagem e atalhos (mapeamento de teclado alternativo N), na página 102
- Menu de gravação (mapeamento de teclado alternativo N), na página 102

### **Menu principal e atalhos (mapeamento de teclado alternativo N)**

*Revisado em 16 de novembro de 2010*

Enquanto ouve o menu principal, pressione:

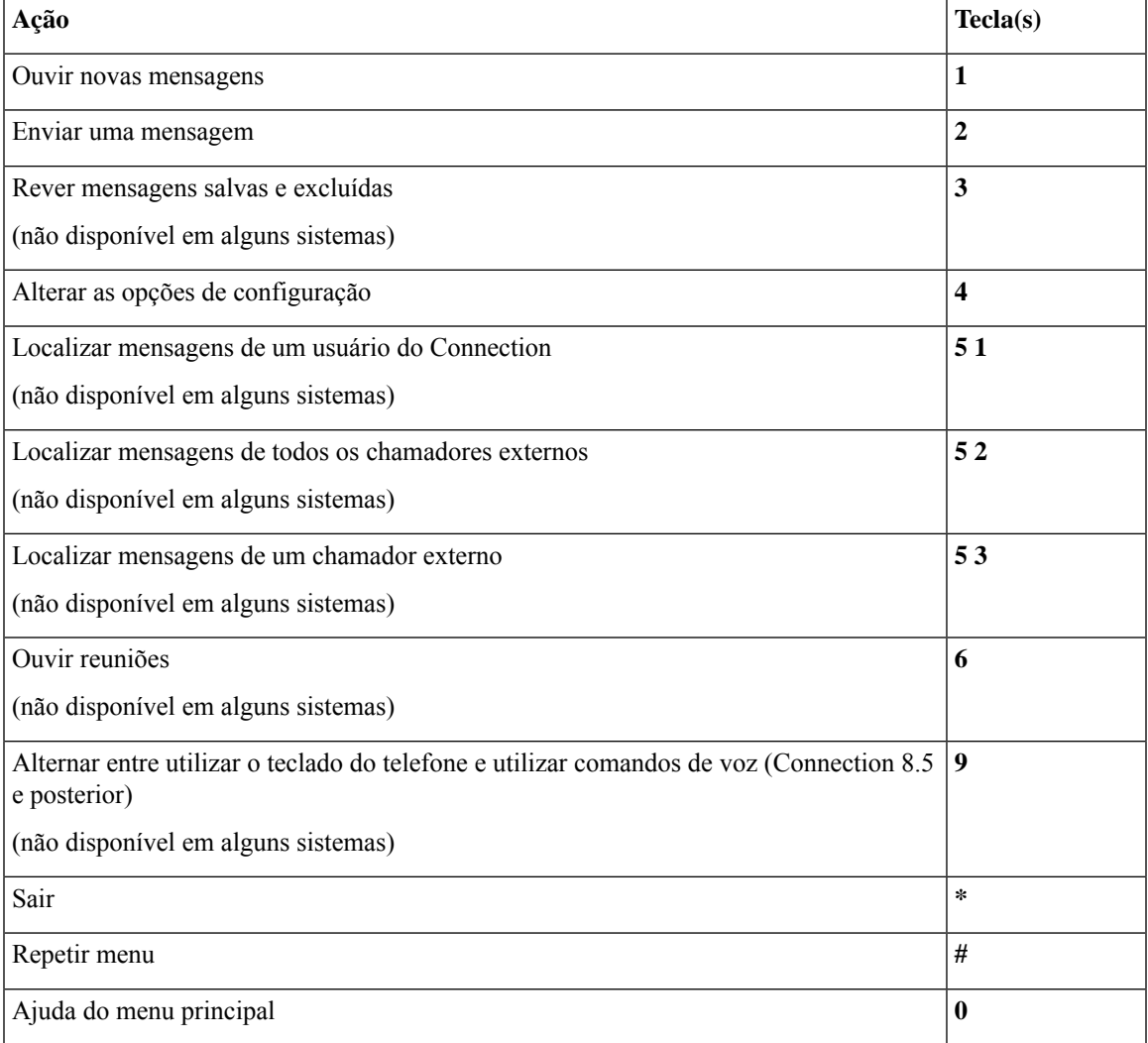

### **Menu durante a mensagem e atalhos (mapeamento de teclado alternativo N)**

Enquanto ouve uma mensagem, pressione:

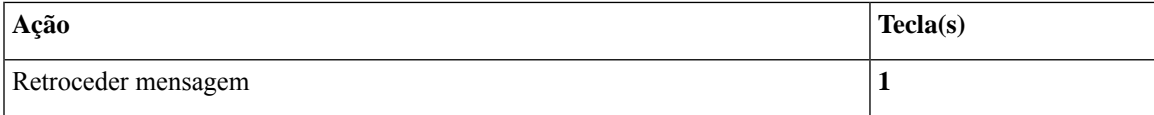

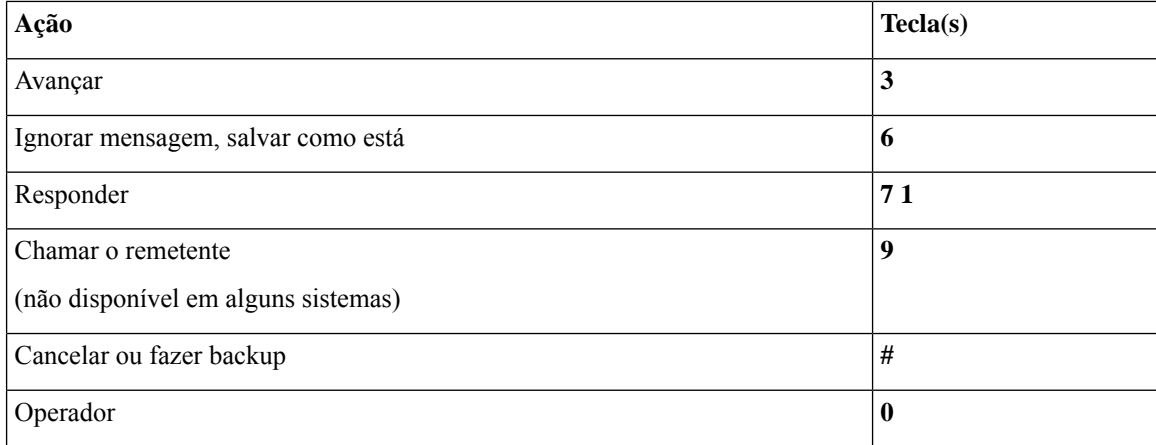

### **Menu após a mensagem e atalhos (mapeamento de teclado alternativo N)**

Depois de ouvir a mensagem, pressione:

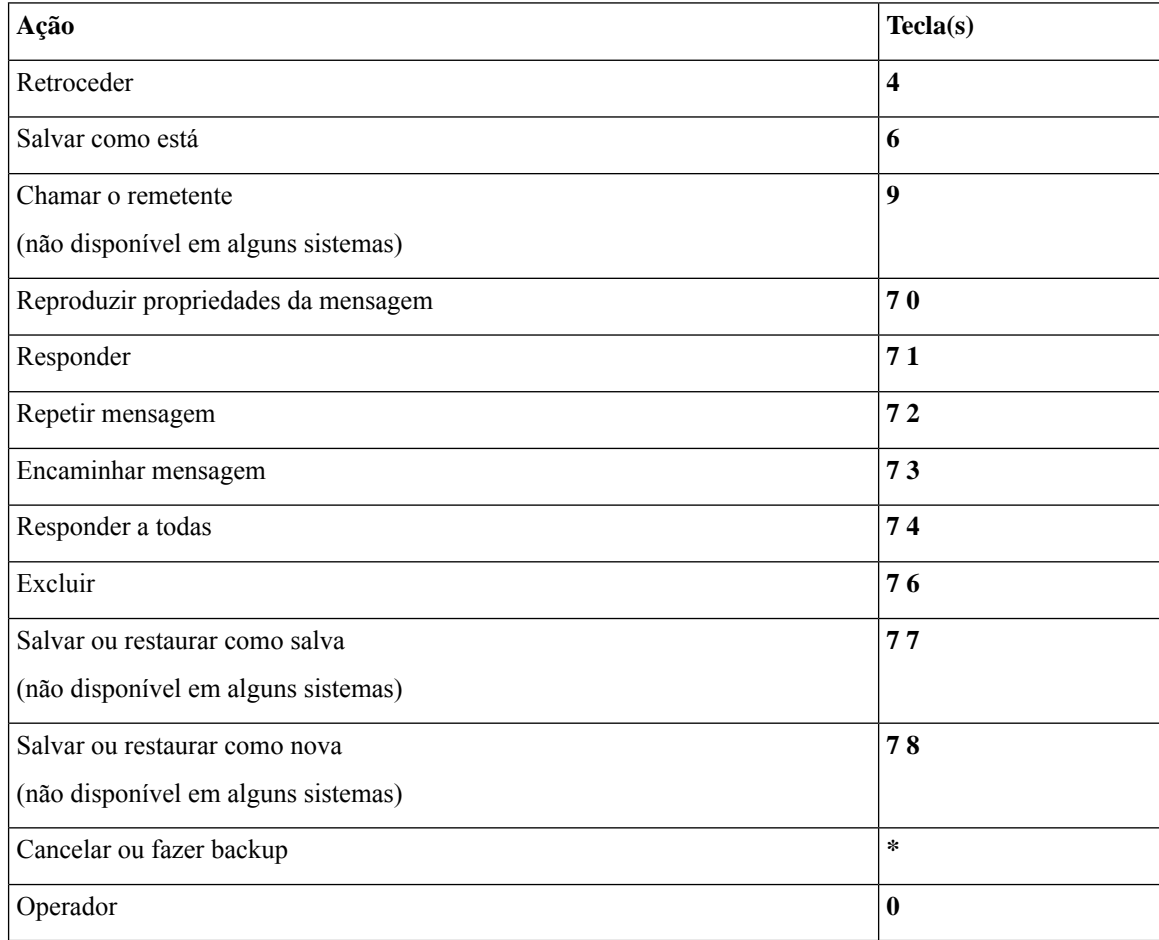

## **Menu de gravação (mapeamento de teclado alternativo N)**

Utilize as seguintes teclas ao gravar mensagens, nomes ou saudações:

П

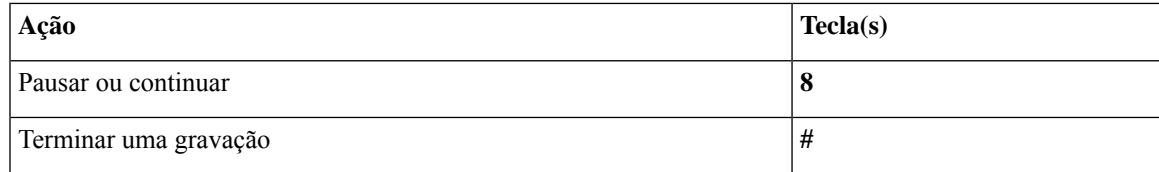

# **Menus do telefone para mapeamento de teclado alternativo X**

- Menu principal e atalhos (mapeamento de teclado alternativo X), na página 103
- Menu durante a mensagem e atalhos (mapeamento de teclado alternativo X), na página 104
- Menu após a mensagem e atalhos (mapeamento de teclado alternativo X), na página 104
- Menu de gravação (mapeamento de teclado alternativo X), na página 105

### **Menu principal e atalhos (mapeamento de teclado alternativo X)**

*Revisado em 16 de novembro de 2010*

Enquanto ouve o menu principal, pressione:

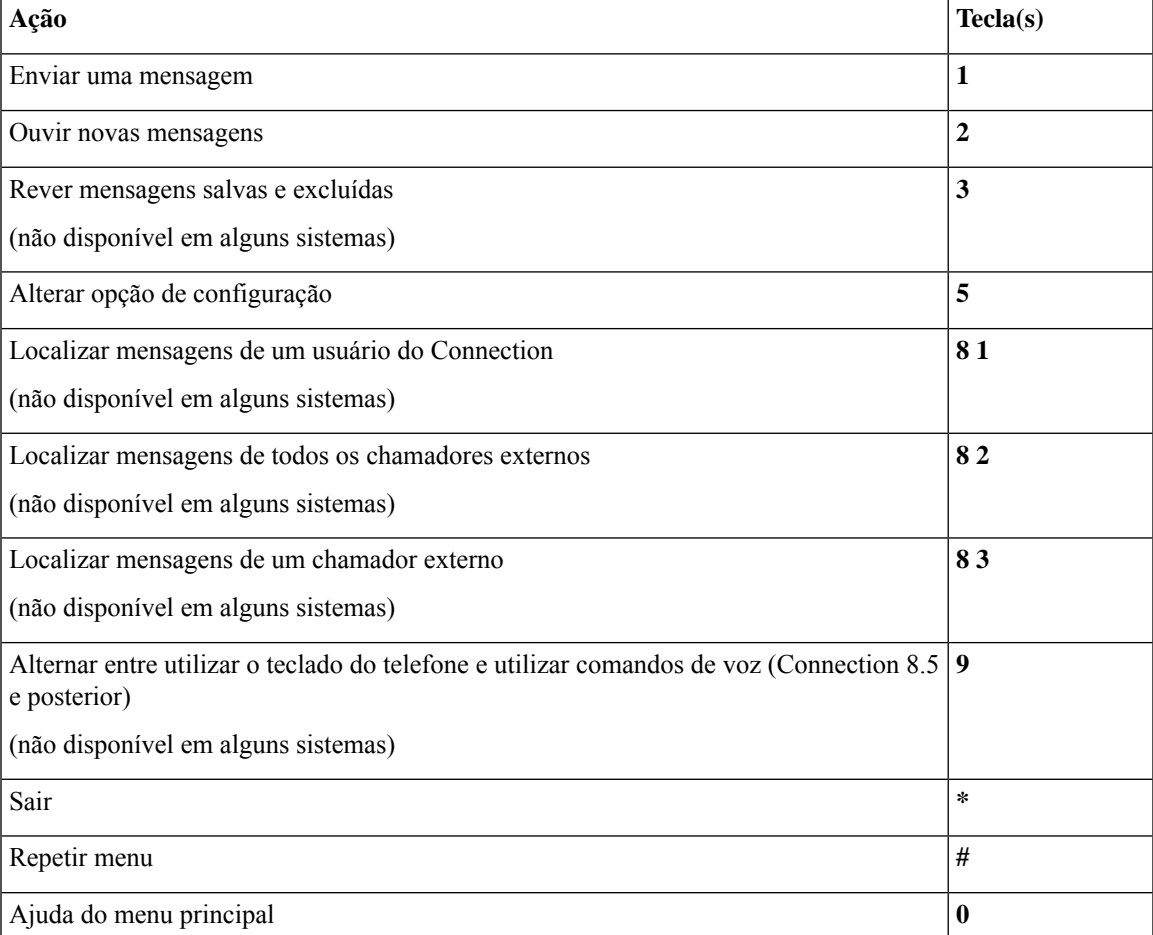

### **Menu durante a mensagem e atalhos (mapeamento de teclado alternativo X)**

Enquanto ouve uma mensagem, pressione:

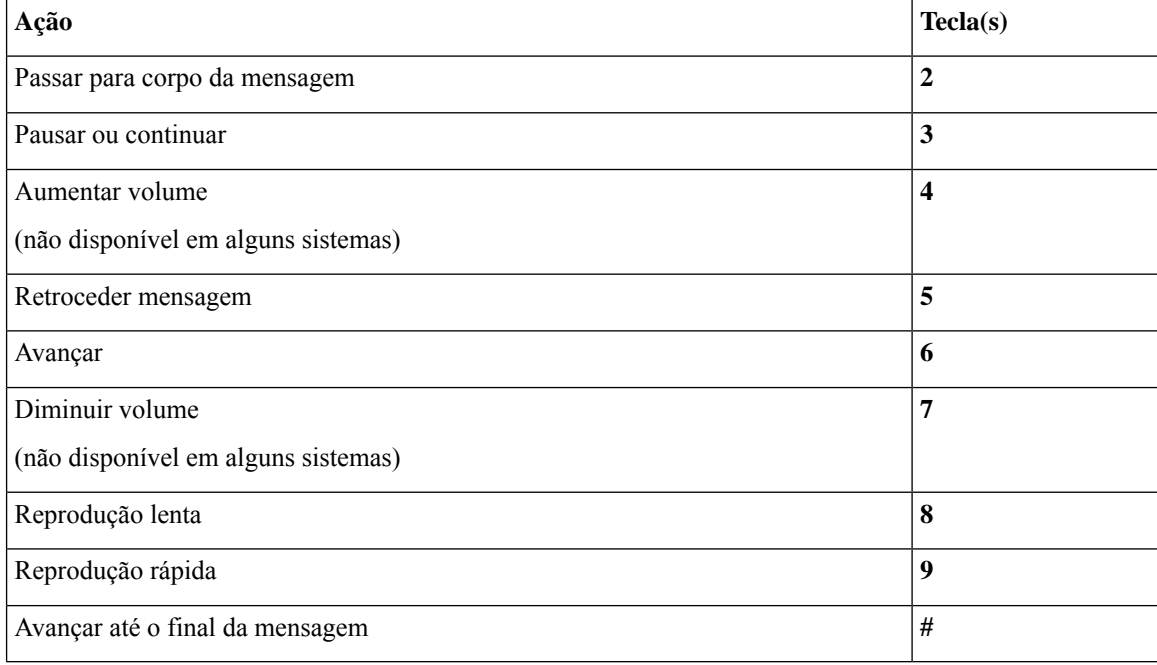

### **Menu após a mensagem e atalhos (mapeamento de teclado alternativo X)**

Depois de ouvir a mensagem, pressione:

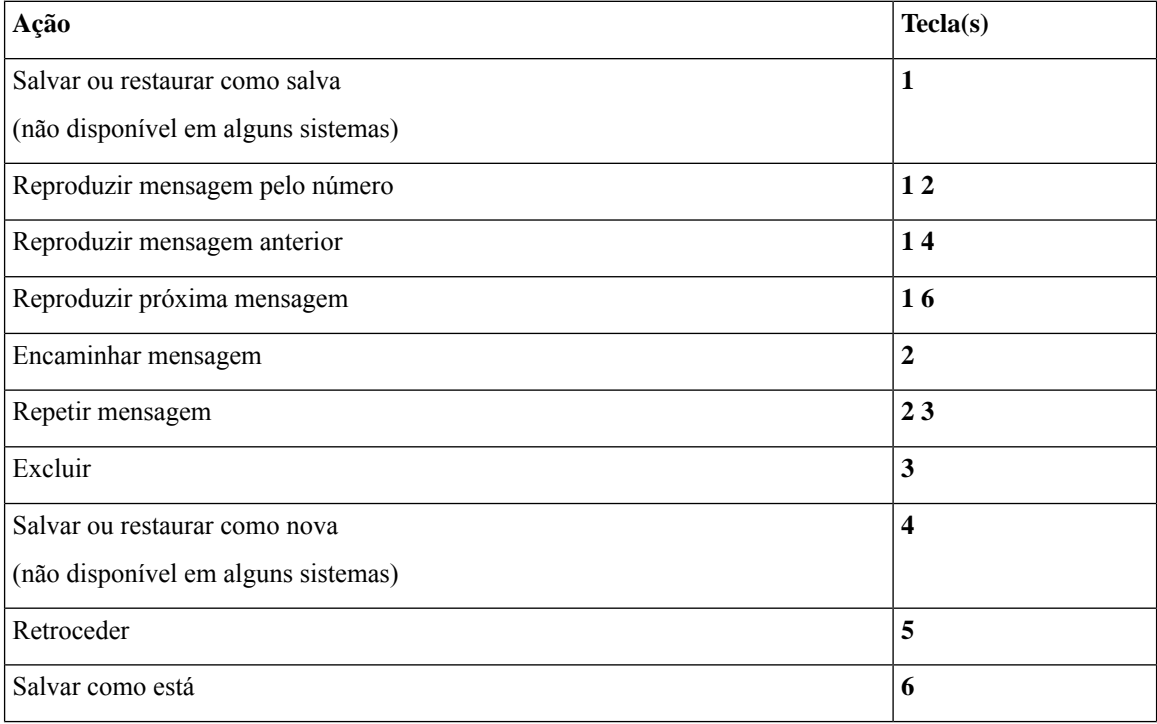

Ш

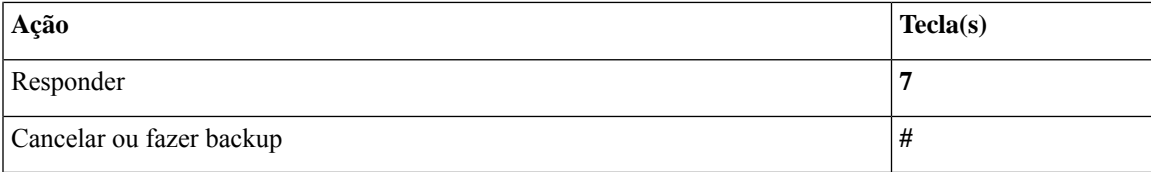

#### **Menu de gravação (mapeamento de teclado alternativo X)**

Utilize as seguintes teclas ao gravar mensagens, nomes ou saudações:

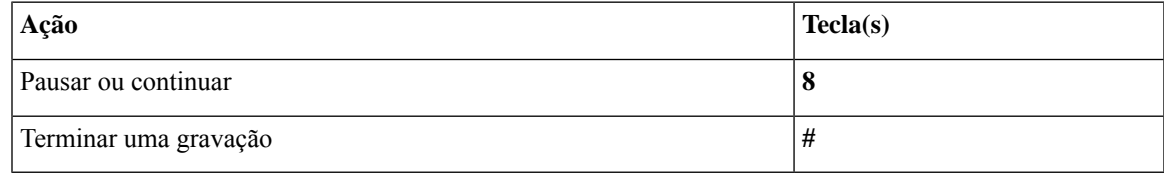

# **Menus do telefone para mapeamento de teclado alternativo S**

- Menu principal e atalhos (mapeamento de teclado alternativo S), na página 105
- Menu durante a mensagem e atalhos (mapeamento de teclado alternativo S), na página 106
- Menu após a mensagem e atalhos (mapeamento de teclado alternativo S), na página 106
- Menu de gravação (mapeamento de teclado alternativo S), na página 107

### **Menu principal e atalhos (mapeamento de teclado alternativo S)**

*Revisado em 16 de novembro de 2010*

Enquanto ouve o menu principal, pressione:

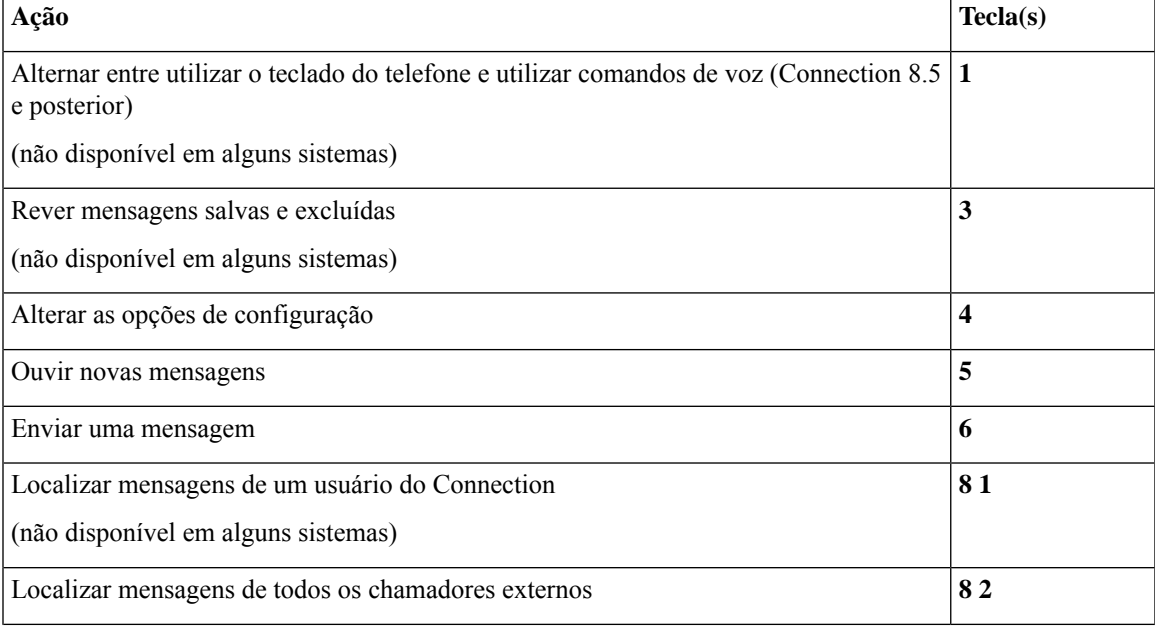

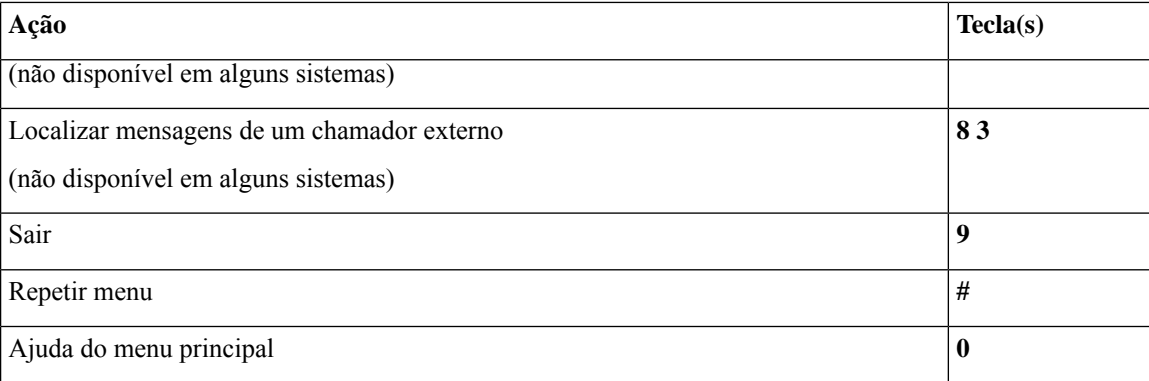

### **Menu durante a mensagem e atalhos (mapeamento de teclado alternativo S)**

Enquanto ouve uma mensagem, pressione:

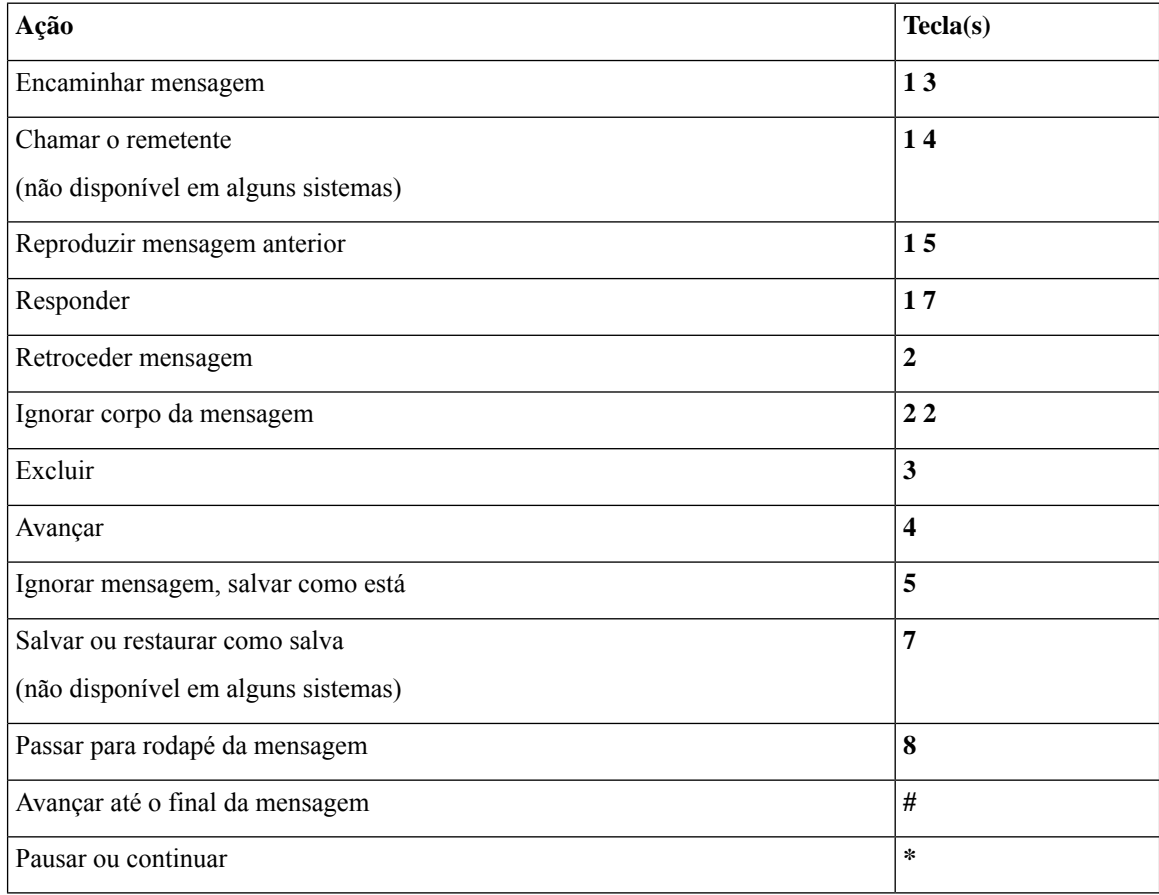

## **Menu após a mensagem e atalhos (mapeamento de teclado alternativo S)**

Depois de ouvir a mensagem, pressione:

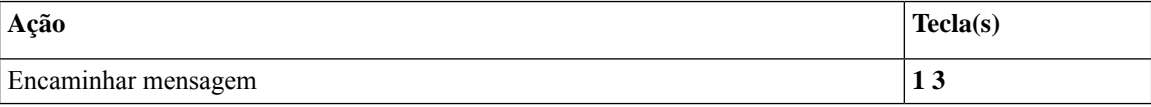

П

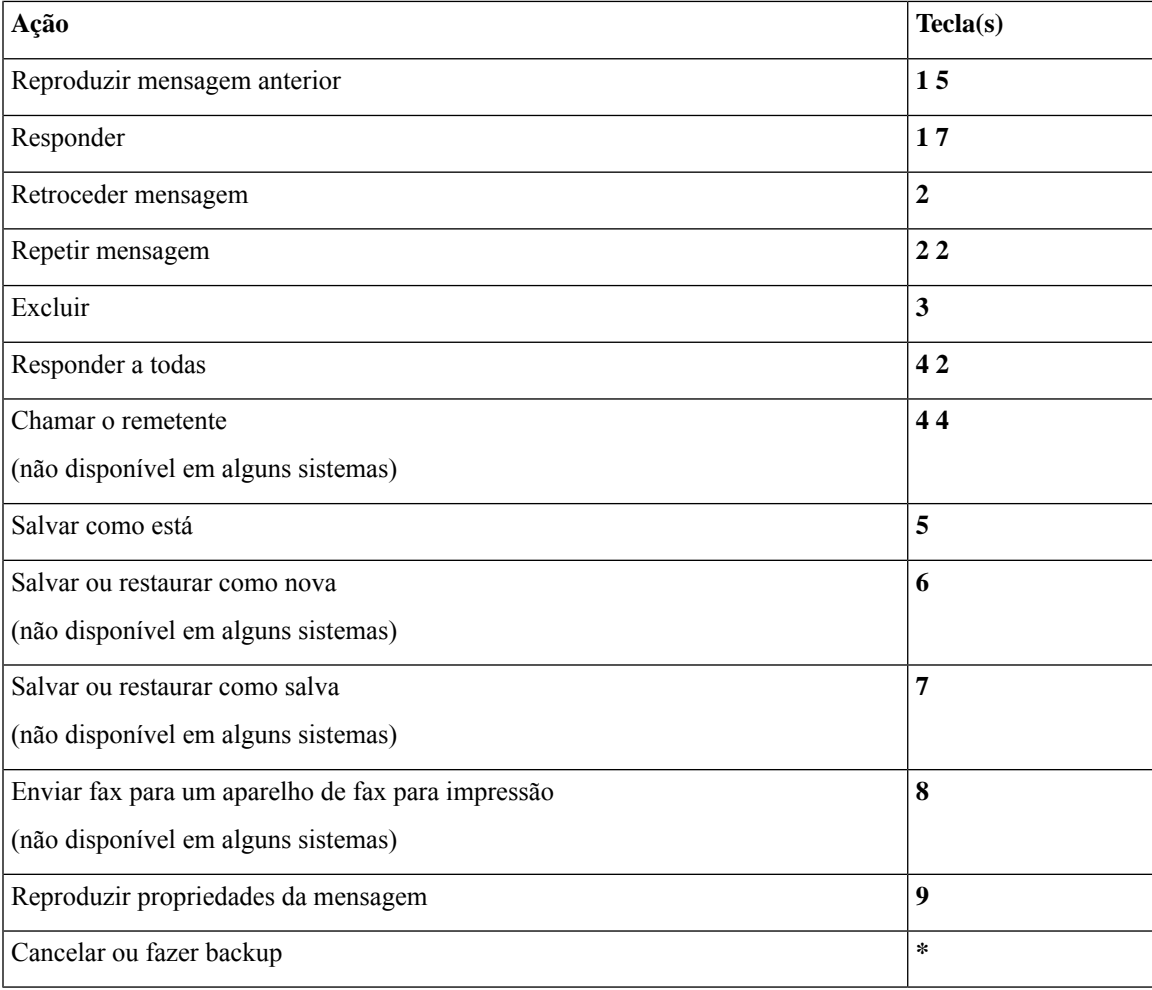

#### **Menu de gravação (mapeamento de teclado alternativo S)**

Utilize as seguintes teclas ao gravar mensagens, nomes ou saudações:

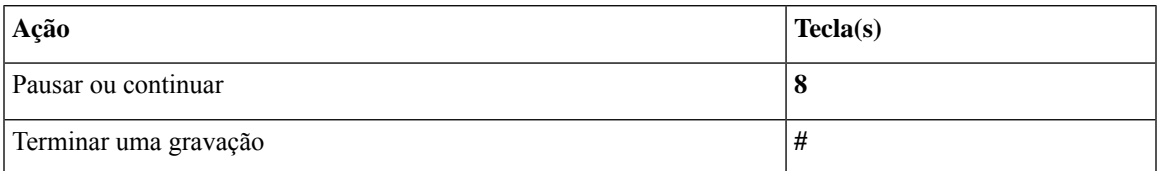

# **Comandos de voz (disponíveis somente na versão em inglês)**

As tabelas abaixo listam os comandos de voz e algumas teclas correspondentes para os seguintes menus quando usar o estilo de entrada de reconhecimento de voz:

- Menu principal (comandos de voz), na página 108
- Menu de envio de mensagens (comandos de voz), na página 109
- Menu durante a mensagem (comandos de voz), na página 110
- Menu durante lembrete de reunião (comandos de voz), na página 111
- Menu após a mensagem (comandos de voz), na página 112
- Ações universais (comandos de voz), na página 113

### **Menu principal (comandos de voz)**

Para alguns comandos, você pode pressionar uma tecla correspondente sem desativar os comandos de voz. O administrador do Connection informará os comandos disponíveis e as teclas correspondentes, ou você pode dizer "Touchtone command Help" (Ajuda do comando Touchtone).

Enquanto ouve o menu principal, diga:

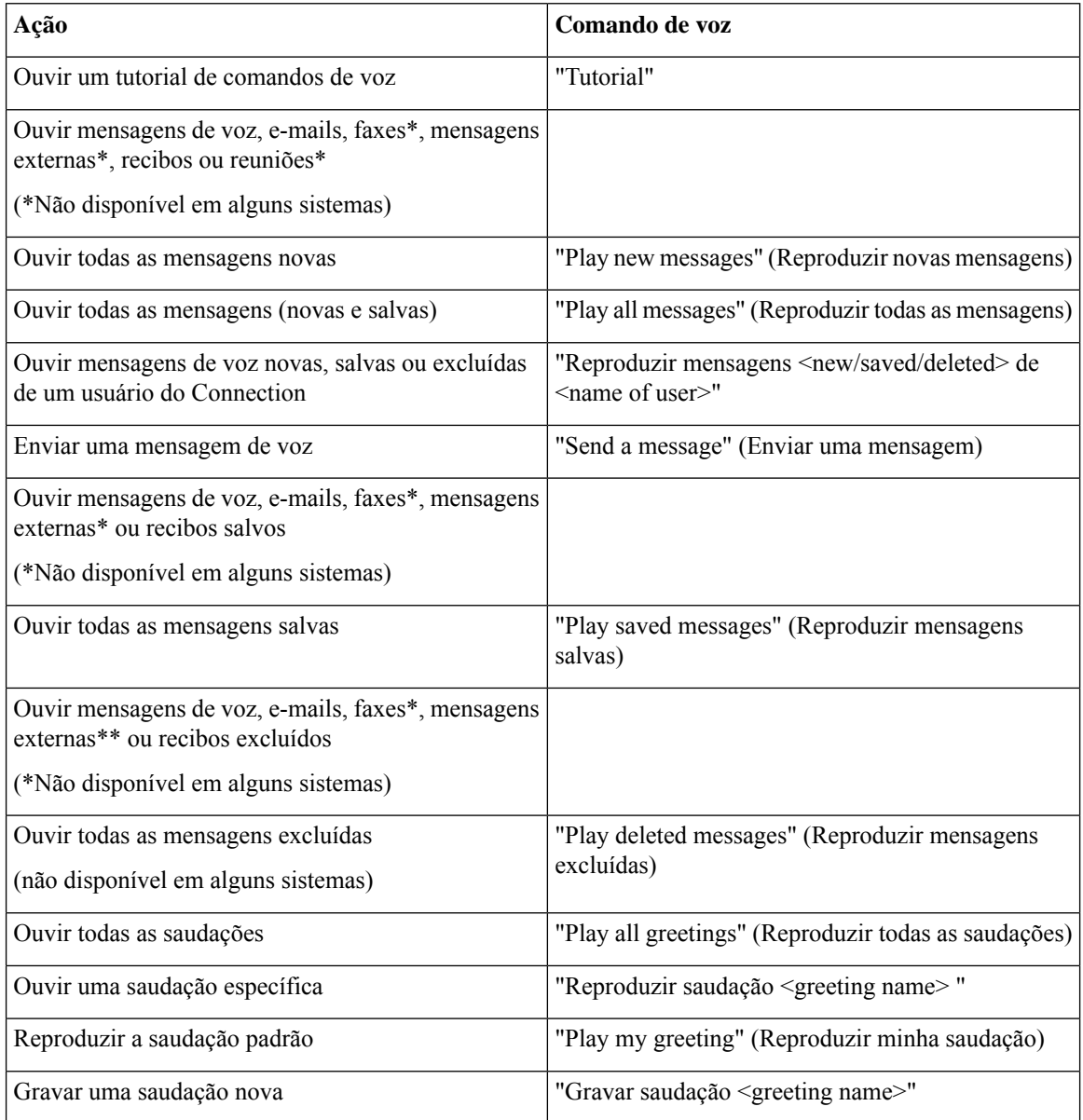

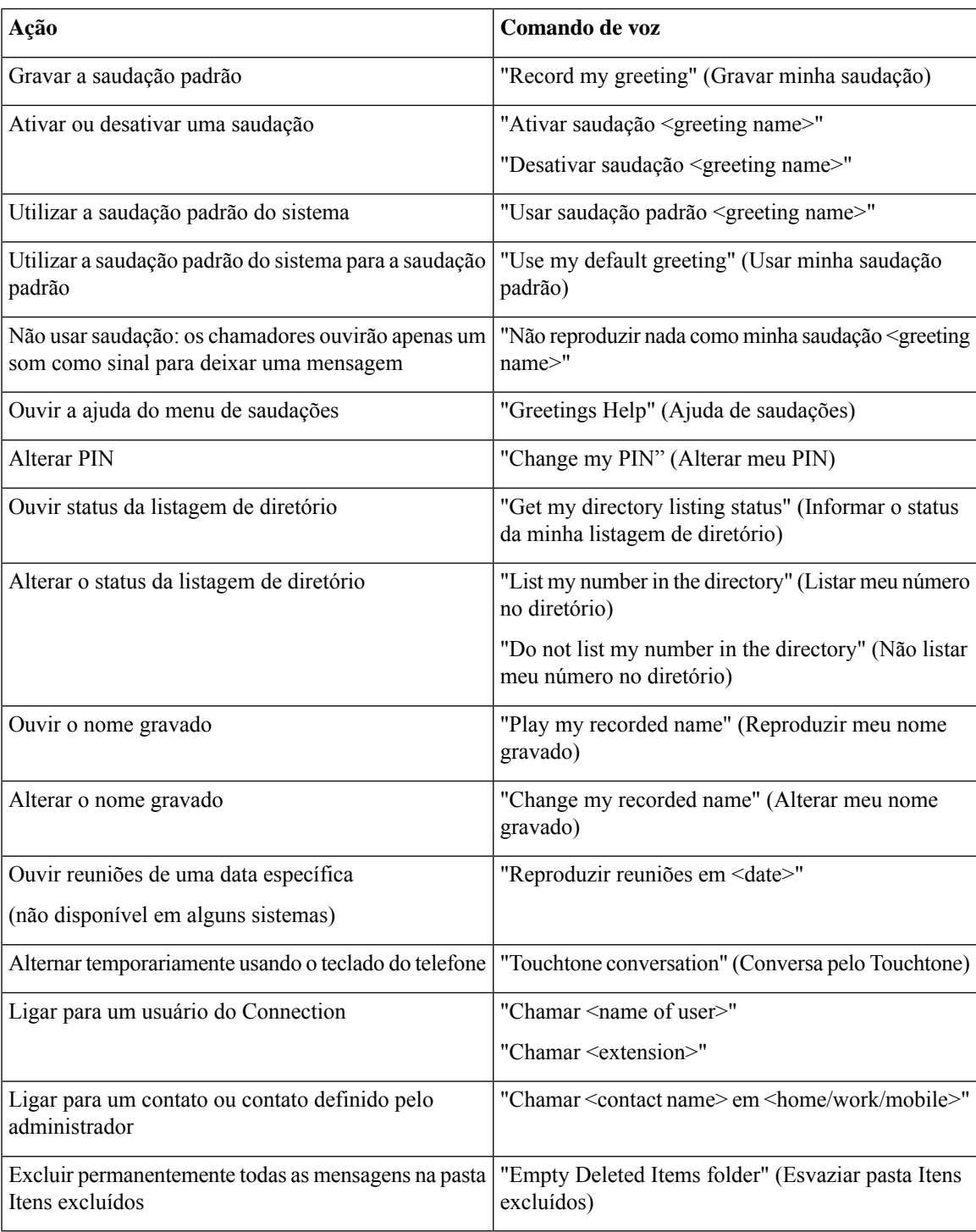

### **Menu de envio de mensagens (comandos de voz)**

Para alguns comandos, você pode pressionar uma tecla correspondente sem desativar os comandos de voz. O administrador do Connection informará os comandos disponíveis e as teclas correspondentes, ou você pode dizer "Touchtone command Help" (Ajuda do comando Touchtone).

Depois de endereçar e gravar uma mensagem de voz, diga:

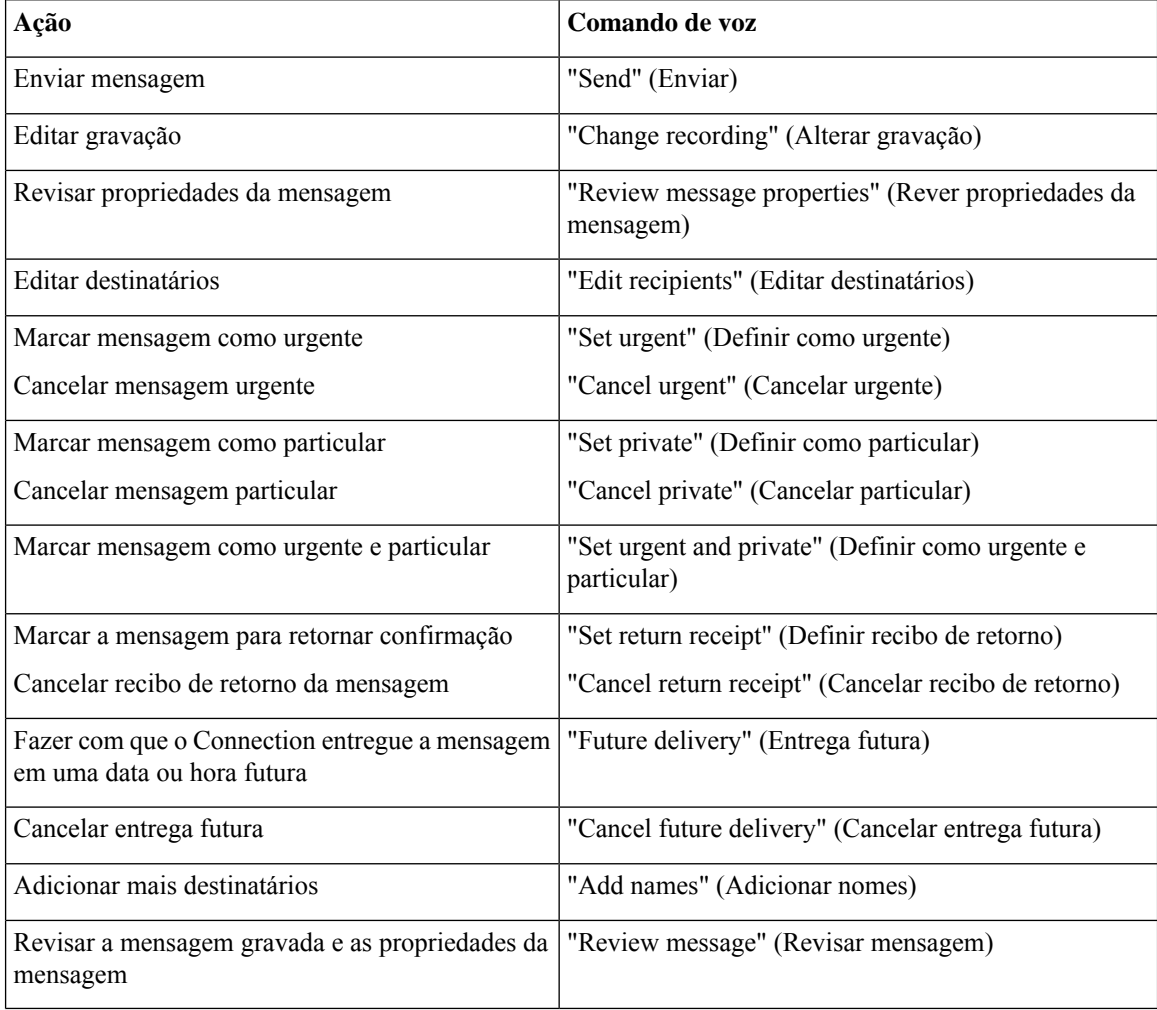

### **Menu durante a mensagem (comandos de voz)**

*Revisado em 16 de novembro de 2010*

Para alguns comandos, você pode pressionar uma tecla correspondente sem desativar os comandos de voz. O administrador do Connection informará os comandos disponíveis e as teclas correspondentes, ou você pode dizer "Touchtone command Help" (Ajuda do comando Touchtone).

Enquanto ouve uma mensagem, diga:

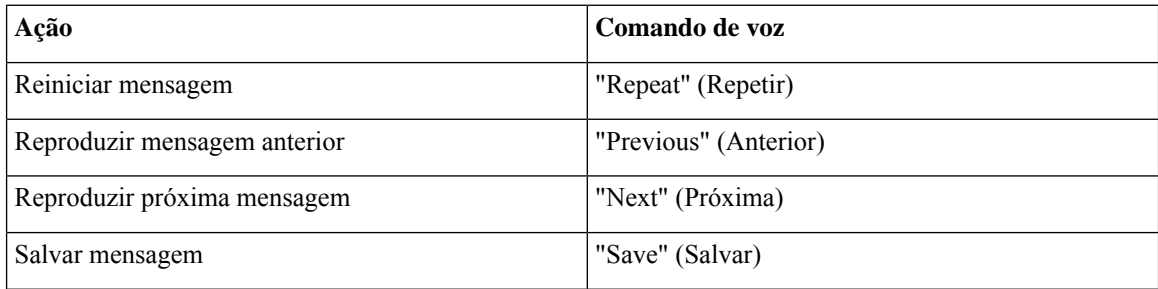

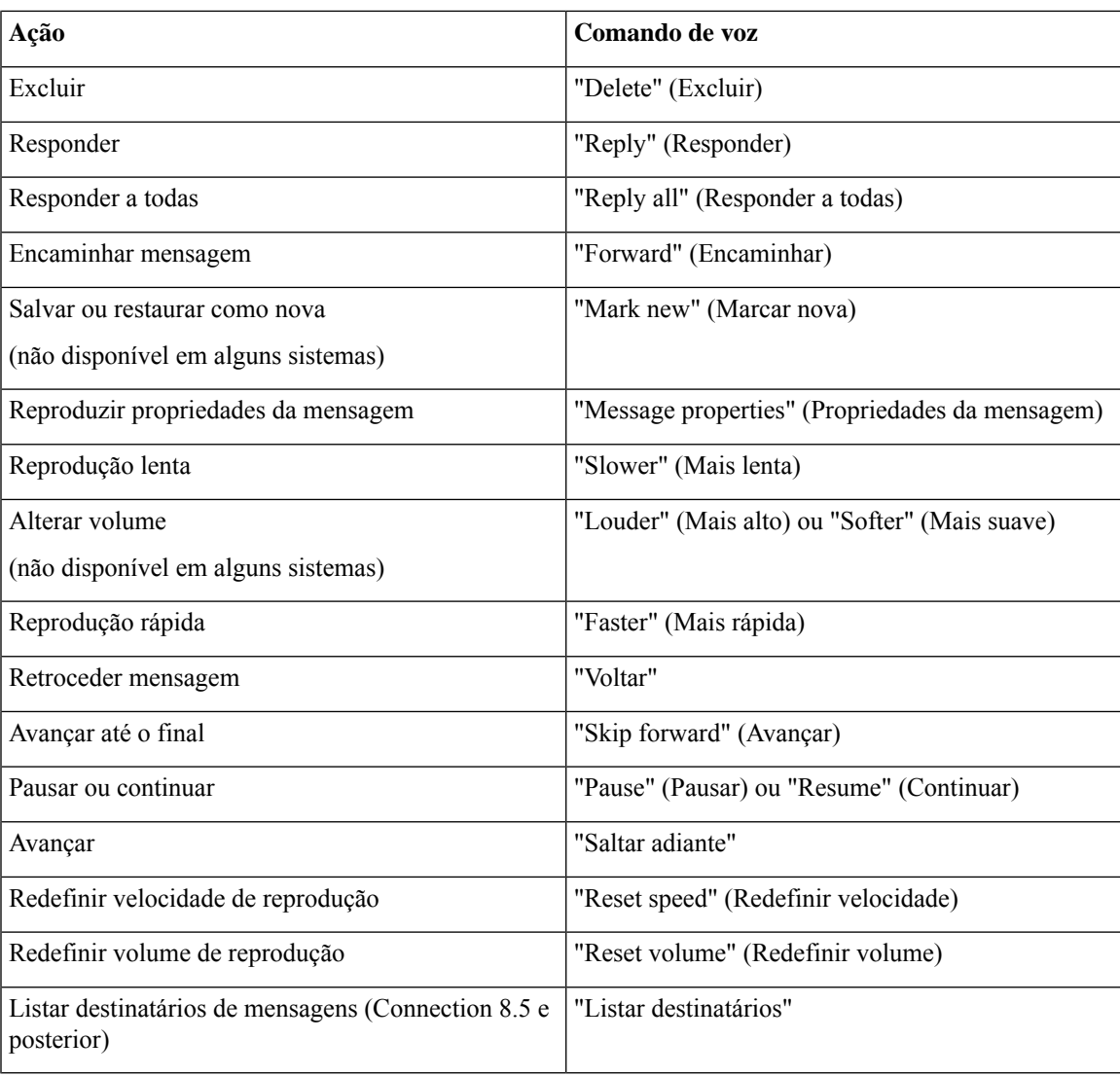

### **Menu durante lembrete de reunião (comandos de voz)**

Para alguns comandos, você pode pressionar uma tecla correspondente sem desativar os comandos de voz. O administrador do Connection informará os comandos disponíveis e as teclas correspondentes, ou você pode dizer "Touchtone command Help" (Ajuda do comando Touchtone).

Enquanto ouve um lembrete de reunião, diga:

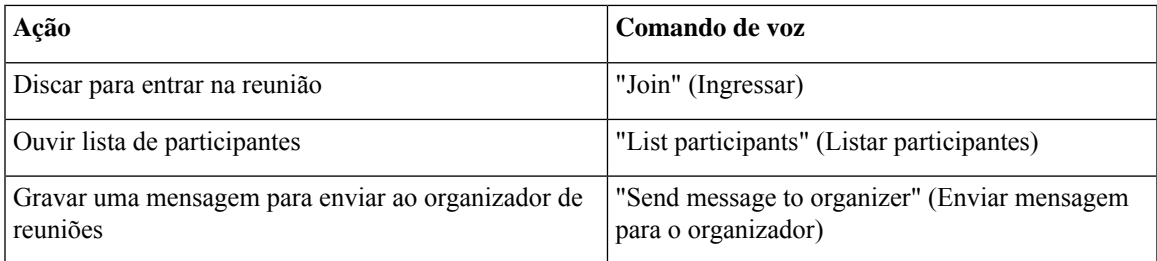

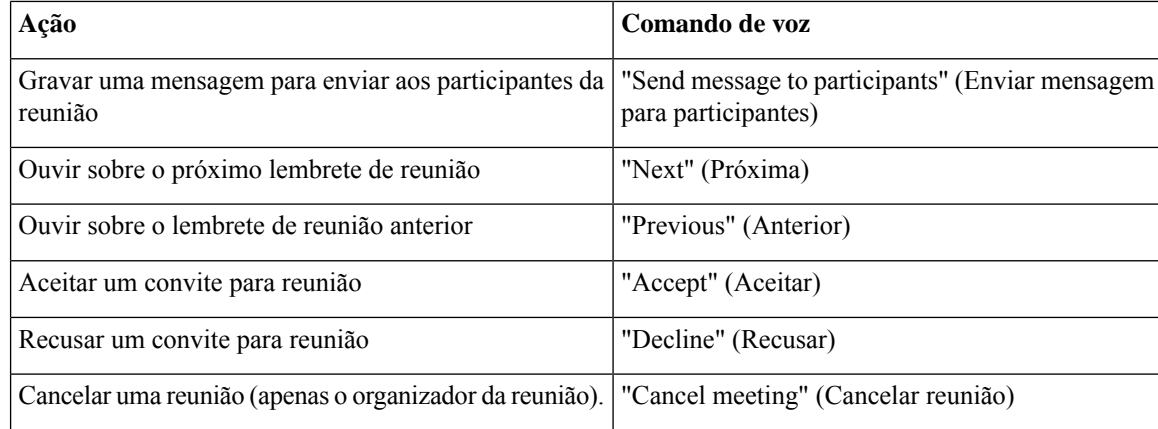

# $\mathscr{D}_{\mathscr{A}}$

**Observação** Os comandos de voz deste menu somente funcionarão se você estiver usando a integração de calendários.

### **Menu após a mensagem (comandos de voz)**

*Revisado em 16 de novembro de 2010*

Para alguns comandos, você pode pressionar uma tecla correspondente sem desativar os comandos de voz. O administrador do Connection informará os comandos disponíveis e as teclas correspondentes, ou você pode dizer "Touchtone command Help" (Ajuda do comando Touchtone).

Depois de ouvir uma mensagem, diga:

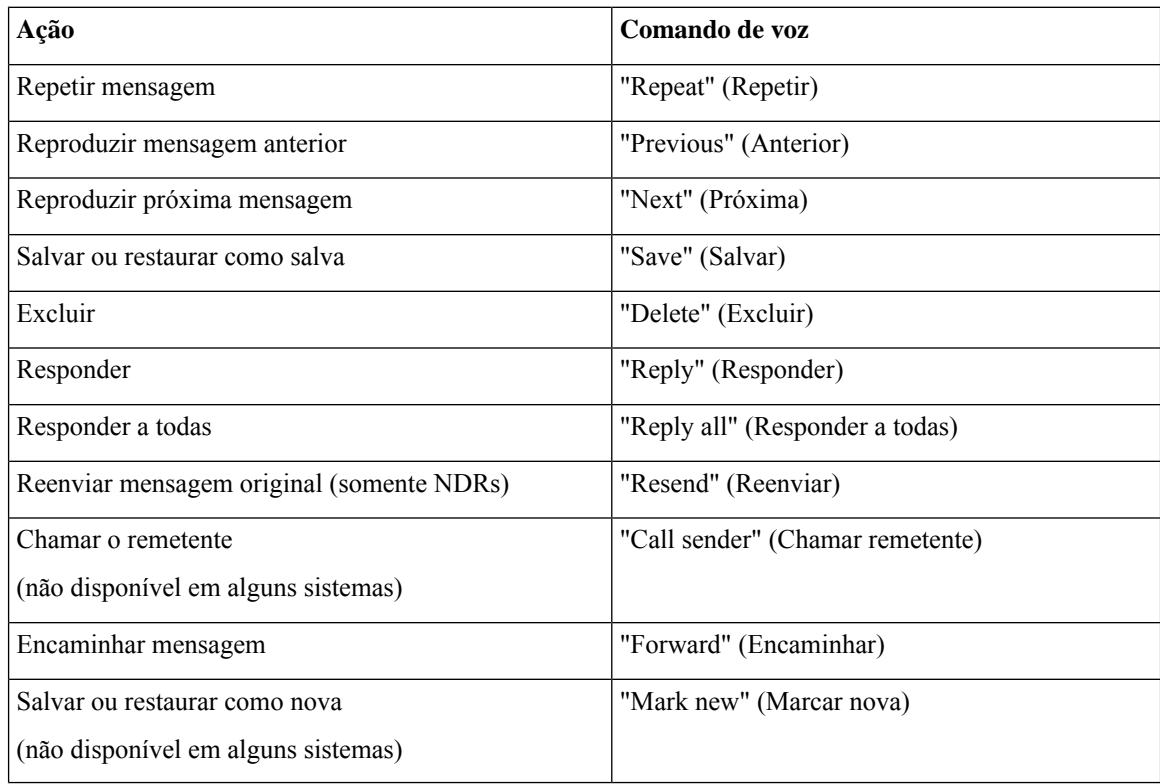

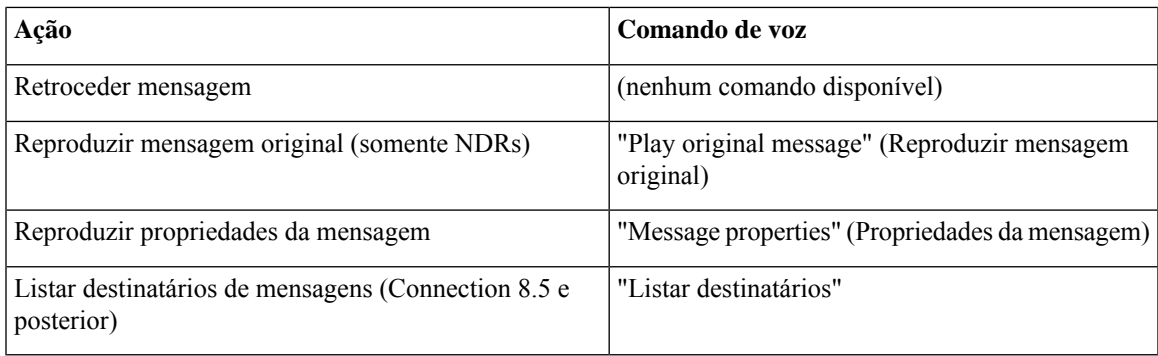

### **Ações universais (comandos de voz)**

*Revisado em 16 de novembro de 2010*

Para alguns comandos, você pode pressionar uma tecla correspondente sem desativar os comandos de voz. O administrador do Connection informará os comandos disponíveis e as teclas correspondentes, ou você pode dizer "Touchtone command Help" (Ajuda do comando Touchtone).

Utilize os seguintes comandos a qualquer momento:

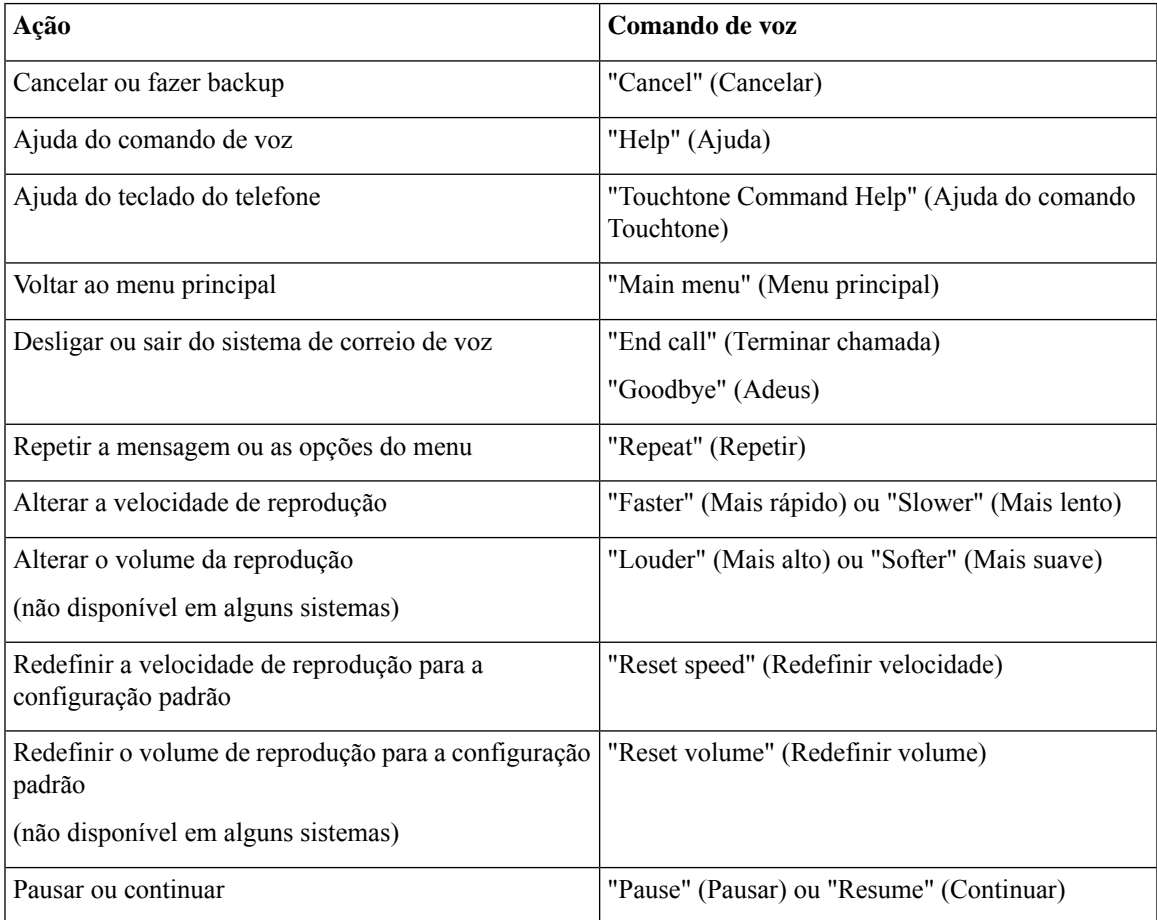

# **Menu de mensagens de vídeo e telefone**

Além das mensagens de áudio, você também pode usar os menus de telefone para reproduzir ou gravar mensagens de vídeo. No entanto, o comportamento das mensagens de vídeo é diferente para os seguintes menus:

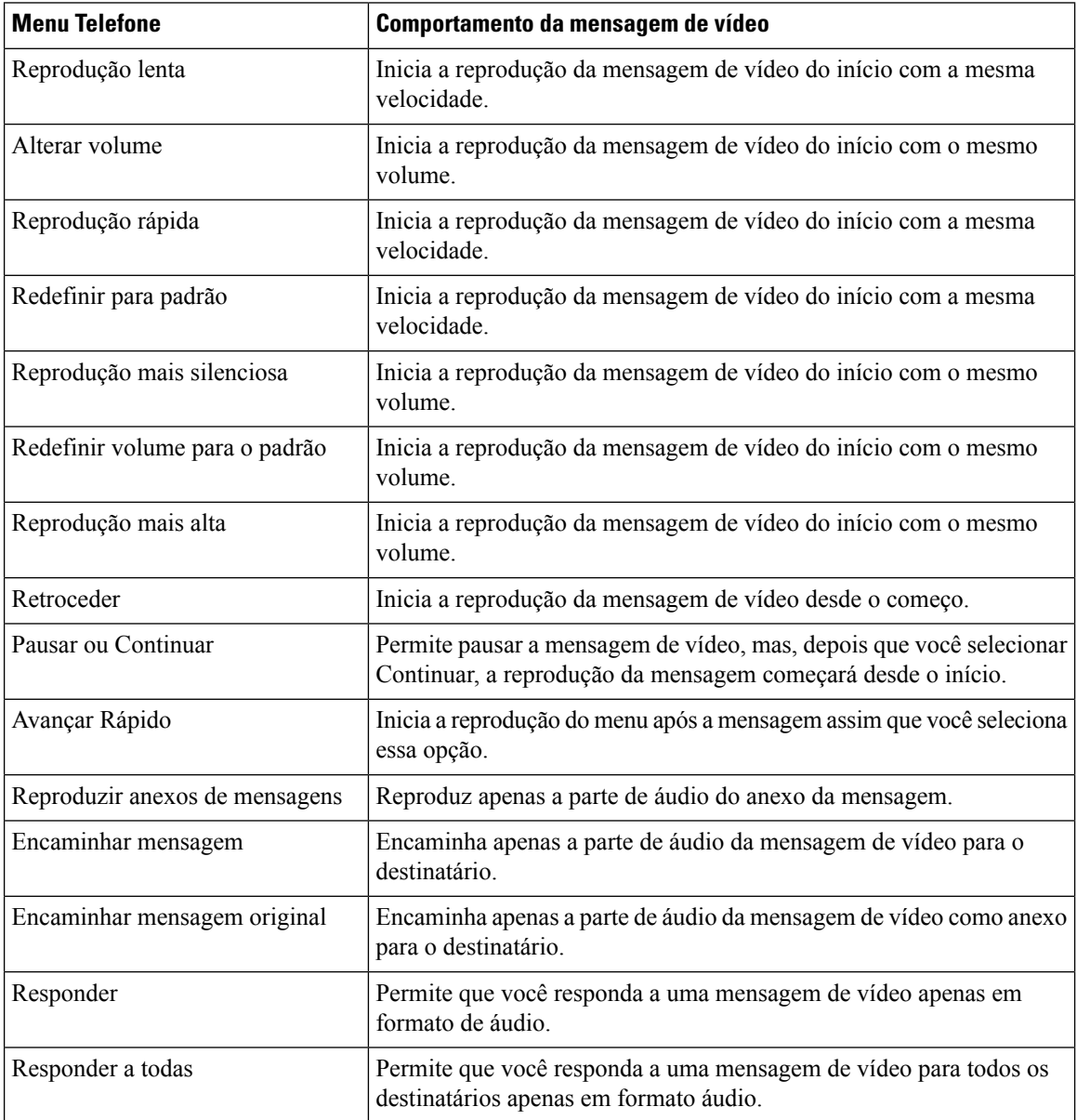

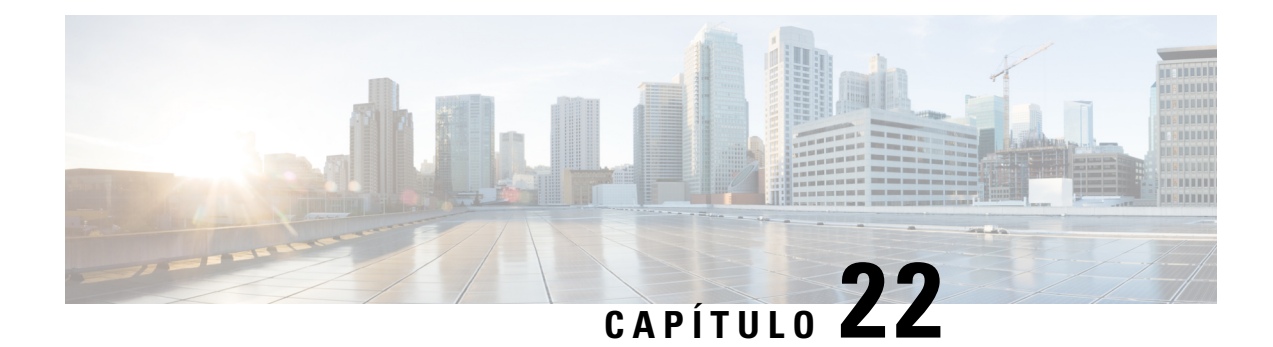

# **Gerenciamento de mensagens de vídeo**

Semelhante às mensagens de voz, você também pode enviar ou receber mensagens de vídeo de outros usuários no caso de toque sem resposta (RNA) usando o Unity Connection.

Ao responder ou encaminhar uma mensagem de vídeo, a mensagem é enviada apenas como uma mensagem de áudio.Para obter maisinformaçõessobre como responder ou encaminhar uma mensagem de áudio e noções básicas de mensagens, consulte o capítulo Noções básicas sobre correio de voz.

- Envio de mensagens de vídeo , na página 115
- Verificação de mensagens de vídeo, na página 116

# **Envio de mensagens de vídeo**

Você também pode gravar uma mensagem de vídeo para um usuário identificado ou não identificado no caso de toque não respondido (RNA). Quando um usuário chamado está ocupado e a chamada não é atendida, você recebe uma saudação (padrão ou vídeo) do usuário chamado. Depois que a saudação é reproduzida, você pode gravar uma mensagem de vídeo para o usuário chamado. Diferente das mensagens de voz, você não pode enviar uma mensagem de vídeo sem discar o ramal de um usuário. As mensagens de vídeo podem ser enviadas apenas no caso de RNA.

Se a mensagem de vídeo não for entregue ao usuário chamado, você receberá uma notificação de não entrega (NDR) com a parte de áudio da mensagem anexada a ela. Você pode reenviar a mensagem não entregue no formato de áudio.

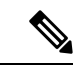

**Observação**

Durante a gravação de uma mensagem de vídeo, se a comunicação entre o Unity Connection e a MediaSense for perdida, a chamada será convertida em áudio. Se uma chamada de vídeo for convertida em áudio por falta de resposta do MediaSense, ela não poderá ser restaurada novamente como um vídeo.

# **Como enviar uma mensagem de vídeo utilizando o teclado do telefone**

**Etapa 1** Disque um ramal de usuário. .

A saudação padrão ou de vídeo será reproduzida se o usuário não atender a chamada

**Etapa 2** Grave a mensagem de vídeo após o tom.

**Etapa 3** Siga os avisos para reproduzir, gravar novamente ou enviar uma mensagem de vídeo. Para pausar ou continuar a gravação, pressione 8. Para terminar a gravação, pressione #.

**Observação** Não há suporte para o envio de mensagens de vídeo usando comandos de voz.

# **Verificação de mensagens de vídeo**

Você pode verificar/reproduzir mensagens de vídeo novas e salvas em sua caixa de correio do Cisco Unity Connection juntamente com mensagens de áudio usando o telefone. Ao reproduzir uma mensagem de vídeo, você pode pausar a gravação a qualquer momento, mas a gravação não é retomada do ponto em que ela está pausada. Ela é reproduzida desde o início. Você pode salvar ou excluir mensagens de vídeo durante a reprodução ou depois de ouvir a mensagem inteira.

Uma mensagem de vídeo permanecerá armazenada em sua caixa de correio permanentemente se nenhuma política de expiração de gravação de mensagens for imposta no Unity Connection. No entanto, se a política for imposta, as mensagens de vídeo expirarão após o número de dias especificado. Quando a mensagem de vídeo expirar, somente a parte de áudio da mensagem permanecerá armazenada na sua caixa de correio como uma mensagem de voz.

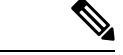

#### **Observação**

Ao reproduzir uma mensagem de vídeo, você pode alterar o volume de reprodução ou a velocidade de reprodução usando apenas o botão de volume do telefone. A alteração do volume ou velocidade de reprodução usando o teclado numérico do telefone inicia a gravação do início sem alterar o volume ou velocidade.

# **Como enviar uma mensagem de vídeo utilizando o teclado do telefone**

**Etapa 1** Disque um ramal de usuário. A saudação padrão ou de vídeo será reproduzida se o usuário não atender a chamada **Etapa 2** Grave a mensagem de vídeo após o tom. **Etapa 3** Siga os avisos para reproduzir, gravar novamente ou enviar uma mensagem de vídeo. Para pausar ou continuar a gravação, pressione 8. Para terminar a gravação, pressione #. **Observação** Não há suporte para o envio de mensagens de vídeo usando comandos de voz.

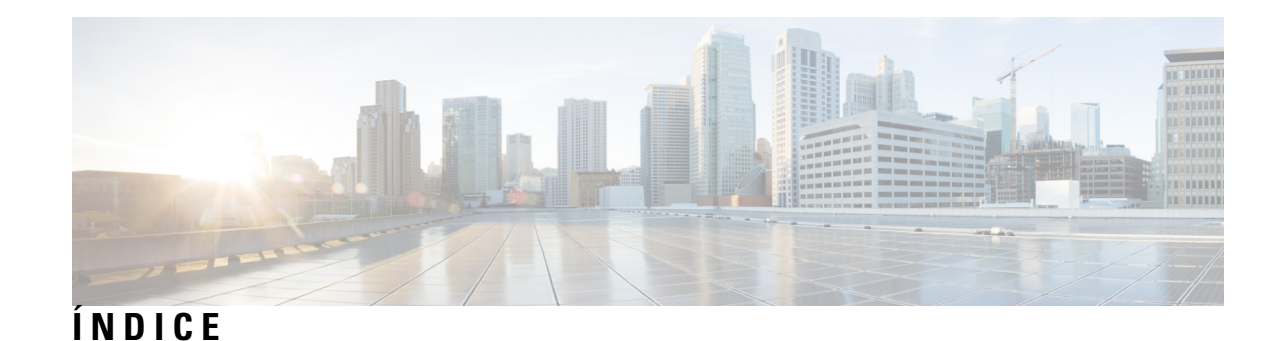

# **A**

adicionar **49** contatos remotos para listas particulares **49** agendamentos **31** como gerenciar, sobre **31** como listar entradas **31** alterar **50, 64, 81** configurações das regras de transferência de chamadas **64** nomes gravados de listas particulares **50** volume de reprodução na conversa **81** atalhos **87, 91, 96, 100, 103, 105** Conversa Opcional 1 **96** conversa padrão **87** conversação clássica **91** N, mapeamentos de teclado numérico alternativo **100** S, mapeamentos de teclado numérico alternativo **105** X, mapeamentos de teclado numérico alternativo **103** ativar **43** notificação para dispositivos **43** avisos, sobre **3**

# **C**

caixa postal **85** motivos para o enchimento **85** notificações de cheia **85** tamanho, sobre **85** caixa postal cheia **85** motivos para o **85** notificações de **85** calendário **31** como gerenciar reuniões, sobre **31** como listar entradas de reuniões **31** chamadas **29, 63, 75, 115–116** como cancelar o encaminhamento de todas para o Connection **75** como encaminhar todas para o Connection **75** como fazer chamadas utilizando os comandos de voz **29, 115– 116** direta, sobre **63** indireta, sobre **63** chamadas diretas, sobre **63** chamadas indiretas, sobre **63** chamar o Connection **5**

comandos de voz **4, 29, 107, 115–116** como fazer chamadas utilizando **29, 115–116** como utilizar **4** listas de **107** tutoriais **4** como acessar o Connection **5** como adicionar **48, 53, 58** dispositivos alternativos **58** membros de listas particulares **48** nomes na lista de prioridade de endereçamento **53** como alterar **38, 44, 48, 53, 55–58, 61, 67, 80, 82** dispositivos alternativos **58** estilo do menu de conversação **61** gravações de saudações **38** lista de prioridade de endereçamento **53** membros da lista particular **48** nome gravado **56** números de contatos alternativos **67** números de telefone para notificação **44** origem de saudações **38** PIN **55** status da listagem de diretório **57** velocidade de reprodução de mensagens individuais **80** velocidade de reprodução na conversa **82** como alterar:volume de reprodução de mensagens individuais **79** como ativar **37–38, 71–73** conjunto de regras Transferir tudo **73** conjuntos de regras de transferência de chamada pessoal individuais **72** saudação alternativa **37** saudações **38** uso de conjuntos de regras de transferência de chamada pessoal **71** como ativar e desativar o uso por regras de transferência básicas **70** uso de conjuntos de regras de transferência de chamada pessoal por regras de transferência básicas **70** como cancelar o encaminhamento de todas as chamadas para o Connection **75** como criar listas particulares **47** como desativar **37–38, 71–73** conjunto de regras Transferir tudo **73** conjuntos de regras de transferência de chamada pessoal individuais **72** saudação alternativa **37** saudações **38** uso de conjuntos de regras de transferência de chamada pessoal **71** como encaminhar **12, 75** mensagens **12** todas as chamadas para o Connection **75** como encaminhar lista de prioridade **53** como alterar **53** como encontrar mensagens **17** opção Message Locator **17** como enviar mensagens de voz **5** como excluir **23, 48, 58** dispositivos alternativos **58** membros de listas particulares **48** mensagens permanentemente **23** como fazer chamadas utilizando os comandos de voz **29, 115–116** como gerenciar **14, 31** confirmações **14** reuniões, sobre **31** como gravar **38, 41** saudações em idiomas diferentes do padrão **41** saudações no idioma padrão **38** como iniciar reuniões imediatas no Cisco Unified MeetingPlace **33** como iniciar sessão no Connection **5** como listar **31** entradas de reuniões **31** como localizar mensagens **17** sobre **17** como regravar a saudação atual **36** como responder a mensagens **11** como revisar membros de listas particulares **48** como se registrar como usuário **1** como utilizar **4** comandos de voz **4** teclado numérico do telefone **4** como verificar **8, 24** mensagens **8** mensagens excluídas **24** configurações de reprodução, sobre **79** confirmações **14** como gerenciar **14** tipos de **14** confirmações de itens não entregues **14, 86** efeito no tamanho da caixa postal **86** sobre **14** confirmações de recebimento, sobre **14** confirmações lidas, sobre **14** conjunto de regras Transferir tudo **73** como ativar e desativar **73** sobre **73** conjuntos de regra de transferência de chamada pessoal **70–72** como ativar e desativar individuais **72** como ativar e desativar o uso por **71** conjuntos de regras*, Ver* conjuntos de regras de transferência de chamadas pessoal conjuntos de regras de transferência de chamada pessoal **69** sobre **69** contatos remotos, como adicionar a listas particulares **49**

conversa **3–4, 61, 81–82** alterar o volume de reprodução de **81** como utilizar comandos de voz **4** como utilizar o teclado numérico do telefone **4** estilo do menu, como alterar **61** estilo do menu, sobre **61** sobre **3** velocidade de reprodução, como alterar **82** Conversa Opcional 1, menus de telefone e atalhos **96** conversa padrão, menus de telefone e atalhos **87** conversação clássica, menus de telefone e atalhos **91**

### **D**

desabilitar **70** uso de conjuntos de regras de transferência de chamada pessoal por regras de transferência de chamadas básicas **70** desativar **43** notificação para dispositivos **43** diretório, como alterar o status da listagem de **57** dispositivos alternativos, como adicionar ou excluir **58**

## **E**

efeito no tamanho da caixa postal **86** encontrar mensagens **18, 20** opção Go to Message **20** opção Phone View **18** estilo de entrada, sobre **3** estilo do menu, como alterar **61** exclusão **51** listas particulares **51**

## **G**

gerenciar **27** mensagens de distribuição **27**

## **I**

idiomas **35, 41** como gerenciar saudações em vários **35** como gravar saudações em adicionais **41** inscrição, sobre **1**

# **L**

lista de prioridade de endereçamento **53** sobre **53** lista particular **48** como alterar membros **48** listas de distribuição, responder a mensagens de distribuição **27** listas particulares **47, 49–51** alterar nomes gravados de **50** como adicionar contatos remotos **49**

listas particulares *(continuação)* como criar **47** exclusão **51** sobre **47**

## **M**

mapeamentos de teclado numérico alternativo **100, 103, 105** N, menus de telefone e atalhos **100** S, menus de telefone e atalhos **105** X, menus de telefone e atalhos **103** mensagem de difusão, sobre **83** mensagens **8, 11–12, 17–18, 20, 23–24, 27, 79–80, 83** como alterar a velocidade de reprodução de individuais **80** como alterar o volume de reprodução de individuais **79** como encaminhar **12** como encontrar com a opção Go to Message **20** como encontrar com Message Locator **17** como excluir permanentemente **23** como responder a **11** como verificar **8** como verificar excluídas **24** difusão, sobre **83** encontrar com opção Phone View **18** responder a **27** sobre excluídas **23** mensagens de distribuição **27** responder a **27** sobre **27** mensagens de voz **5** como enviar **5** mensagens encaminhadas, efeito no tamanho da caixa de correio **86** mensagens excluídas **23–24** como excluir permanentemente **23** como verificar **24** sobre **23** menus de telefone **87, 91, 100, 103, 105** conversa padrão **87** conversação clássica **91** N, mapeamentos de teclado numérico alternativo **100** S, mapeamentos de teclado numérico alternativo **105** X, mapeamentos de teclado numérico alternativo **103** menus de telefones: **96** Conversa Opcional 1 **96**

# **N**

NDR*, Ver* confirmações de itens não entregues nome*, Ver* nome gravado ou nomes alternativos nome gravado, como alterar **56** notificação **43–44, 83** ativar ou desativar **43** como alterar números de telefone **44** de mensagens de difusão **83**

notificações **43** sobre **43** números de contatos alternativos **67** como alterar **67** sobre **67** números de telefone, como alterar para notificação **44**

## **O**

opção Go to Message **20** opção Message Locator **17** opção Phone View **18** origens de saudações **38**

## **P**

PIN, como alterar **55** política de retenção de mensagens, efeito no tamanho da caixa de correio **85** preferências do usuário **55–57** nome gravado, como alterar **56** PIN, como alterar **55** sobre **55** status da listagem de diretório, como alterar **57** primeira inscrição, sobre **1**

# **R**

regra de transferência alternativa, sobre **63** regra de transferência de fechado, sobre **64** regra de transferência padrão, sobre **63** regras de transferência de chamadas **63–64** alterar configurações de **64** sobre **63** reproduzir todas as **40** reuniões **31, 33** como gerenciar, sobre **31** como iniciar reuniões imediatas no Cisco Unified MeetingPlace **33** como listar entradas **31**

# **S**

saudação alternativa **35, 37** como ativar ou desativar **37** sobre **35** saudação atual, como regravar a **36** saudação de fechado, sobre **35** saudação de feriado, sobre **36** saudação de ocupado, sobre **36** saudação do sistema, sobre **38** saudação interna, sobre **36** saudação padrão, sobre **35** saudações **35–38, 40–41** alternativa, como ativar ou desativar **37** saudações *(continuação)* alternativas **35** como alterar origem de **38** como ativar ou desativar **38** como gerenciar em vários idiomas **35** como gravar **38** como gravar em idiomas diferentes do padrão **41** como regravar a **36** fechado **35** feriado **36** interna **36** ocupado **36** origens de **38** padrão **35** reproduzir todas **40** sistema, sobre **38** sobre **35**

# **T**

teclado numérico do telefone, como utilizar **4** tipos de confirmações **14** transferir*, Ver* regras de transferência de chamadas tutoriais para comandos de voz **4**

# **U**

uso de comandos de voz para fazer chamadas, sobre **29** usuário, como se registrar **1**

## **V**

velocidade **80, 82** reprodução, como alterar de mensagens individuais **80** reprodução, como alterar na conversa **82** volume **79, 81** reprodução, alterar na conversa **81** reprodução, como alterar de mensagens individuais **79**

# Sobre a tradução

A Cisco pode fornecer traduções no idioma local deste conteúdo em alguns locais. Observe que essas traduções são fornecidas apenas para fins informativos e, se houver alguma inconsistência, a versão em inglês deste conteúdo prevalecerá.